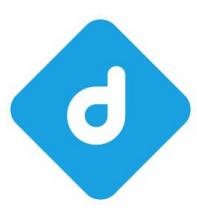

# Handbuch

## **Datenbank & Netzwerk Installation**

**© 2001-2016 by delight software gmbh**

Autor: Version: 7.xErstellt am: 30.11.2016 delight software gmbh

## **Datenbank & Netzwerk Installation**

**Basierend auf delight base 7.x**

*by delight software gmbh*

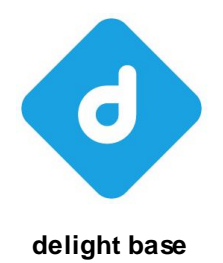

#### **Datenbank & Netzwerk Installation**

**© 2001-2016 by delight software gmbh**

Es gelten die Allgemeinen Geschäftsbedingungen und die Allgemeinen Lizenvereinbarungen der delight software gmbh

## **Inhaltsverzeichnis**

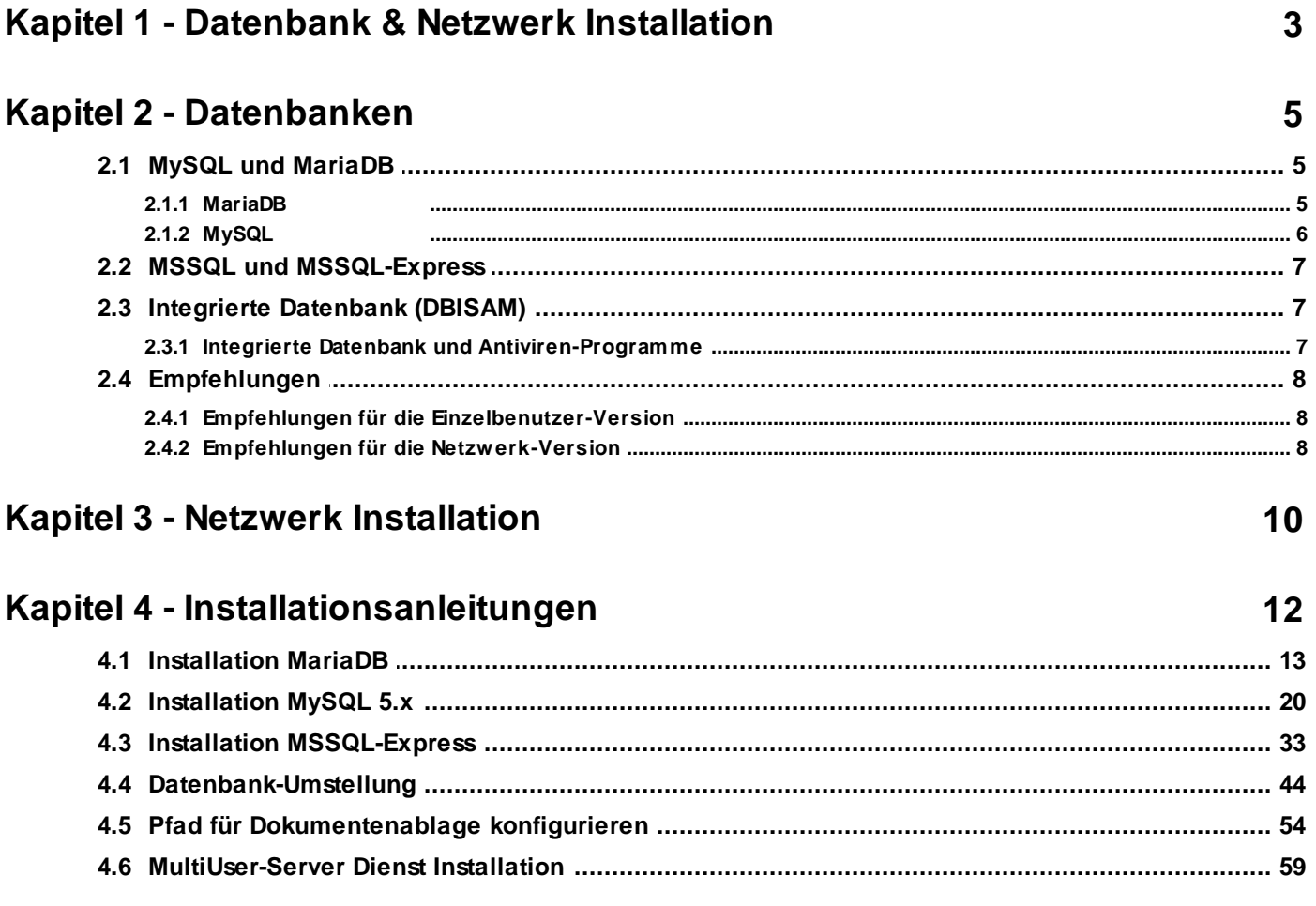

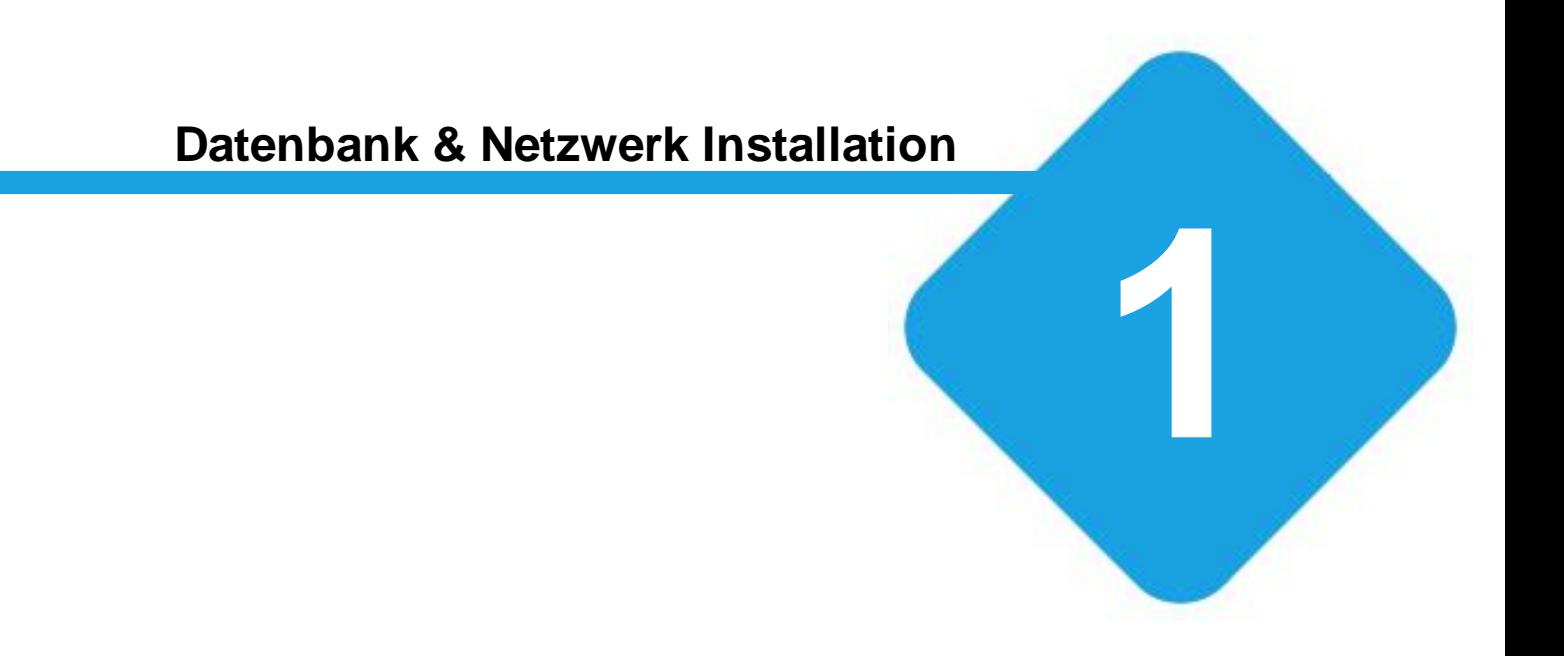

#### <span id="page-5-0"></span>**1 Datenbank & Netzwerk Installation**

Das Programm speichert alle seine Daten in einer sogenannten Datenbank. Nach der Installation verwendet das Programm standardmässig eine eigene, integrierte Datenbank. Vorteil dieser integrierten Datenbank ist es, dass die Installation zusätzlicher Datenbank-Software nicht erforderlich ist. Nach der Installation des Programms kann ohne Installation von zusätzlicher Software direkt damit gearbeitet werden.

Das Programm kann, je nach Anforderung, mit verschiedenen [Datenbanken](#page-7-0) betrieben werden. Müssen sehr viele Daten verwaltet werden oder viele Benutzer damit arbeiten, sollte das Programm auf die Verwendung einer externe [Datenbank](#page-7-0) umgestellt werden. Weitere Information dazu finden Sie im Kapitel Netzwerk [Installation](#page-12-0).

delight software gmbh bietet dazu ein kostenloses Programm, dass die Umstellung auf eine externe [Datenbank](#page-7-0) mit wenigen Klicks ermöglicht. Die Umstellung auf eine andere Datenbank ist jederzeit möglich und kann auch zu einem späteren Zeitpunkt erfolgen. Bei der Umstellung werden sämtliche bereits erfassten Daten automatisch übernommen.

#### **Hinweis:**

Ob die aktuelle Datenbank mit optimaler Geschwindigkeit arbeitet, können Sie mit dem Geschwindigkeitstest im Menü unter *Hilfe* => *Datenbanktest* überprüfen (nur Netzwerk-Version).

**siehe auch:**

Netzwerk [Installation](#page-12-0) **[Datenbanken](#page-7-0)** [Installationsanleitungen](#page-14-0)

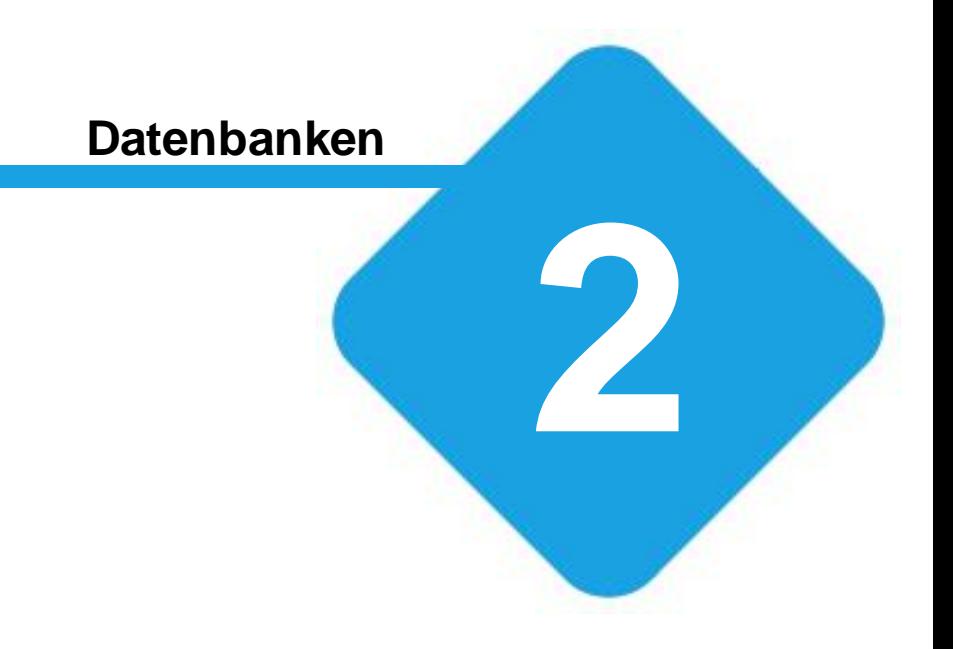

#### <span id="page-7-0"></span>**2 Datenbanken**

Das Programm unterstützt verschiedene Datenbanken.

Bei der Einzelbenutzer-Version muss die Datenbank auf dem selben Computer wie das Programm installiert sein. Bei der Netzwerk-Version ist die externe Datenbank optimaler weise auf einem zentralen Server installiert.

#### **Unterstütze Datenbanken:**

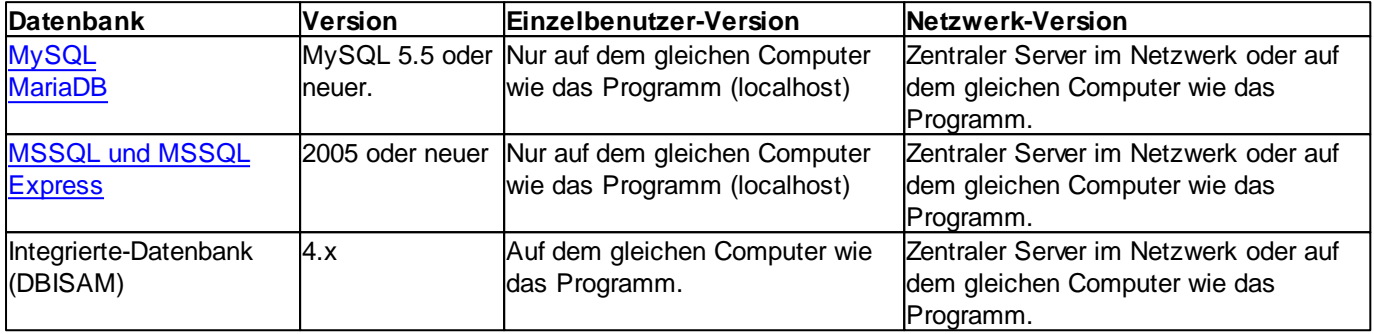

#### <span id="page-7-1"></span>**2.1 MySQL und MariaDB**

MySQL ist ein Datenbank-Server der sehr gute Geschwindigkeit beim Zugriff auf die Daten bietet. Der Hersteller bietet eine kostenlose Version, ohne Einschränkungen und mit vollen Funktionsumfang, zum Download an.

MariaDB ist ein Fork/Split-Off (zu deutsch ein Abkömmling) der MySQL-Datenbank. MariaDB ist komplett kompatibel zu MySQL hat aber ein paar sehr interessante Zusatzfunktionen. Insbesondere was die Geschwindigkeit betrifft, hat MariaDB in unseren Test deutlich besser abgeschnitten.

Bei MariaDB und MySQL sind keine zusätzlichen Komponenten auf den Clients notwendig. Alle delight Programm verwenden einen integrierten, nativen Direktzugriff auf diese Datenbanken.

#### <span id="page-7-2"></span>**2.1.1 MariaDB**

Hersteller: MariaDB Foundation Download: <http://mariadb.org/> Unterstütze Versionen: Version 5.x, Version 10.x, oder neuer

Grundsätzlich sollten Sie zum Zeitpunkt der Installation die jeweils aktuellste, stabile Version installieren (current stable GA).

#### **Anmerkungen zur Konfiguration:**

- Strict-Mode bei MariaDB sollte nicht verwendet werden.
- Wert max\_allowed\_packet sollte auf höheren Wert (zB. 64M) gesetzt werden.
- Die Option innodb\_flush\_log\_at\_trx\_commit sollte auf 2 gesetzt werden.
- Die Option innodb file per table sollte auf 1 gesetzt werden.
- Es wird die Storage-Engine InnoDB verwendet.
- Der MariaDB-User benötigt DROP, ALTER und CREATE Berechtigungen damit der Online-Update korrekt funktioniert. Ist dies nicht erwünscht, sollte der Online-Update deaktiviert werden.

Auszug aus der my.ini mit den empfohlenen Werten:

```
[mysqld]
sql_mode="NO_ENGINE_SUBSTITUTION"
default_storage_engine=innodb
# http://dev.mysql.com/doc/refman/4.1/en/innodb-parameters.html
# 2=flush every second instead of every query
innodb_flush_log_at_trx_commit=2
max_allowed_packet=64M
innodb_file_per_table=1
skip-name-resolve
```
#### <span id="page-8-0"></span>**2.1.2 MySQL**

Hersteller: MySQL AB (Oracle) Download: [www.mysql.com/downloads](http://dev.mysql.com/downloads) Unterstütze Versionen: Version 4.x ab 4.1, Version 5.x, oder neuer

Grundsätzlich sollten Sie zum Zeitpunkt der Installation die jeweils aktuellste, stabile Version installieren (current stable GA).

#### **Anmerkungen zur Konfiguration:**

- Strict-Mode bei MySQL sollte nicht verwendet werden.
- Wert max\_allowed\_packet sollte auf höheren Wert (zB. 64M) gesetzt werden.
- Die Option innodb\_flush\_log\_at\_trx\_commit sollte auf 2 gesetzt werden.
- Die Option innodb\_file\_per\_table sollte auf 1 gesetzt werden.
- Es wird die Storage-Engine InnoDB verwendet.
- Der MySQL-User benötigt DROP, ALTER und CREATE Berechtigungen damit der Online-Update korrekt funktioniert. Ist dies nicht erwünscht, sollte der Online-Update deaktiviert werden.

Auszug aus der my.ini mit den empfohlenen Werten:

```
[mysqld]
sql_mode="NO_ENGINE_SUBSTITUTION"
default_storage_engine=innodb
# http://dev.mysql.com/doc/refman/4.1/en/innodb-parameters.html
# 2=flush every second instead of every query
innodb_flush_log_at_trx_commit=2
```
max\_allowed\_packet=64M innodb\_file\_per\_table=1

skip-name-resolve

#### **siehe auch:**

[Installation](#page-22-0) MySQL 5.0

#### <span id="page-9-0"></span>**2.2 MSSQL und MSSQL-Express**

MSSQL ist ein Datenbank-Server der sehr gute Geschwindigkeit beim Zugriff auf die Daten bietet. Der Hersteller bietet eine kostenlose Version, mit Einschränkungen in der Datenbankgrösse und der Anzahl Benutzer, unter dem Namen MSSQL-Express zum Download an.

Hersteller: Microsoft

Unterstütze Versionen: Version 2008 oder neuer. **Version 2012 oder neuer wird empfohlen**! In Version 2012 hat Microsoft sogenannte Paging-Funktionen eingebaut, unsere Software kann diese verwenden was sich positiv auf die Geschwindigkeit auswirkt (vor allem bei grösseren Datenbeständen im Netzwerk).

Für MSSQL-Server muss der sogenannte "Native Client" aus dem Microsoft SQL-Server Feature-Pack installiert werden.

Dieser muss auf jedem Computer/Client installiert sein. Das Installationspaket aus dem Feature-Pack heist "sqlncli.msi" und kann bei Microsoft bezogen werden.

Download Native Client:

SQL-Server 2008: <http://www.microsoft.com/en-us/download/details.aspx?id=27596> SQL-Server 2012: <http://www.microsoft.com/de-ch/download/details.aspx?id=35580>

**siehe auch:**

Installation [MSSQL-Express](#page-35-0)

#### <span id="page-9-1"></span>**2.3 Integrierte Datenbank (DBISAM)**

Die integrierte Datenbank ist kein Datenbank-Server im eigentlichen Sinne. Die Daten werden als normale Dateien auf der Festplatte gespeichert. Dies kann unter Umständen zu Geschwindigkeits-Problemen mit dem installierten Anti-Virus-Programm führen (je nach dem wie leistungsfähig der Computer ist und wie effizient der Viren-Scanner arbeitet). Der Einsatz im Netzwerk ist nur bedingt zu empfehlen.

Für sehr kleine Netzwerk-Installationen und Datenmengen kann das komplette Programm auf ein Netzwerk-Laufwerk installiert (oder nach der Installation kopiert) werden. Die einzelnen Benutzer können das Programm danach direkt ab dem Netzwerk-Laufwerk starten. Gestartet wird das Programm über die Datei *ML2Client.exe*. Beachten Sie bitte, dass alle Benutzer Schreib- und Lese rechte auf dem Netzwerk-Laufwerk haben müssen.

Bitte beachten Sie dazu auch das Kapitel Integrierte Datenbank und [Antiviren-Programme.](#page-9-2)

**siehe auch:**

**[Empfehlungen](#page-10-0)** Integrierte Datenbank und [Antiviren-Programme](#page-9-2)

#### <span id="page-9-2"></span>**2.3.1 Integrierte Datenbank und Antiviren-Programme**

Sollte Ihr Programm nach der Installation gefühlt sehr langsam sein, liegt dies vermutlich an der Konfiguration Ihres Antivirus-Programms.

Einige Antivirus-Programme überprüfen jede Datei, bei jedem Zugriff, auf Viren. Dieses Verhalten kann den Zugriff auf die Daten in der lokalen Datenbank stark verlangsamen. Fügen Sie deshalb unten aufgeführte Datei-Endungen in die Ausschluss-List (Exclude-Liste) ihres Virenscanners hinzu.

#### Dateiendungen:

- \*.dat
- \*.idx
- \*.blb
- \*.tmpdat
- \*.tmpidx
- \*.tmpblb

#### Anmerkung:

Tests haben gezeigt, dass gewisse Antivirus-Programm sehr ineffizient arbeiten und Dateien trotz Ausschlussliste prüfen. Sollte dies der Fall sein, sollten Sie die Umstellung auf eine externe [Datenbank](#page-7-0) in Betracht ziehen.

#### Hinweis:

Wie Sie Datei-Endungen in die Ausschlussliste Ihres Antivirus-Programms aufnehmen, lesen Sie bitte im Handbuch oder der Online-Hilfe ihrer Antivirus -Software nach.

#### <span id="page-10-0"></span>**2.4 Empfehlungen**

Für die Netzwerk-Version und die Einzelbenutzer-Version gibt es unterschiedliche Empfehlungen.

#### <span id="page-10-1"></span>**2.4.1 Empfehlungen für die Einzelbenutzer-Version**

Sollte die integrierte Datenbank nicht genügen (z.B. [Geschwindigkeits-Probleme](#page-9-2) mit dem installieren Anti-Virus [Programm](#page-9-2) oder bei sehr vielen Daten) ist die kostenlose [MariaDB-Datenbank](#page-7-2) eine sehr gute Alternative zur Integrierten-Datenbank. MariaDB lässt sich einfach installieren, bietet sehr schnelle Datenzugriff und ist nach der Installation ohne umständliches Konfigurieren direkt einsatzbereit.

#### <span id="page-10-2"></span>**2.4.2 Empfehlungen für die Netzwerk-Version**

Die Integrierte-Datenbank ist nur bedingt netzwerkfähig. Für sehr kleine Installationen bis ca. 5 Benutzer reicht die Leistung in den meisten Fällen aus. Für grössere Installationen (mehr Benutzer, mehr Daten) sollte auf eine externe Datenbank umgestellt werden. Eine externe Datenbank bietet in jedem Fall (auch bei kleinen Installationen) eine bessere Leistung als die Integrierte-Datenbank.

Für die Netzwerk-Version sollte die Datenbank optimalerweise auf einem zentralen Server installiert werden. Falls nicht bereits eine [unterstütze](#page-7-0) Datenbank im Einsatz ist, empfiehlt sich hier die kostenlose MariaDB-Datenbank. MariaDB biete sehr gute Leistung ohne das Anzahl Benutzer oder Datenbankgrösse lizenztechnisch limitiert sind. In unseren Tests schnitt MariaDB in Punkto Geschwindigkeit besser ab als MySQL. Aber auch MySQL und MSSQL liefern bei optimaler Installation&Konfiguration sehr gute und empfehlenswert Werte.

Wenn planen, Berechtigungen auf Datensatz-Ebene zu vergeben, sollte MariaDB der MySQL- und MSSQL-Datenbank vorgezogen werden.

# **3 Netzwerk Installation**

#### <span id="page-12-0"></span>**3 Netzwerk Installation**

Für die Installation mehrerer Benutzer ist eine Netzwerk-Version der delight Anwendung erforderlich.

Bei der Netzwerk-Version wird eine zentrale delight Installation auf einem zentralen Server installiert. In dieser zentralen delight Installation auf dem zentralen Server läuft der delight MultiUser-Server als Windows Service sowie der Datenbank-Server, wobei der Datenbank-Server auch auf einer anderen Server-Instanz laufen kann/darf. Auf den einzelnen Clients (Computer / RDS-Instanzen an denen die Benutzer arbeiten) wird ebenfalls eine delight Installation installiert. Diese Client-Installation des delight Programms kommuniziert über das Netzwerk (TCP/IP) mit dem zentralen Datenbank-Server sowie dem zentralen MultiUser-Server.

Üblicher Aufbau der Netzwerk-Installation:

Zentraler Server

- Datenbank-Server (siehe [Datenbanken](#page-7-0))
- delight Programm mit MultiUser-Server Windows-Service (siehe [Installationsanleitung](#page-61-0) MultiUser-Server)

Clients für Anwender

delight Programm

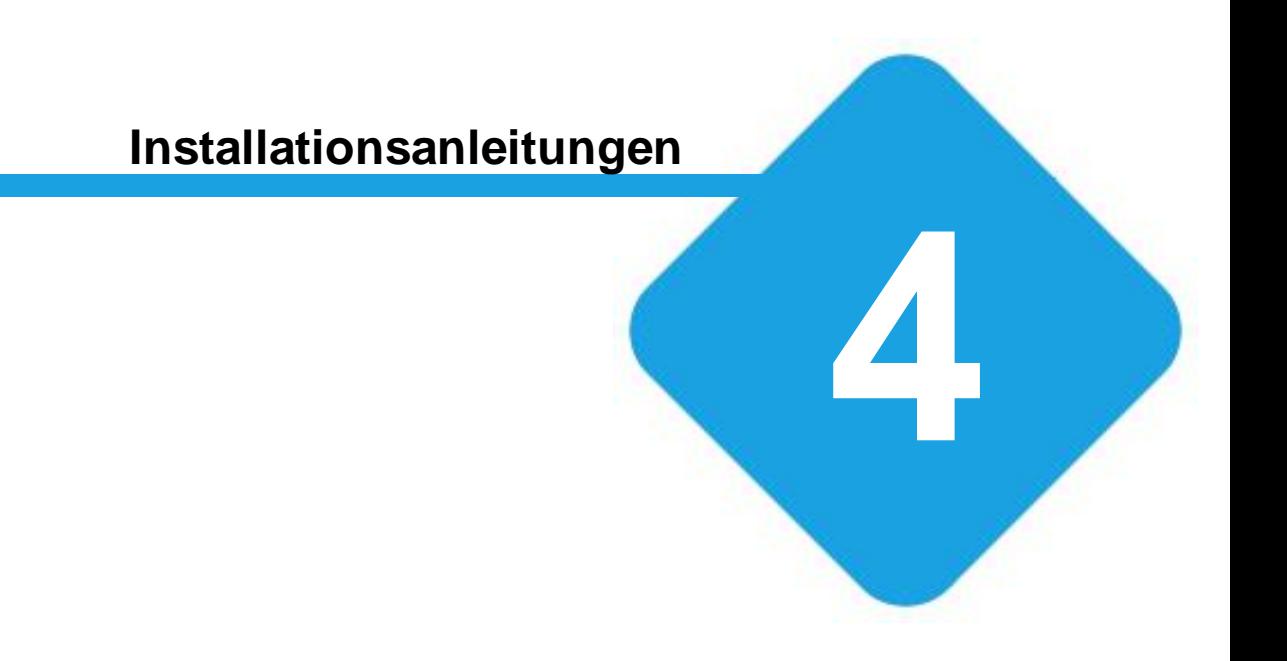

#### <span id="page-14-0"></span>**4 Installationsanleitungen**

Die Installations-Anleitungen beschreiben Installation und Umstellung des Programms auf eine Netzwerk-Installation für mehrere Benutzer.

#### **Hinweis:**

Die jeweilige Installations-Anleitung erklärt ausschliesslich die grundlegenden Installations-Schritte zur Installation. Aspekte wie Sicherheit, Optimierung des Server an die verwendete Hardware/Umgebung usw. werden nicht behandelt. Die Behandlung dieser Themen würde den Umfang dieser Installations-Anleitungen bei weitem sprengen.

#### **Netzwerk Installation mit Datenbank-Server und MultiUser-Server**

- 1. Melden Sie sich mit Administratorrechten auf dem zentralen Server, welcher die Server-Installation von delight beinhalten soll, an.
- 2. Installieren Sie das delight Programm.
- 3. Installieren Sie den gewünschten Datenbank-Server (siehe auch [Empfehlungen](#page-10-0) für die Wahl der richtigen Datenbank)
	- > [MySQL-Server](#page-22-0) Version 5.0
	- > [MSSQL-Express-Version](#page-35-0)
- 4. Nach der Installation des Datenbank-Servers wird das delight Programm auf die neue Datenbank umgestellt werden. Mit dieser Umstellung werden alle bereits erfassten Daten übernommen.
	- > [Datenbank-Umstellung](#page-46-0)
- 5. Falls nicht bereits mit Schritt 4 erledigt, muss das Verzeichnis für die Ablage der Dokumente konfiguriert werden. > Pfad für [Dokumentenablage](#page-56-0) konfigurieren
- 6. Falls nicht bereits mit Schritt 4 erledigt, sollte der zentrale MultiUser-Server Windows-Dienst konfiguriert und installiert werden. Die Installation dieses Dienstes ist optional wird aber sehr dringend empfohlen, da ansonsten einige Funktionen des delight Programms nicht zur Verfügung stehen. > [MultiUser-Server](#page-61-0) Dienst Installation
- 7. Nun sollte das delight Programm auf dem Server einmal als Administrator gestartet werden (ML2Client.exe im Installationsverzeichnis starten). Damit wird die neu eingerichtete Datenbank geprüft und allfällige Schemaupdates ausgeführt. Ist das delight Programm komplett gestartet (Anmeldung als Benutzer durchgeführt), kann es wieder beendet werden.
- 8. Nun ist die Installation soweit abgeschlossen und die Installation kann auf die einzelnen Clientcomputer/Instanzen verteilt werden. Sofern das Verzeichnis für die Dokumentenablage nicht im Installationsverzeichnis abgelegt ist, kann nun einfach das komplette Installationsverzeichnis auf die Clients kopiert werden. Alternativ kann das Installationsverzeichnis auch Freigegeben und das Programm direkt ab dem UNC-Pfad gestartet werden. Gestartet wird das Programm über die Datei **ML2Client.exe**. Diese Datei kann zB. auf den Desktop des Benutzer verknüpft werden.

#### <span id="page-15-0"></span>**4.1 Installation MariaDB**

Installationsanleitung für MariaDB-Version 10.x

- 1. Downloaden Sie das aktuelle MSI-Installations-Paket ab <https://downloads.mariadb.org/>
- 2. Starten Sie das herunter geladene MSI-Paket und klicken Sie auf *Next*.

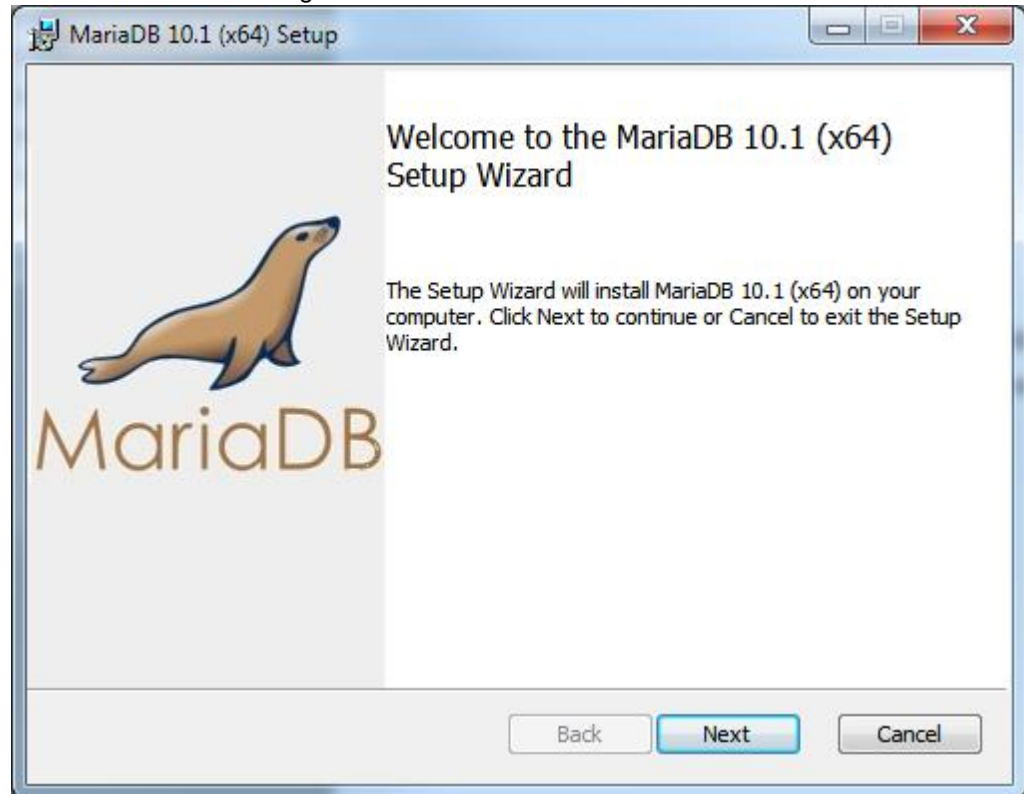

3. Lesen ;-) und akzeptieren Sie die Lizenzbedingungen. Kicken Sie auf *Next*.

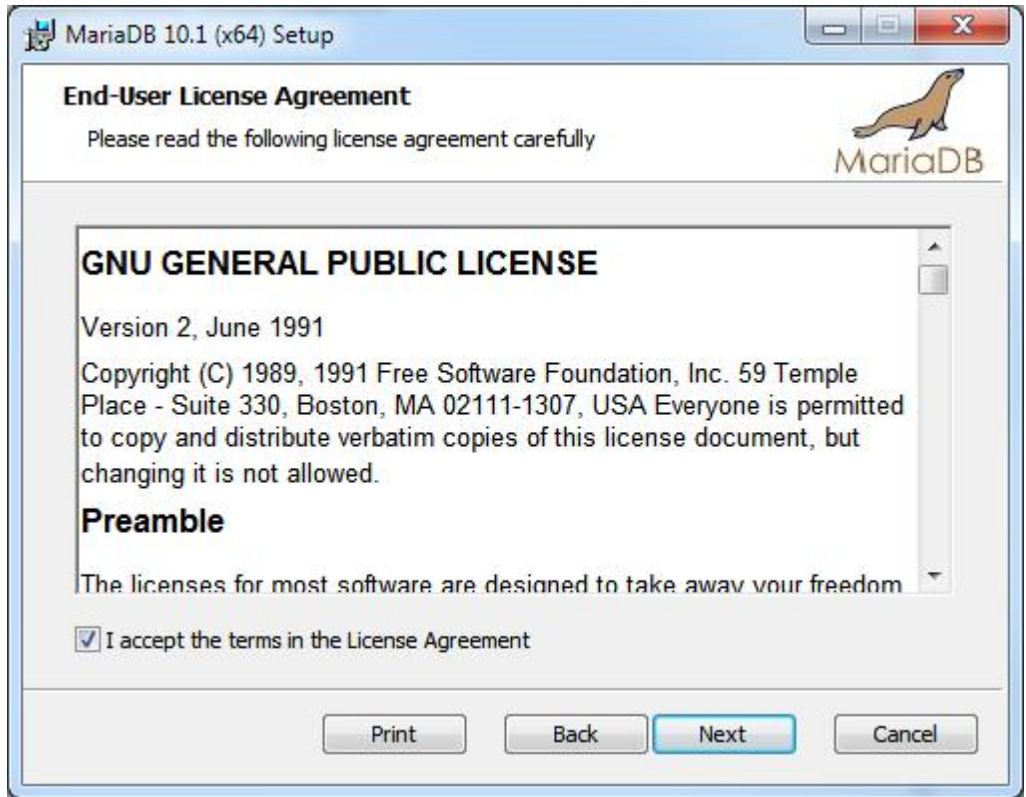

4. Klicken Sie auf *Next* (keine Angaben erforderlich)

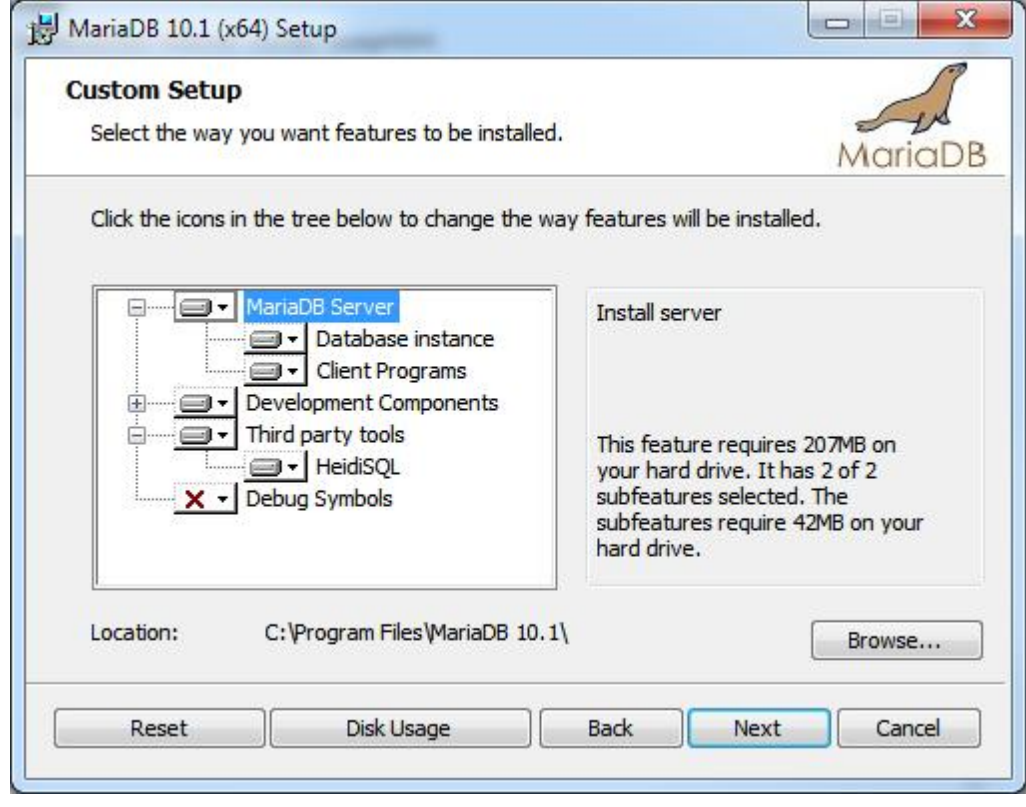

5. Geben Sie das Administrator-Passwort für die Datenbank ein.

**Wichtig:** Sie können dieses Passwort frei bestimmen. **Merken** Sie sich das **Passwort** für später und legen Sie es in Ihren sicheren **Unterlagen** ab. Sie werden es **später** noch **benötigen**!

Markieren Sie die Option *Enable access from remote machines for root user*.

Klicken sie auf *Next*.

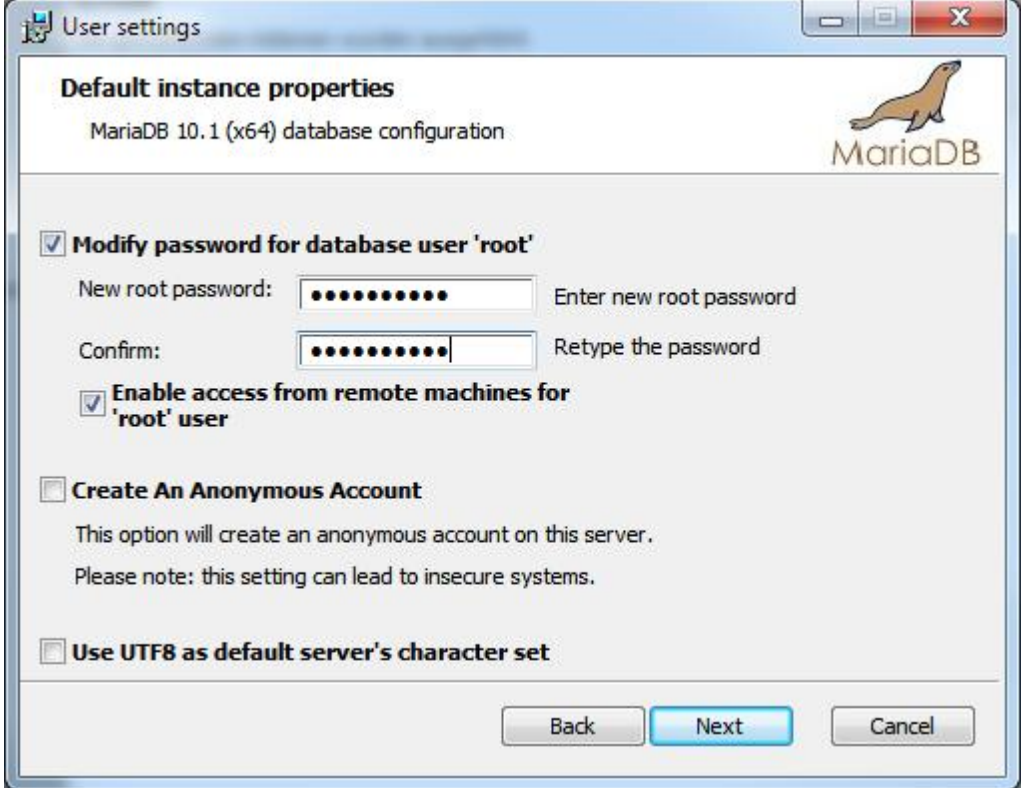

6. Die vorgeschlagenen Einstellungen sind meistens in ok, klicken Sie auf *Next*.

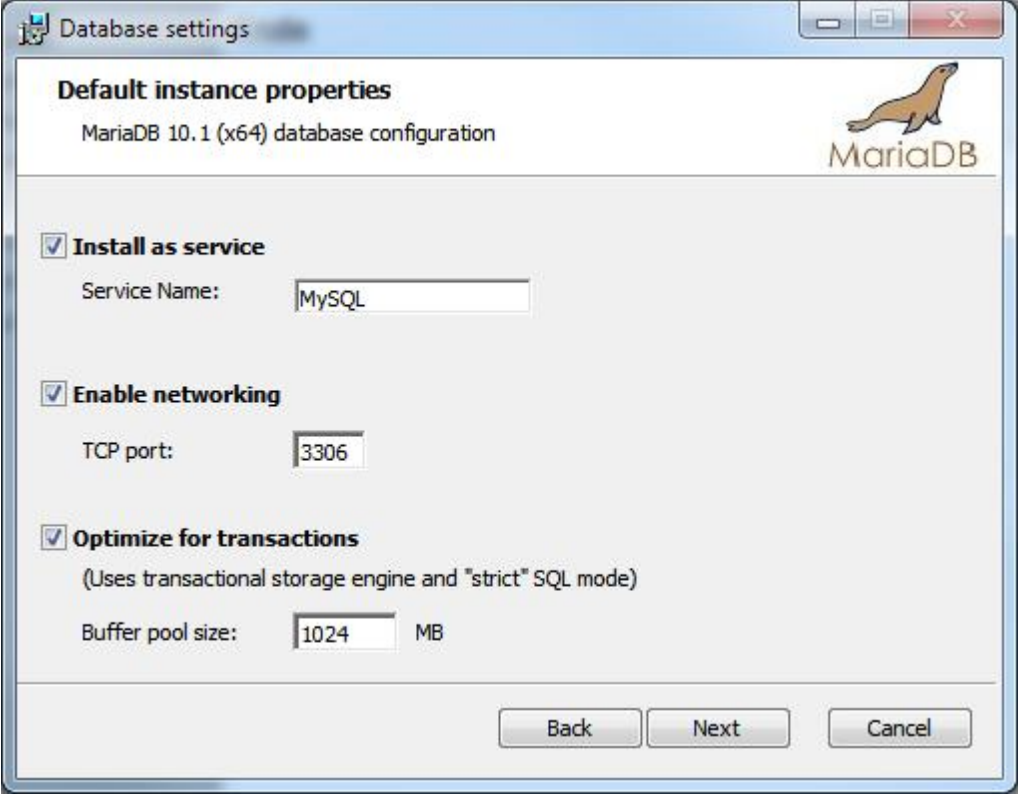

7. Klicken Sie auf *Next*.

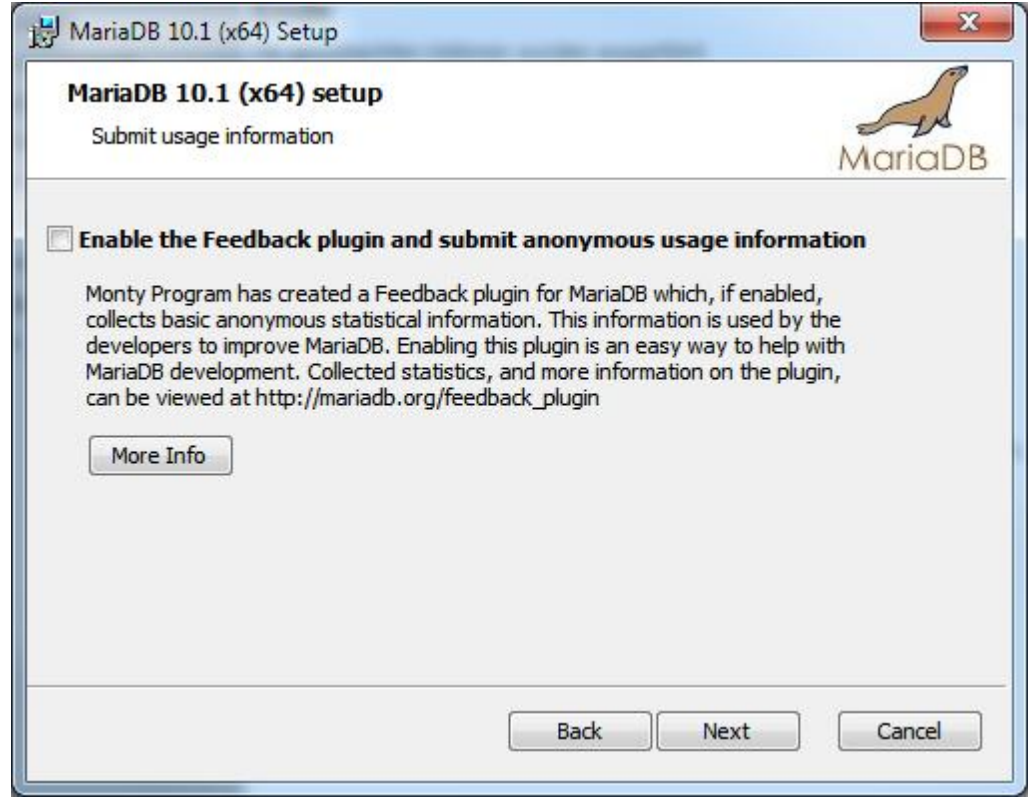

#### 8. Klicken Sie auf *Install*.

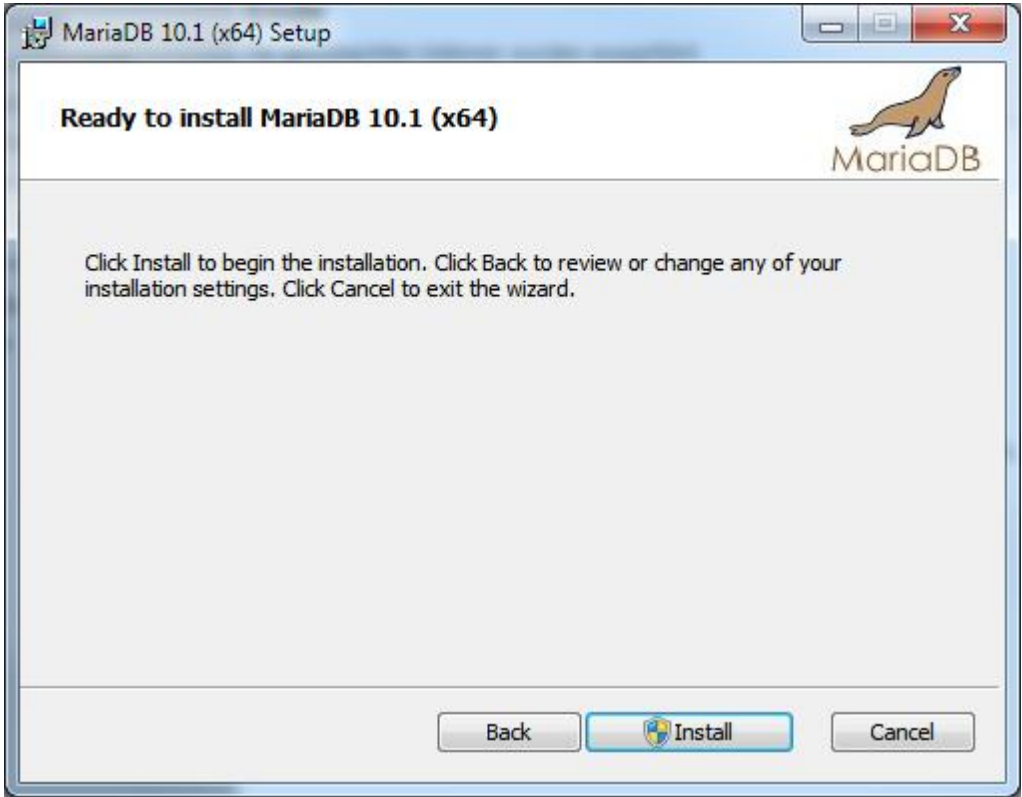

9. Klicken Sie auf *Ja* und warten Sie, bis die Installation durchgeführt wurde.

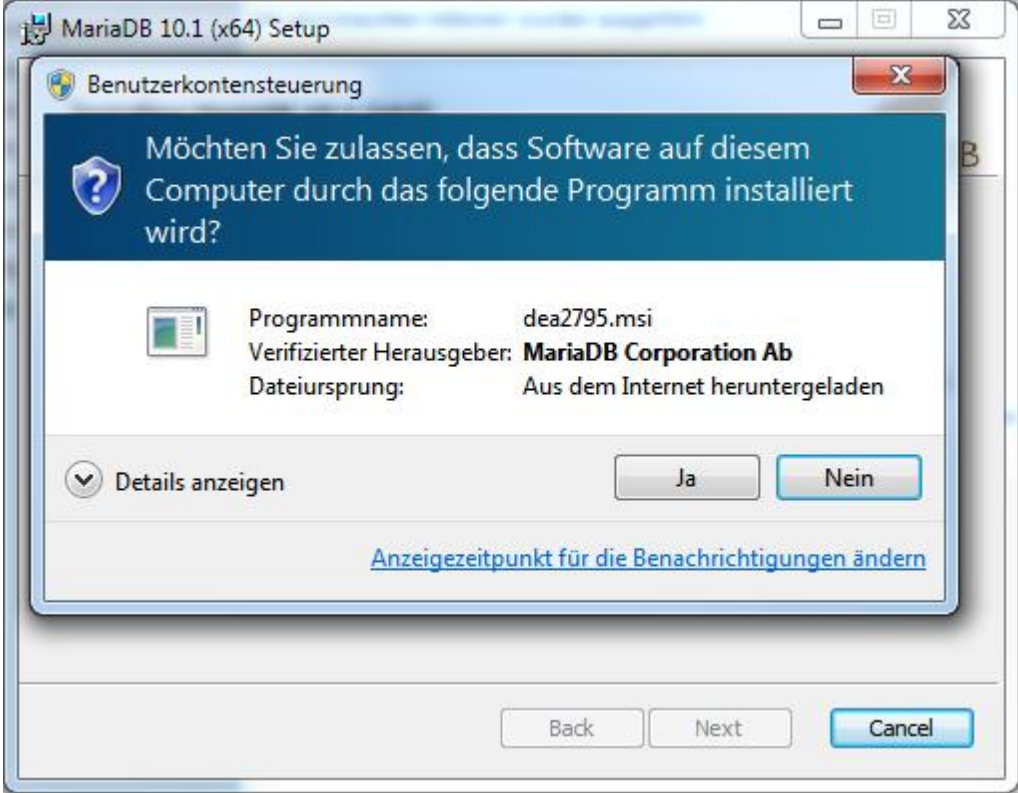

#### 10.Klicken Sie auf *Finish*

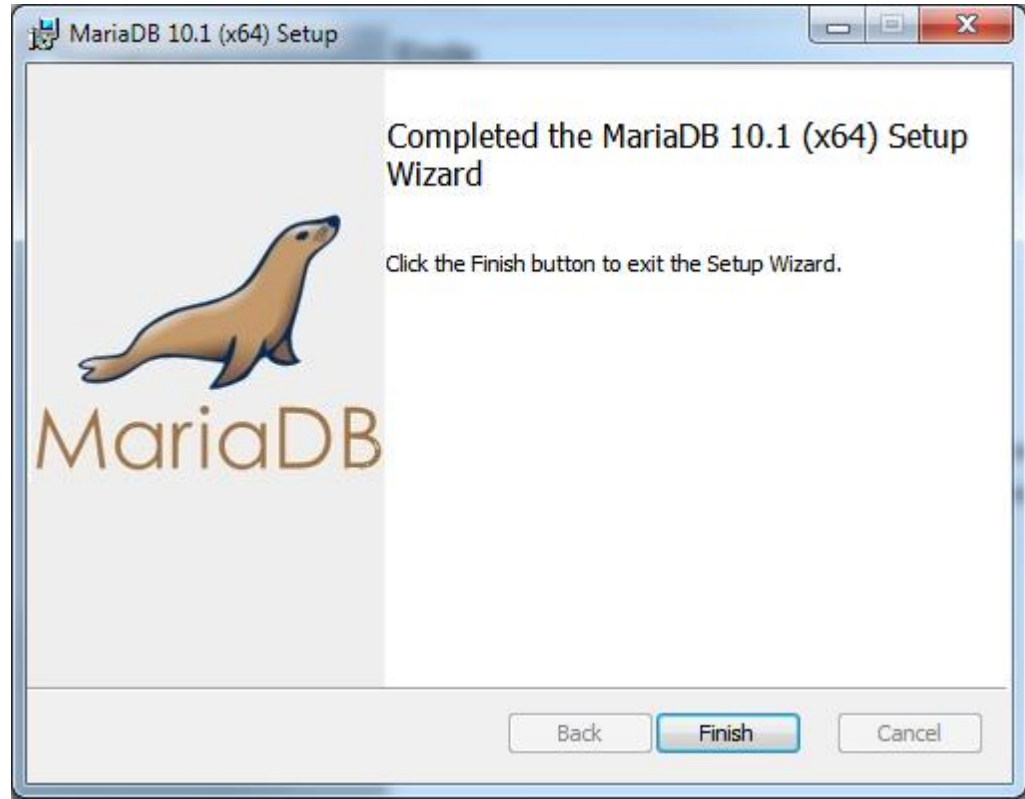

11.Im Windows Start-Menü finden sich nun die neu installierten Einträge von MariaDB.

Öffnen Sie den Eintrag my.ini

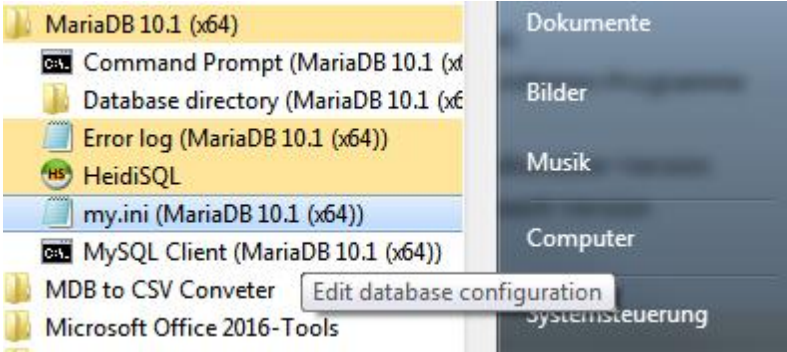

#### 12.Ändern Sie den sql\_mode auf:

sql\_mode="NO\_ENGINE\_SUBSTITUTION"

13. Fügen Sie folgende Optionen nach der Linie [mysqld] (aber vor der Linie [client]) ein:

```
innodb_flush_log_at_trx_commit=2
max_allowed_packet=64M
innodb_file_per_table=1
```
#### 14.Speichern Sie die Datei über Menü => Datei => Speichern

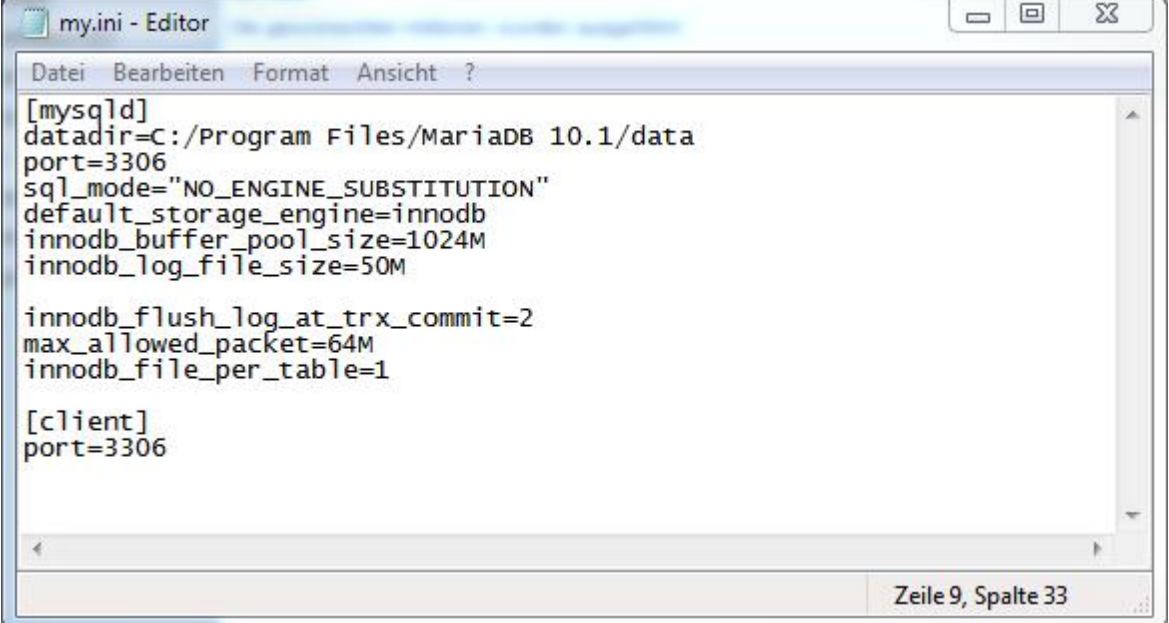

15.Öffnen Sie die lokale Dienstverwaltung von Windows.

Windows-Taste-R oder Startmenü = Ausführen und dann "services.msc" eingeben.

 $\Box$  in  $\Box$ 

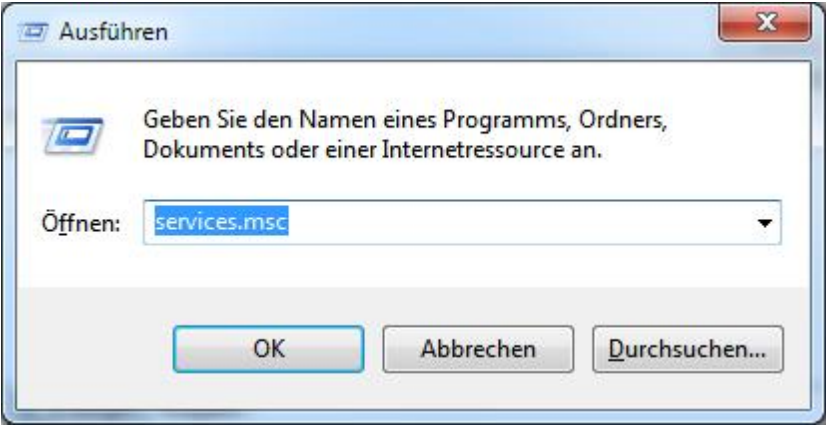

16. Suchen Sie den MySQL Dienst, dies ist der übliche Name für den MariaDB-Dienst.

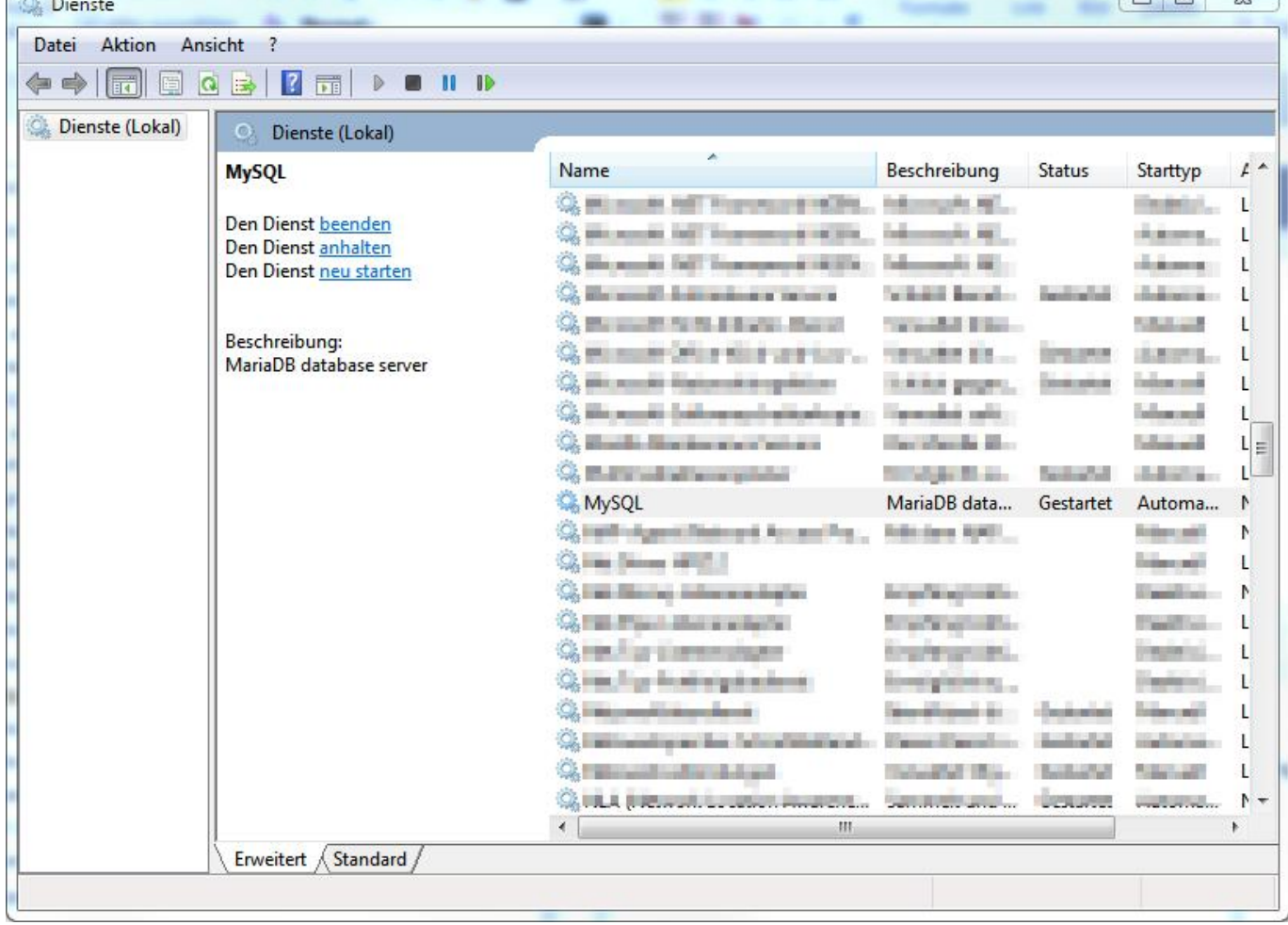

17.Führen Sie einen Rechtsklick auf den Dienst aus und wählen Sie *Neu starten.* Damit werden die neuen Einstellungen der my.ini aktiviert.

Die Installation und Konfiguration des Datenbank-Servers ist abgeschlossen. Sie können nun das Programm auf die soeben installierte Datenbank umstellen. Lesen Sie dazu bitte die Installations-Anleitung [Datenbank-Umstellung](#page-46-0).

*© 2001-2016 by delight software gmbh*

 $\vert x \vert$ 

#### **Anmerkung:**

Im Start-Menü von Windows finden Sie nun ebenfalls das neu installierte Programm *HeidiSQL.*

#### <span id="page-22-0"></span>**4.2 Installation MySQL 5.x**

Installationsanleitung für MySQL-Version 5.x Community Edition

- 1. Downloaden Sie den MySQL-Server ([www.mysql.com/downloads\)](http://dev.mysql.com/downloads)
- 2. Datei *Setup.exe* aus dem ZIP-Archiv entpacken und starten. MySQL Server 5.0 - Setup Wizard Welcome to the Setup Wizard for MySQL Server 5.0 The Setup Wizard will install MySQL Server 5.0 release 5.0.37 on your computer. To continue, click Next. WARNING: This program is protected by copyright law. M <Back  $Next$ Cancel

Klicken Sie auf *Weiter* um die Installation zu starten.

3. Installationsart auswählen.

| <b>Setup Type</b>           |                                                                                                    |
|-----------------------------|----------------------------------------------------------------------------------------------------|
|                             | Choose the setup type that best suits your needs.                                                                     |
| Please select a setup type. |                                                                                                    |
| <b><i>C</i></b> Typical     |                                                                                                    |
|                             | Common program features will be installed. Recommended for<br>general use.                                            |
| C Complete                  |                                                                                                    |
|                             | All program features will be installed. (Requires the most disk<br>space.)                                            |
| <b>C</b> Custom             |                                                                                                    |
|                             | Choose which program features you want installed and where they<br>will be installed. Recommended for advanced users. |
|                             | $Next$ >                                                                                                    |

Wählen Sie *Typical* und klicken Sie auf *Weiter*.

#### 4. Eingaben prüfen.

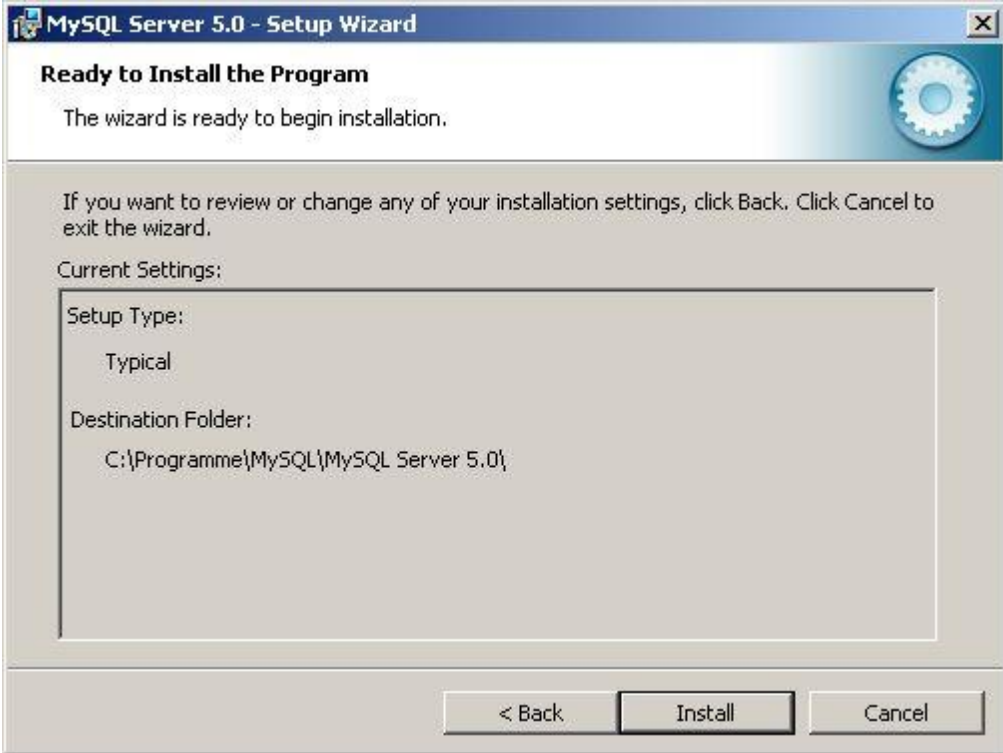

Klicken Sie auf *Install* um die Installation zu starten.

5. Installation läuft.

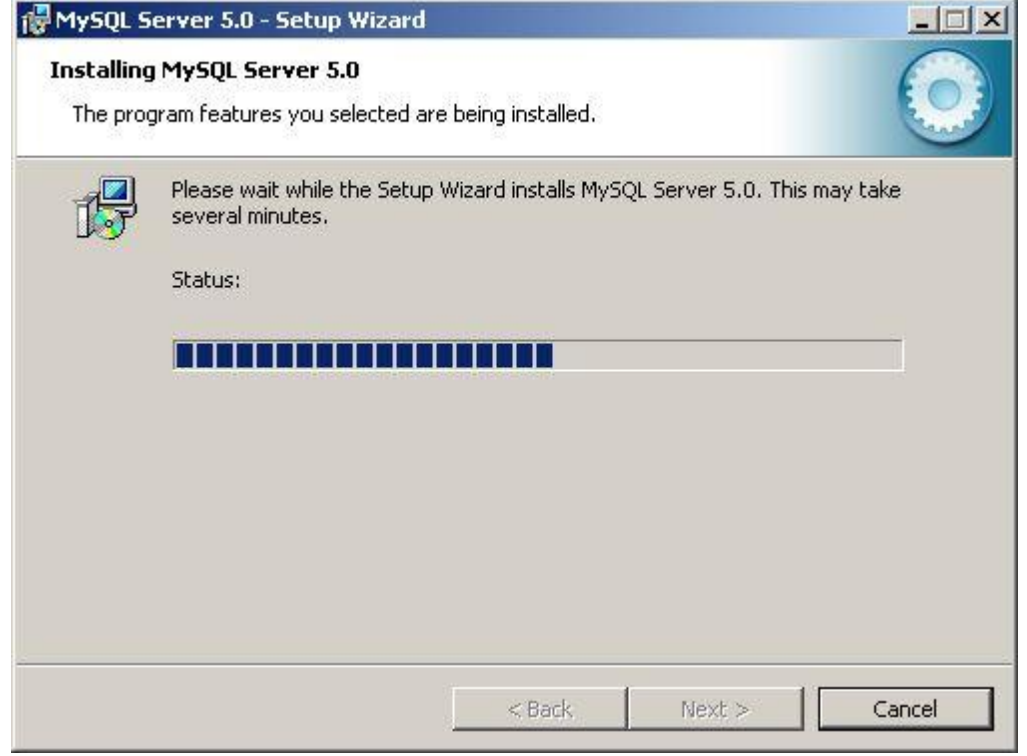

*(Warten Sie bis alle Dateien installiert wurden)*

6. Erstellen Sie bei Bedarf einen Account auf MySQL.com.

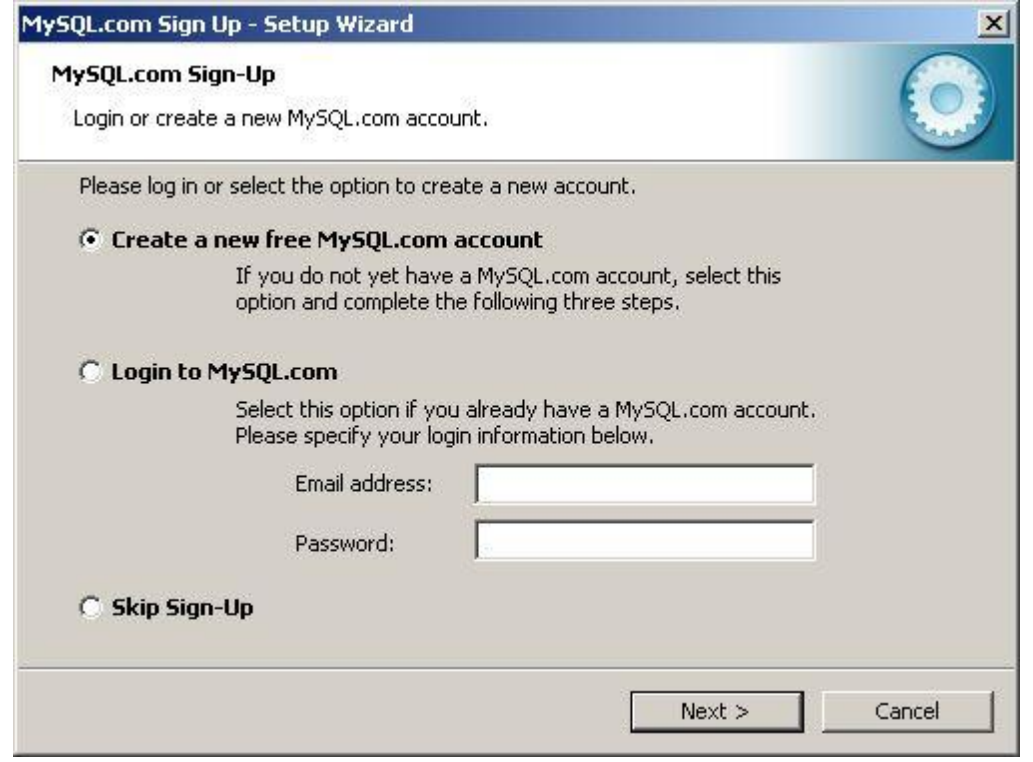

Dieser Schritt ist freiwillig. Um Ihn zu überspringen klicken Sie *Skip Sign-up* und anschliessend *Weiter*.

7. Installation Abgeschlossen.

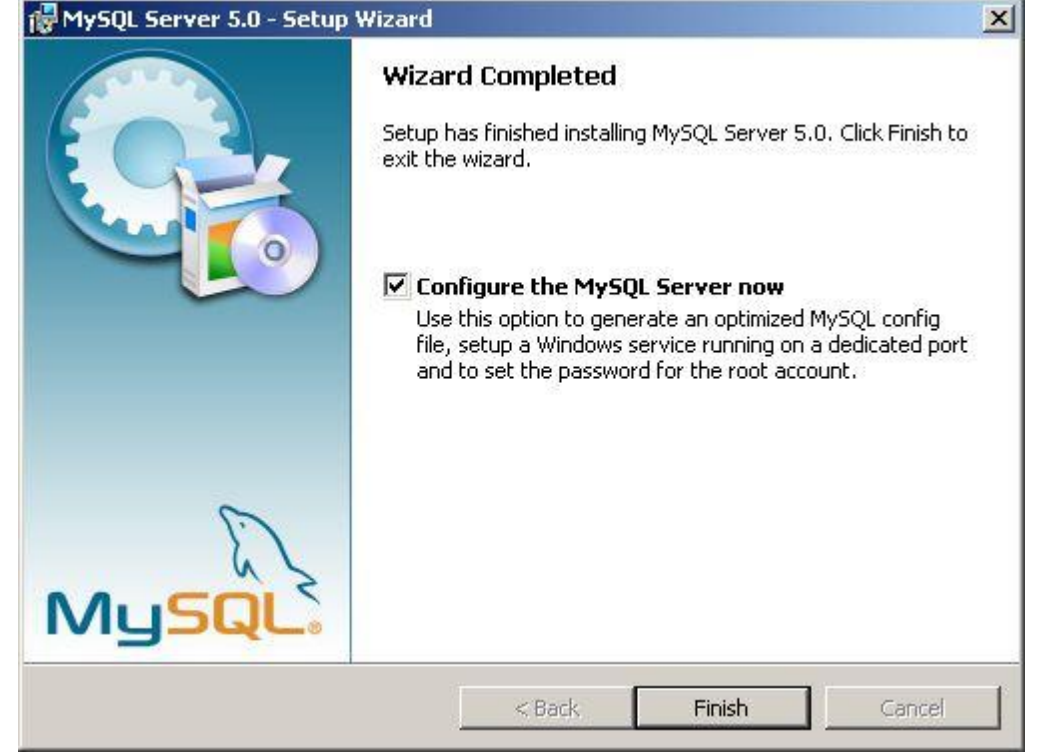

Stellen Sie sicher, dass *Configure the MySQL Server now* markiert ist. Klicken Sie anschliessend auf *Finish*.

#### 8. Server konfigurieren.

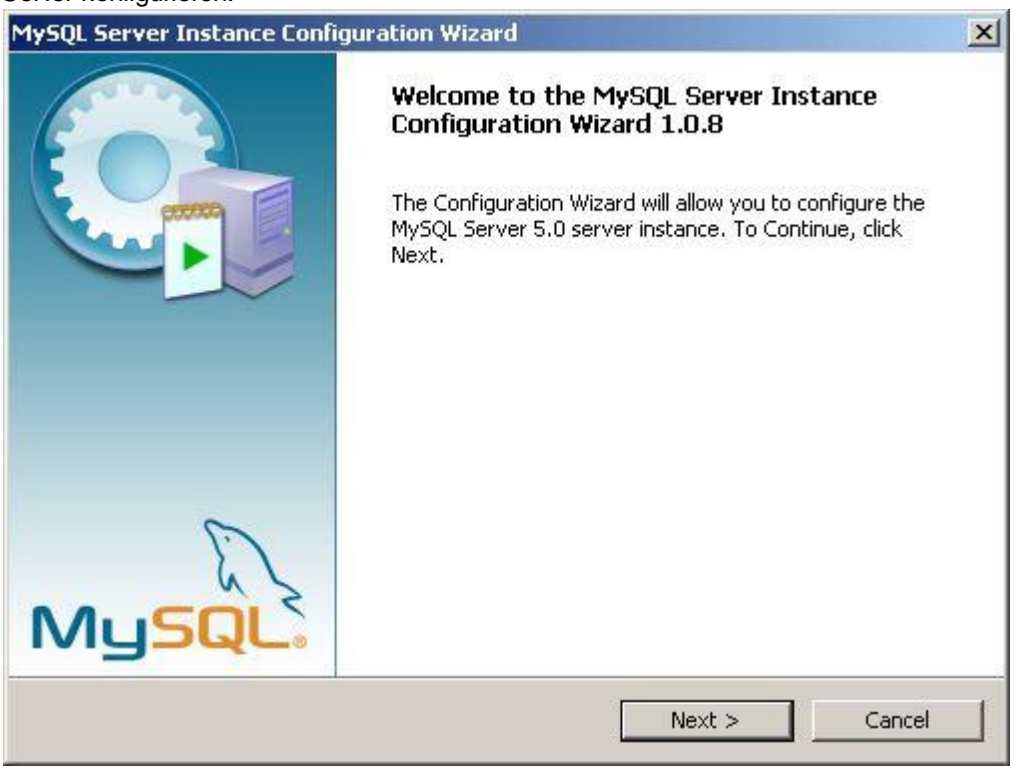

Klicken Sie auf *Weiter* um die Konfiguration des Server zu starten.

9. Detaillierte Konfiguration.

| Choose this configuration type to create the optimal server setup for                                                                    |
|----------------------------------------------------------------------------------------------------|
|                                                                                                    |
| Use this only on machines that do not already have a MySQL server<br>installation. This will use a general purpose configuration for the |
| Cancel                                                                                                    |
|                                                                                                    |

Wählen Sie *Detailed Configuration*, klicken Sie auf *Weiter*.

#### 10.Einsatzgebiet wählen.

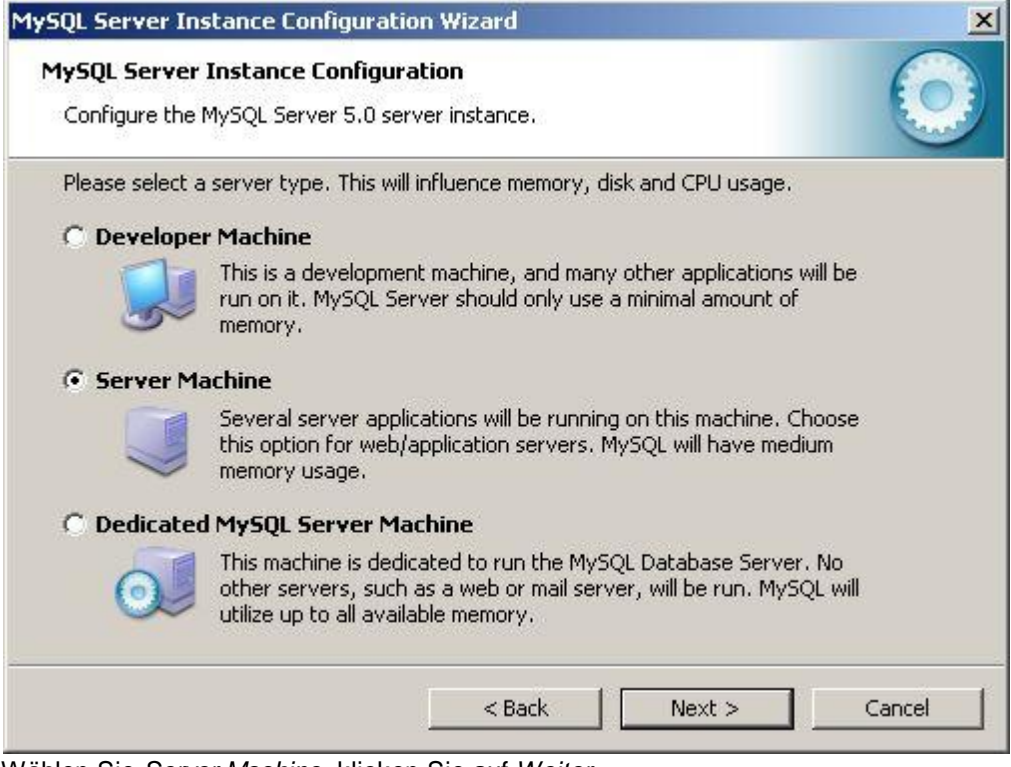

Wählen Sie *Server Machine*, klicken Sie auf *Weiter*.

11.Funktion des Server.

| MySQL Server Instance Configuration Wizard                                                                                                    | × |
|----------------------------------------------------------------------------------------------------|---|
| <b>MySQL Server Instance Configuration</b><br>Configure the MySQL Server 5.0 server instance.                                                                                  |   |
| Please select the database usage.                                                                                                    |   |
| <b><i>C</i></b> Multifunctional Database                                                                                                    |   |
| General purpose databases. This will optimize the server for the use<br>of the fast transactional InnoDB storage engine and the high speed<br>MyISAM storage engine.           |   |
| <b>C</b> Transactional Database Only                                                                                                    |   |
| Optimized for application servers and transactional web applications.<br>This will make InnoDB the main storage engine. Note that the<br>MyISAM engine can still be used.      |   |
| C Non-Transactional Database Only                                                                                                    |   |
| Suited for simple web applications, monitoring or logging applications<br>as well as analysis programs. Only the non-transactional MyISAM<br>storage engine will be activated. |   |
| $<$ Back<br>$Next$ ><br>Cancel                                                                                                    |   |

Wählen Sie *Multifunctional Database*, klicken Sie auf *Weiter*.

#### 12.Speicher-Ort für InnoDB-Tabellen.

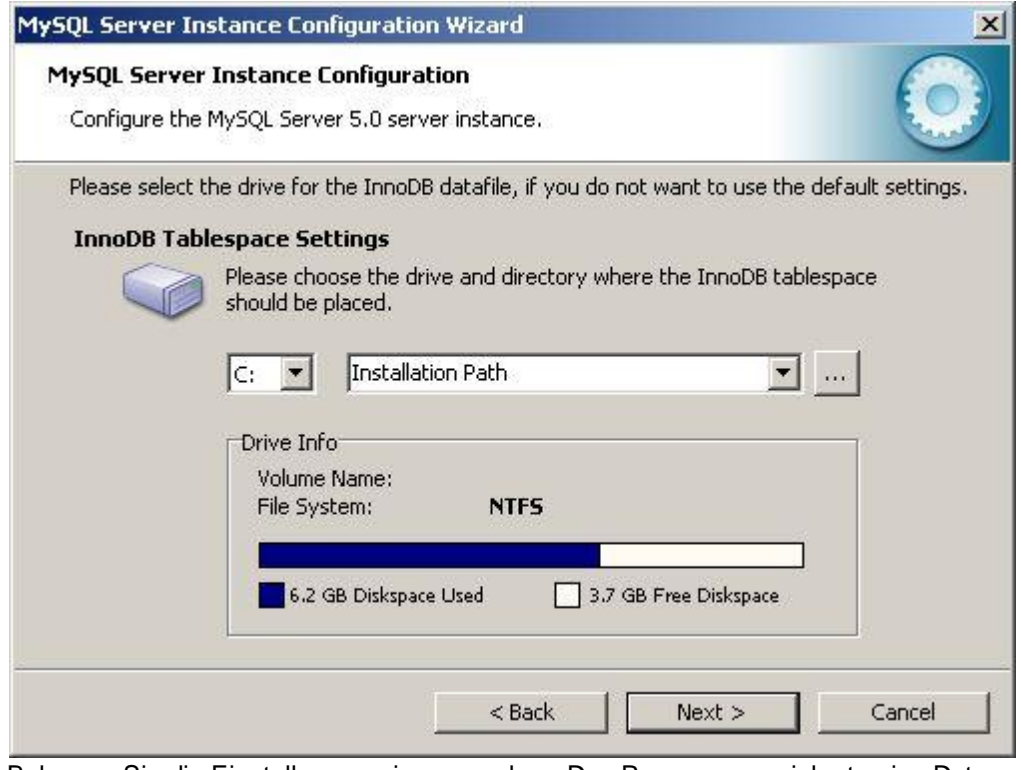

Belassen Sie die Einstellungen wie vorgegeben. Das Programm speichert seine Daten nicht im InnoDB-Format. Klicken Sie auf *Weiter*.

13.Anzahl Verbindungen wählen.

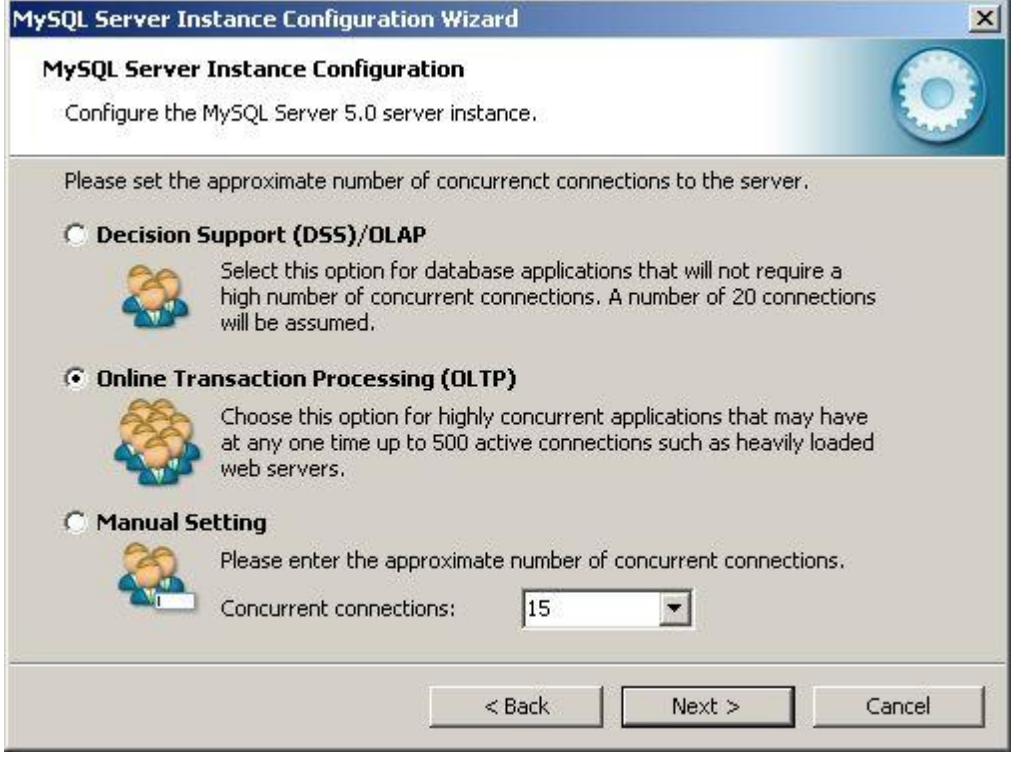

Wählen Sie im Zweifelsfall die Einstellung (OLTP).

#### **Hinweis:**

Programme verwenden mehrere gleichzeitige Verbindungen pro Benutzer zum Datenbank-Server. Die effektiv Anzahl hängt von den verwendeten Programm-Teilen ab.

Klicken Sie auf *Weiter*.

14.Netzwerk-Verbindung und Modus.

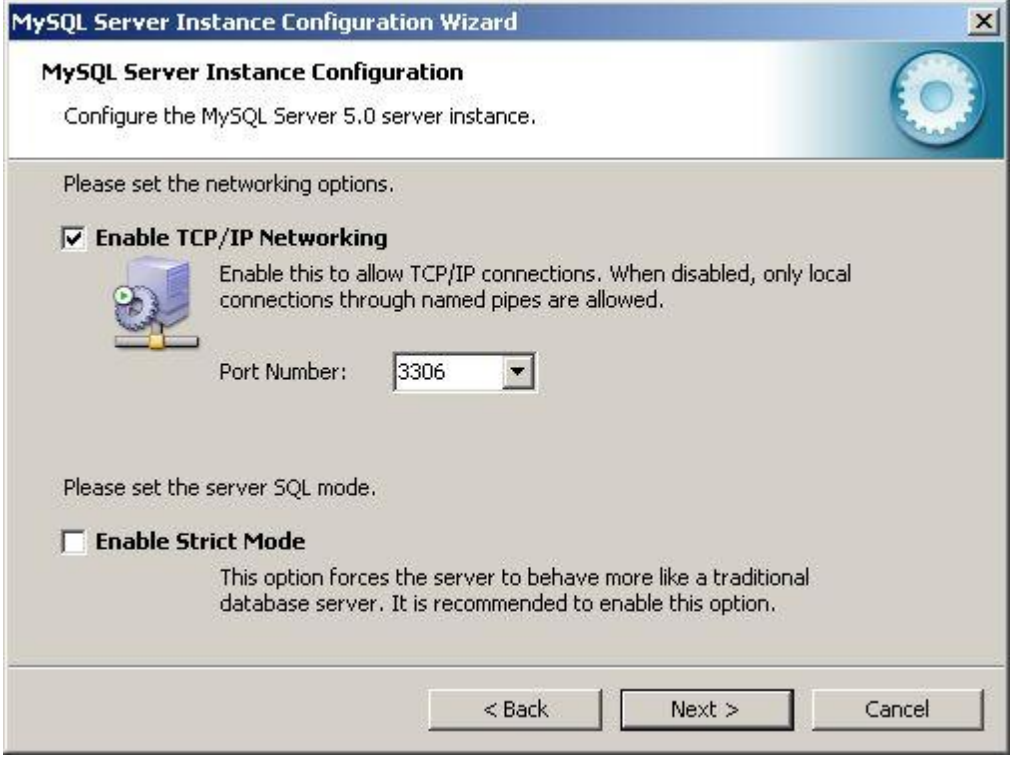

#### **Wichtig:**

*Die Einstellung Enable Strict Mode muss ausgeschaltet werden!* Beim Installationsprogramm von MySQL 5.5 ist das deaktivieren des Strict-Mode besonders wichtig, ansonsten schlägt die Installation von MySQL später fehl. Die scheint ein Fehler im MySQL Instance Configuration Wizard zu sein, in Version 5.5 kommt dieser mit dem Strict-Mode nicht mehr zurecht und bricht mit einem Fehler ab.

Belassen Sie die *Port Number* wie vorgegeben. Klicken Sie auf *Weiter*.

15.Zeichensatz auswählen.

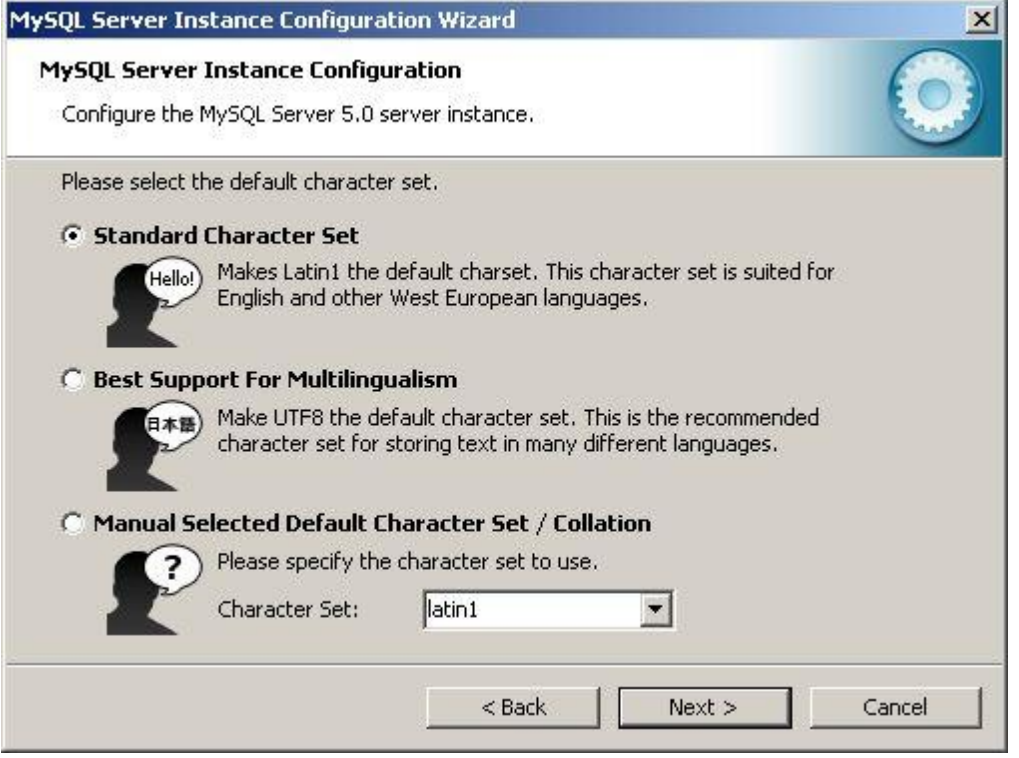

Belassen Sie alle Einstellungen wie vorgegeben und Klicken Sie auf *Weiter*.

#### 16. Installation Service.

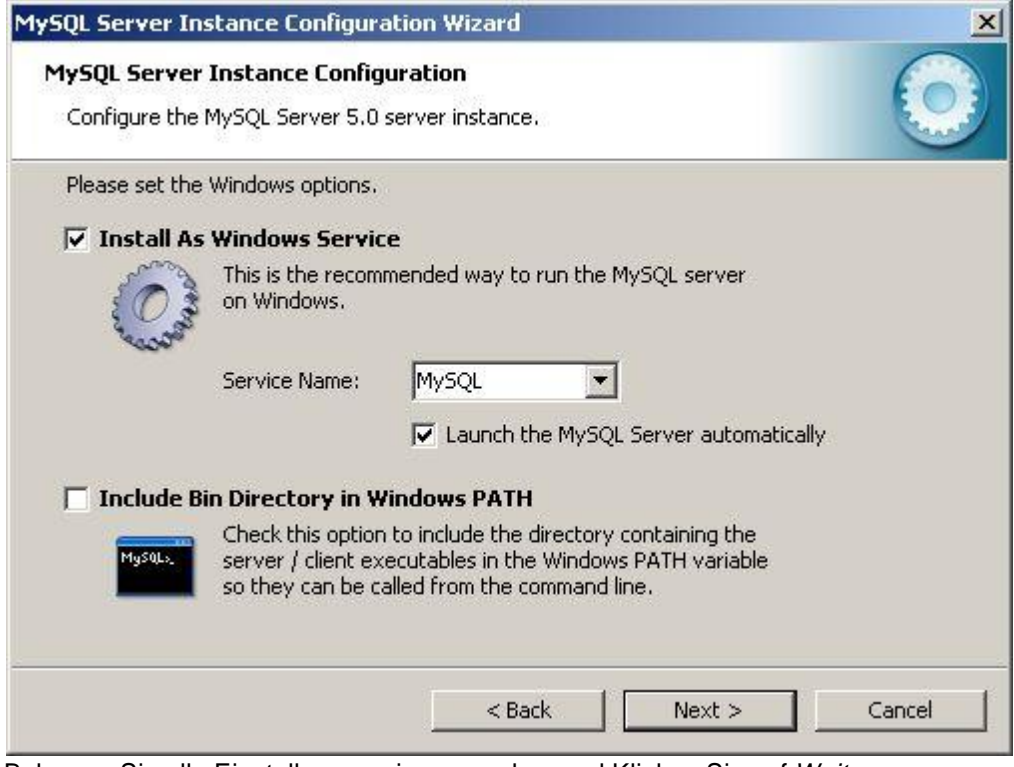

Belassen Sie alle Einstellungen wie vorgegeben und Klicken Sie auf *Weiter*.

17.Administrator-Passwort setzen.

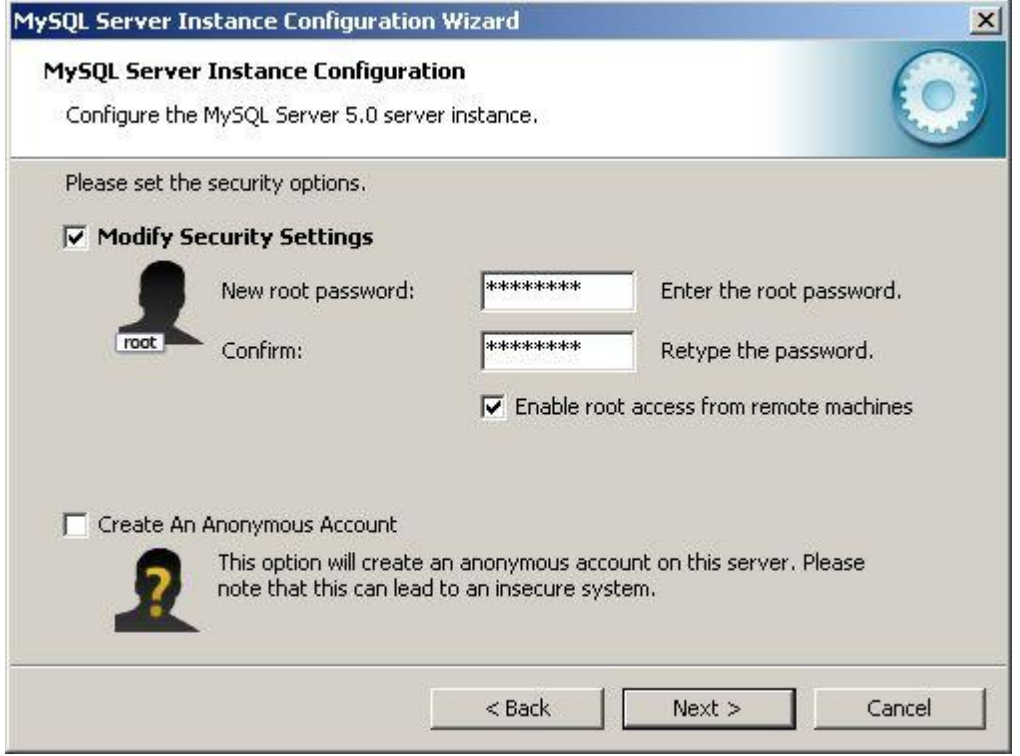

Geben Sie ein neues Passwort für die Datenbank ein.

#### **Wichtig:**

#### **Notieren** Sie sich diese **Passwort**, Sie werden es **später wieder benötigen**!

Belassen Sie alle anderen Einstellungen wie vorgegeben und Klicken Sie auf *Weiter*.

#### 18.Konfiguration ausführen.

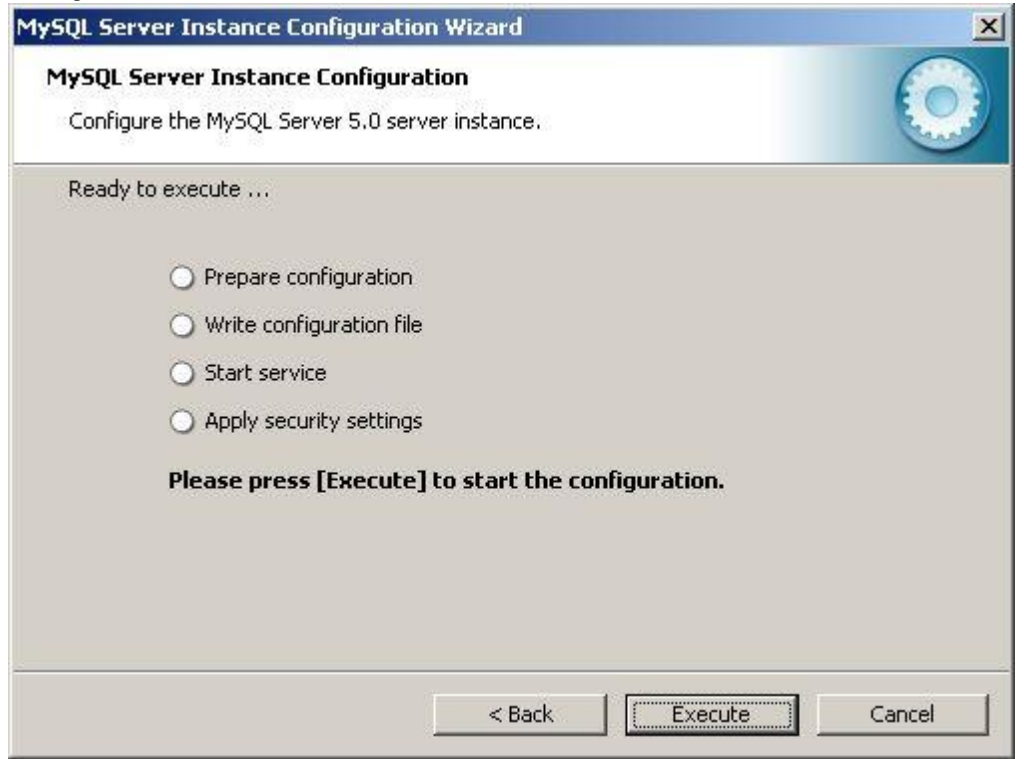

Klicken Sie auf *Execute*.

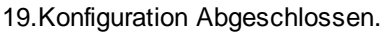

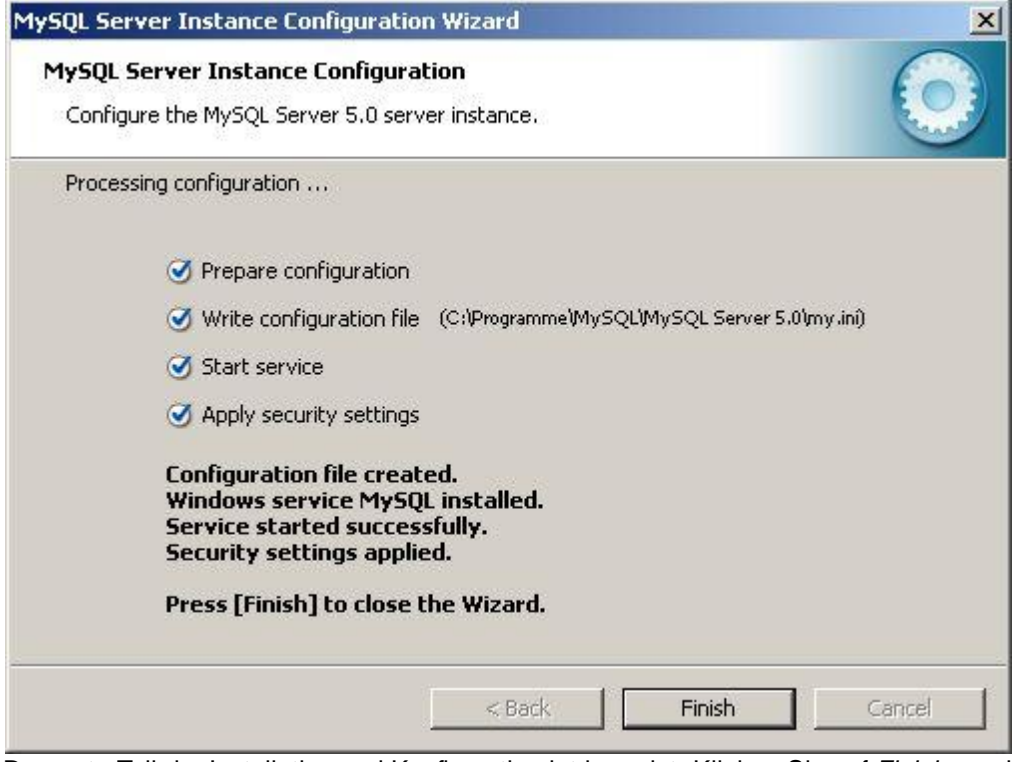

Der erste Teil der Installation und Konfiguration ist beendet. Klicken Sie auf *Finish* um das Konfigurationsprogramm zu schliessen.

#### **Hinweis:**

Wenn Sie hier eine Fehlermeldung erhalten, haben Sie vermutlich bei Schritt 14. den Strict-Mode nicht deaktiviert.

20.Downloaden und installieren Sie nun *MySQL Workbench* um die Datenbank zu konfigurieren ([http://](http://www.mysql.com/downloads/workbench) [www.mysql.com/downloads/workbench\)](http://www.mysql.com/downloads/workbench)

21.Starten Sie das soeben installierte Programm *MySQL Workbench*.

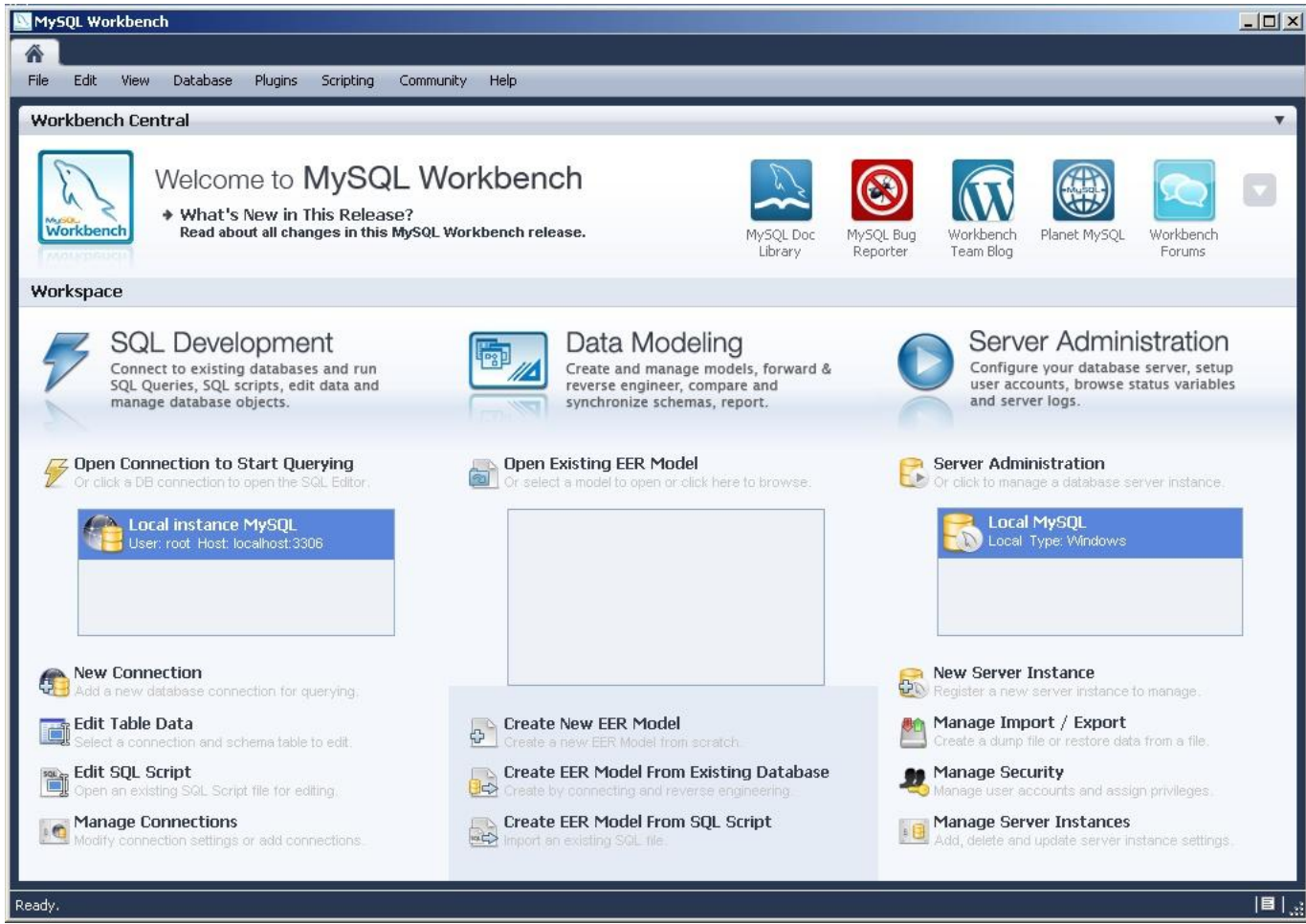

Das Programm kann über das Start-Menü von Windows unter *Programme* => *MySQL* gestartet werden.

- 22.Doppelklicken Sie auf der rechten Seite im Bereich Server Administration auf die Instanz "Local MySQL" um die Server Administration zu starten. Falls ein *Benutzername* oder Passwort verlangt wird, geben Sie bei Benutzername "root" (ohne "") und bei *Passwort* das Passwort aus Schritt 17 ein.
- 23.Wechseln (klicken) Sie in das Menü *Options File* (links unter *CONFIGURATION*) und danach weiter auf den Reiter *Networking* (oben in der Mitte).

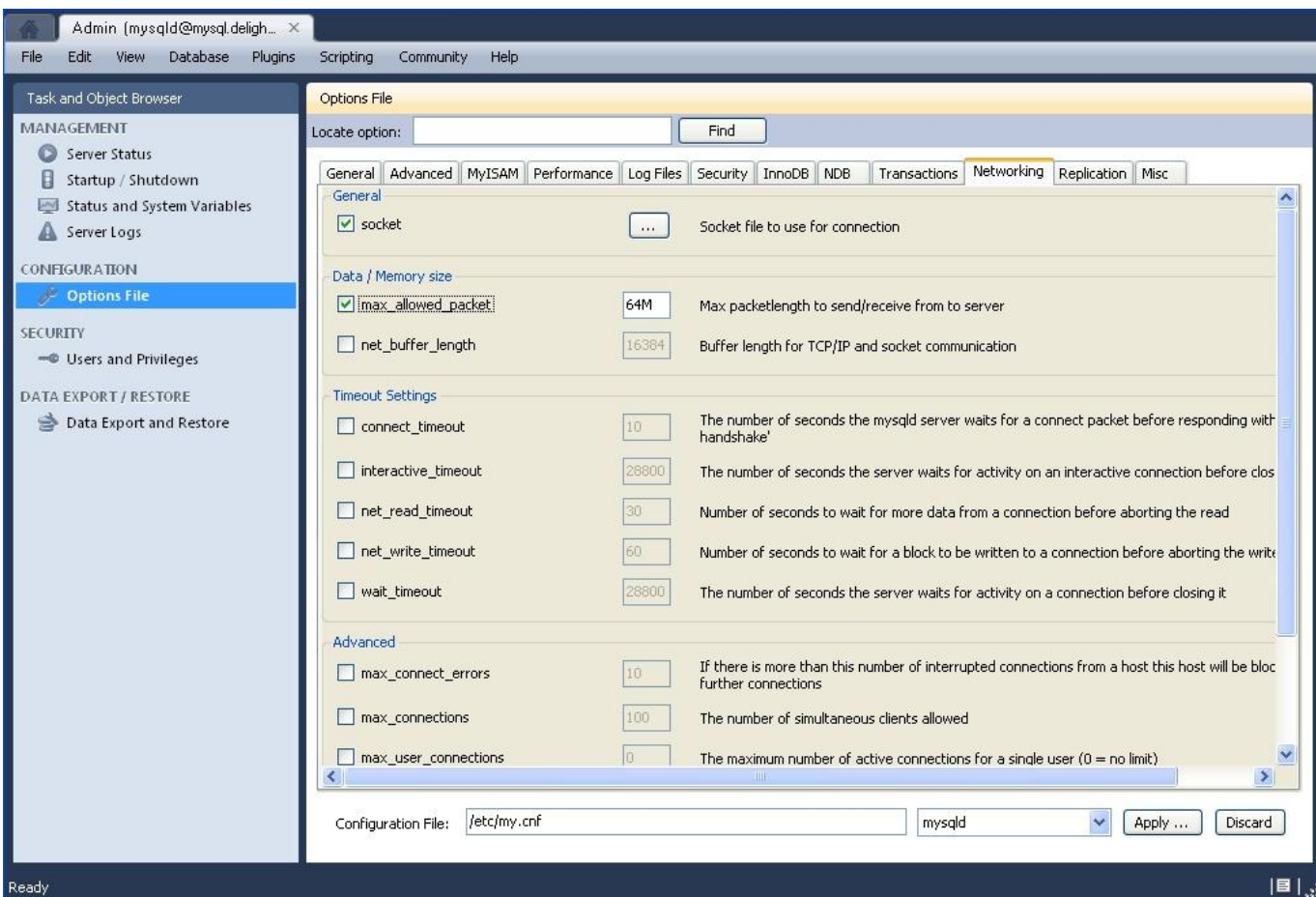

Setzen Sie den Hacken bei der Option *max\_allowed\_packet* und erhöhen Sie den Wert auf mindestens 64M.

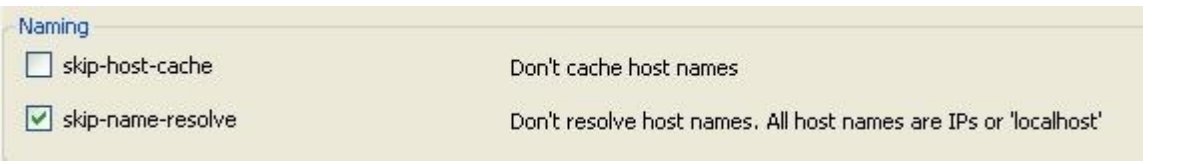

Falls Sie MySQL 5.5 installiert haben, müssen Sie zusätzlich einen Hacken bei der Option **skip-name-resolve** (weiter unten) setzen. Ansonsten kann es bei MySQL 5.5 zu Verbindungsproblemen mit der Datenbank kommen (Bug in MySQL Version 5.5.9 GA)

Klicken Sie danach auf *Apply* um die Einstellung zu speichern.

24.Wechseln (klicken) Sie in das Menü *Startup /Shutdown* (links unter *MANAGEMENT*) um den Datenbankserver neu zu starten.

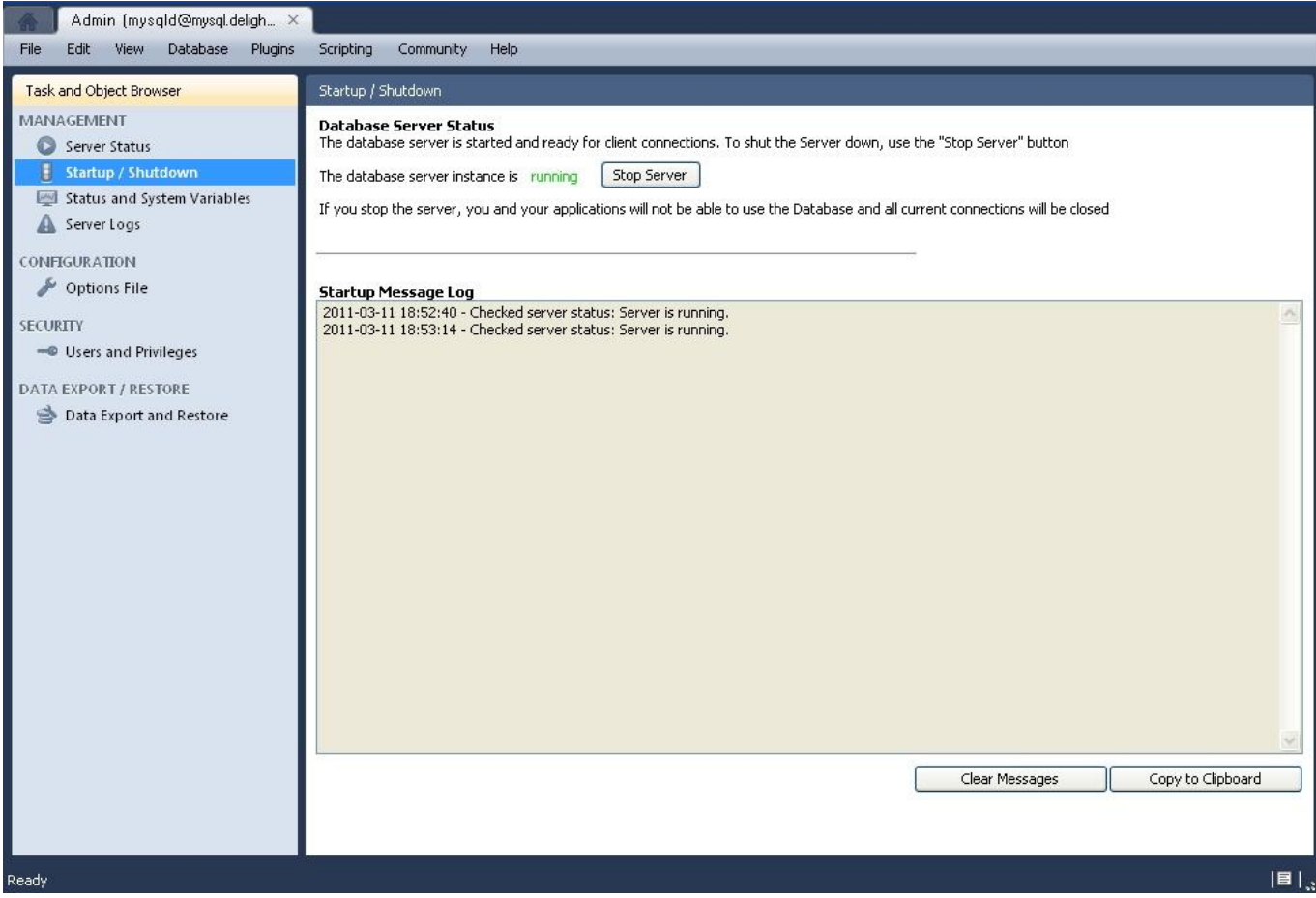

Klicken Sie auf die Schaltfläche *Stop Server* und warten Sie bis der Dienst beendet wurde. Klicken Sie anschliessen auf die Schaltfläche *Start Server* um den Dienst wieder zu starten.

Die Installation und Konfiguration des Datenbank-Servers ist abgeschlossen. Sie können nun das Programm auf die soeben installierte Datenbank umstellen.

Lesen Sie dazu bitte die Installations-Anleitung [Datenbank-Umstellung](#page-46-0).

#### <span id="page-35-0"></span>**4.3 Installation MSSQL-Express**

Installationsanleitung für MSSQL Express

- 1. Downloaden Sie den MSSQL Express-Server [\(www.microsoft.com/downloads\)](http://www.microsoft.com/downloads/details.aspx?displaylang=de&FamilyID=220549B5-0B07-4448-8848-DCC397514B41)
- 2. Starten Sie das Installations-Programm (SQLEXPR\_GER.EXE)

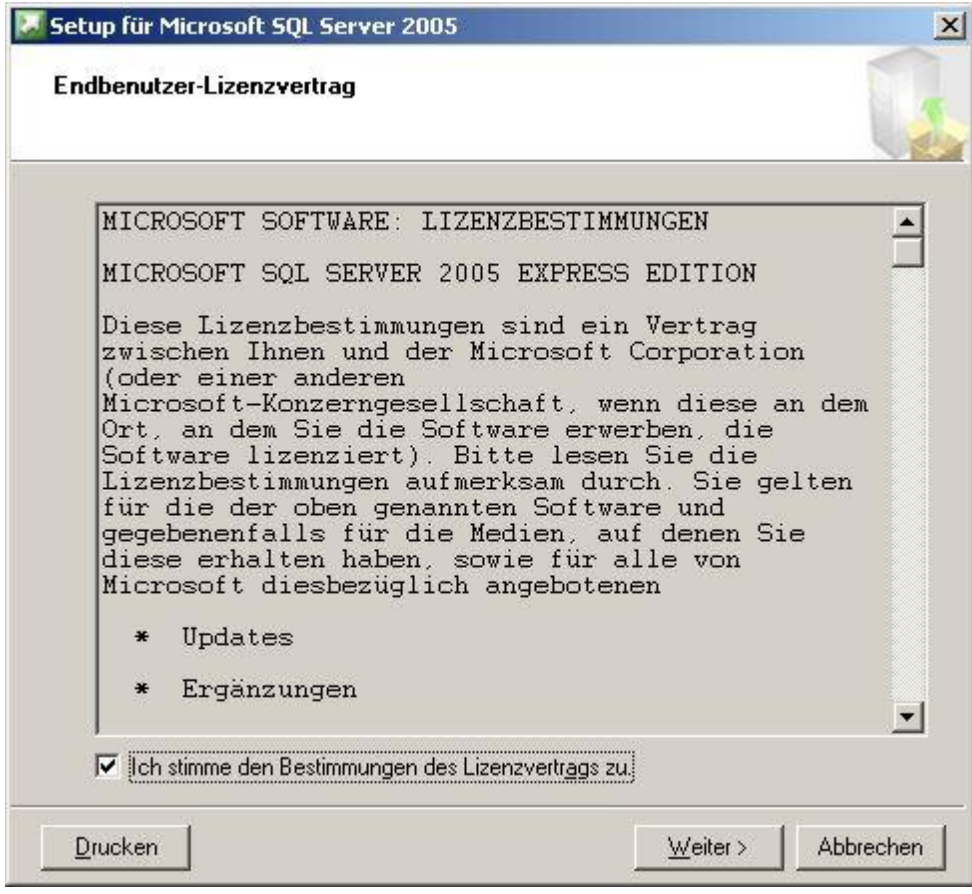

3. Installationsvoraussetzungen

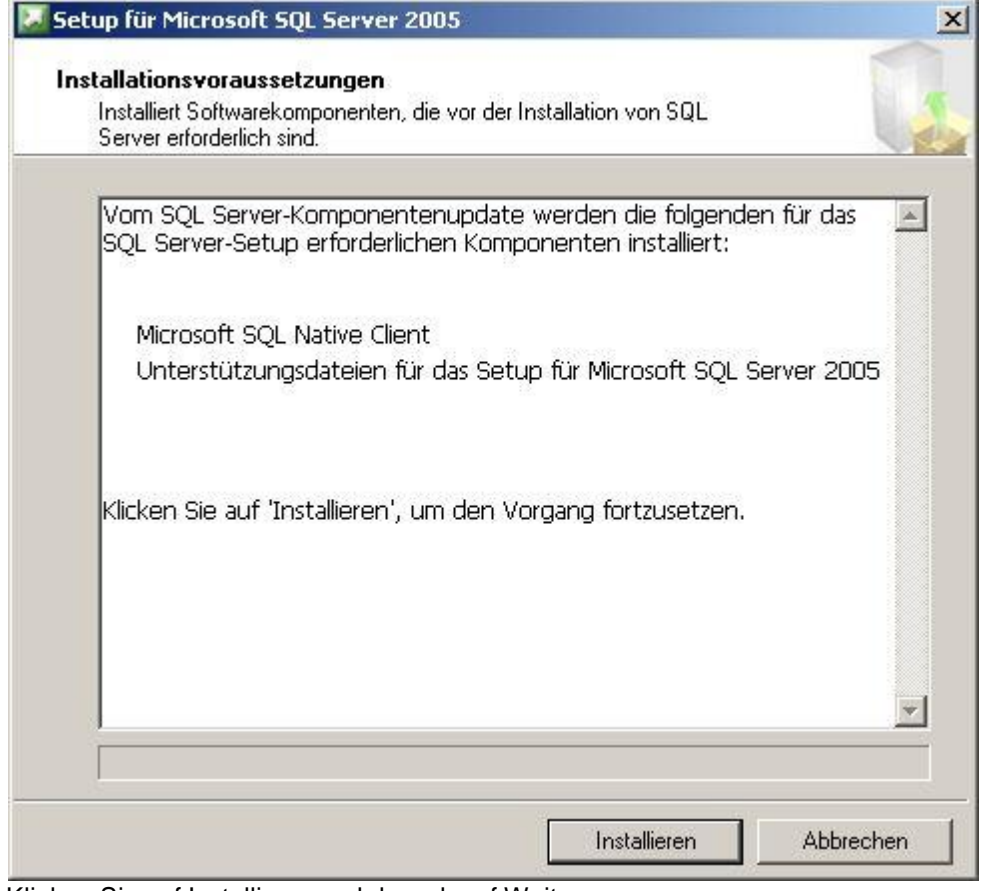

Klicken Sie auf Installieren und danach auf Weiter.

4. Start des eigentlichen Installations-Programms

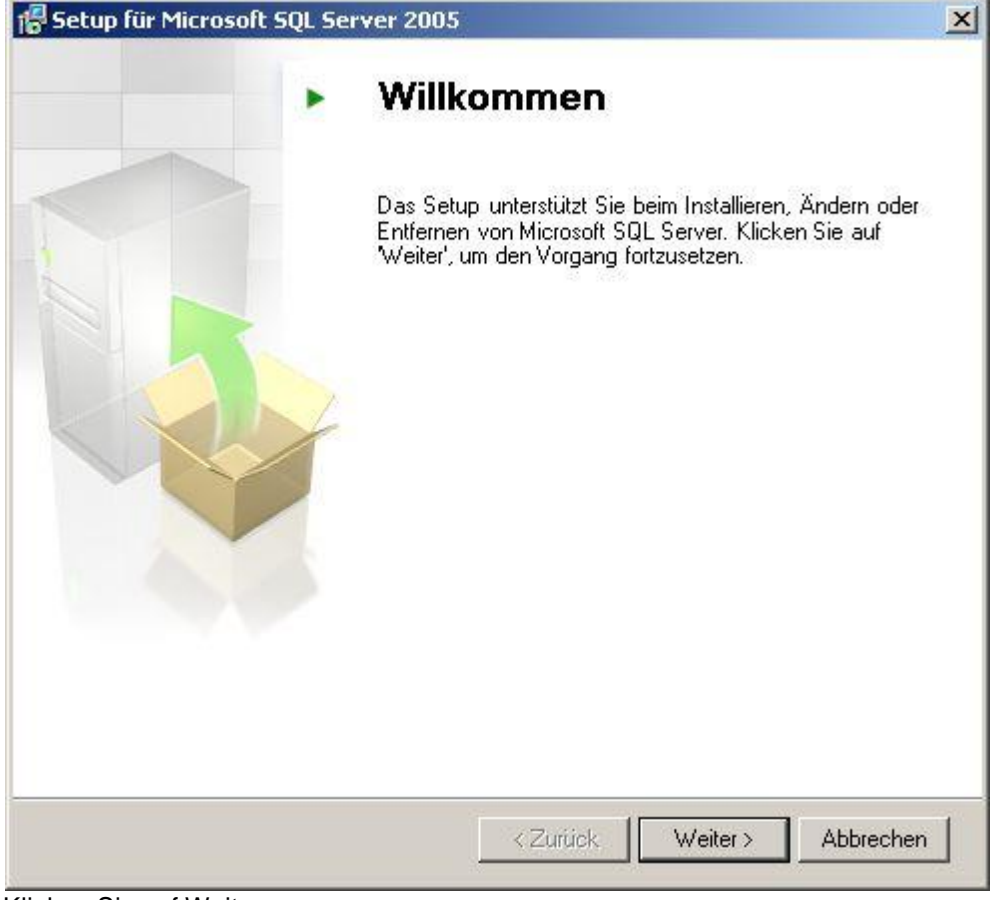

Klicken Sie auf Weiter.

5. Systemprüfung

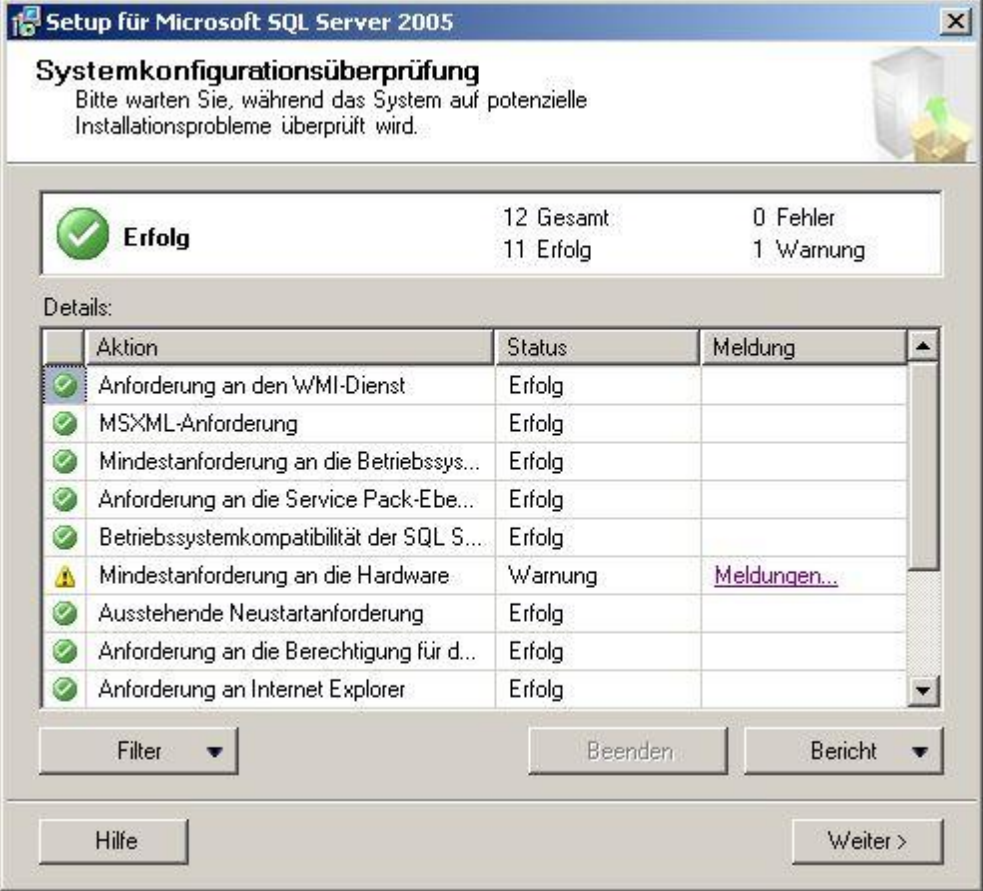

Klicken Sie auf Weiter wenn keine Fehler gefunden wurden. Andernfalls müssen Sie zuerst die genannten Fehler beheben.

#### 6. Registrierung

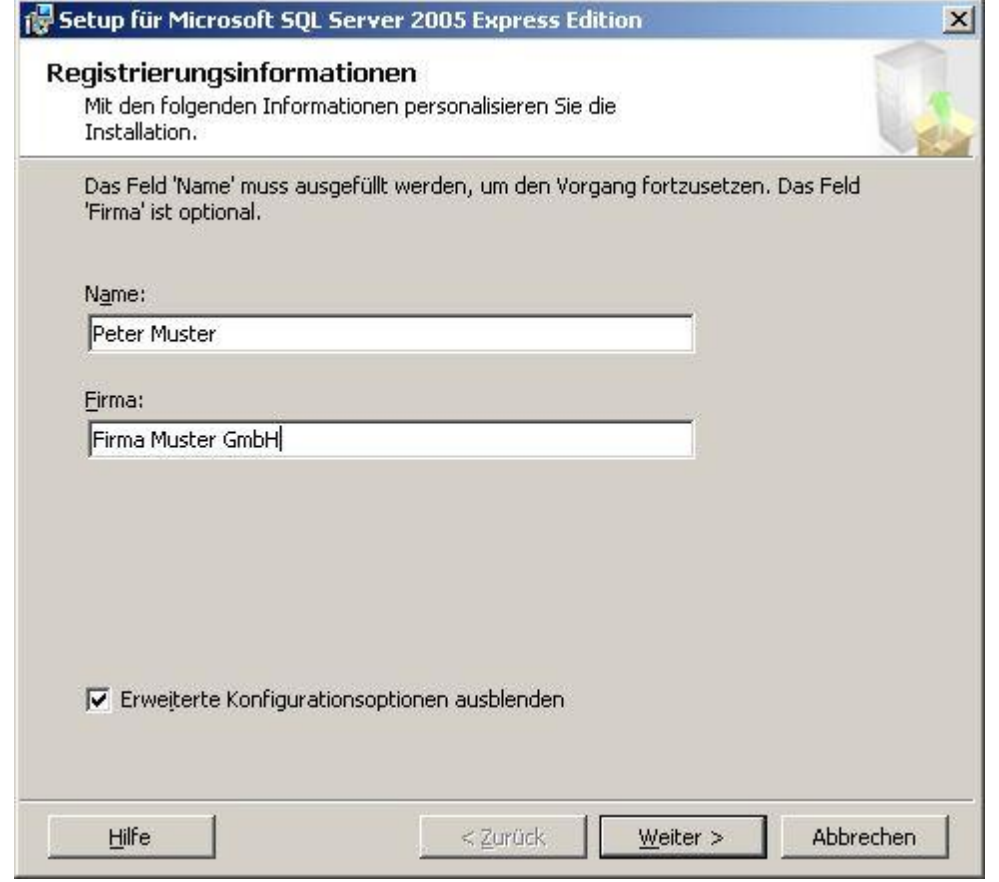

Klicken Sie auf Weiter.

#### 7. Komponenten

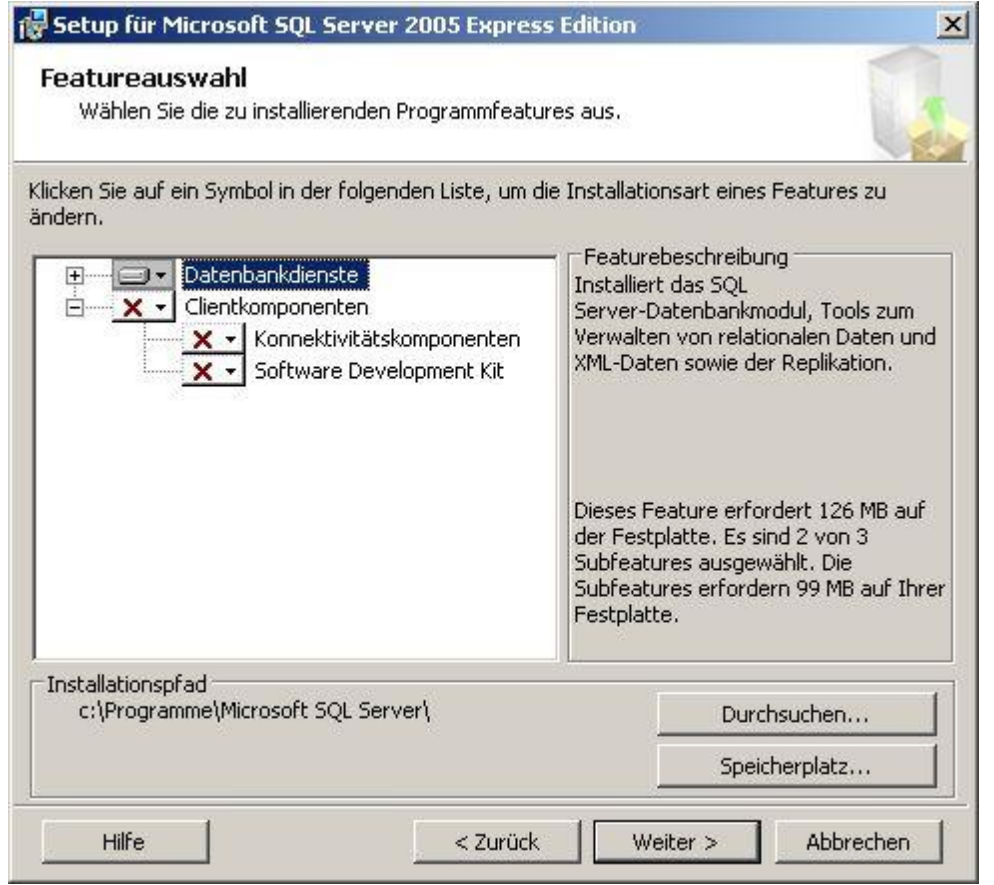

Klicken Sie auf Weiter.

#### 8. Authentifizierungsmodus

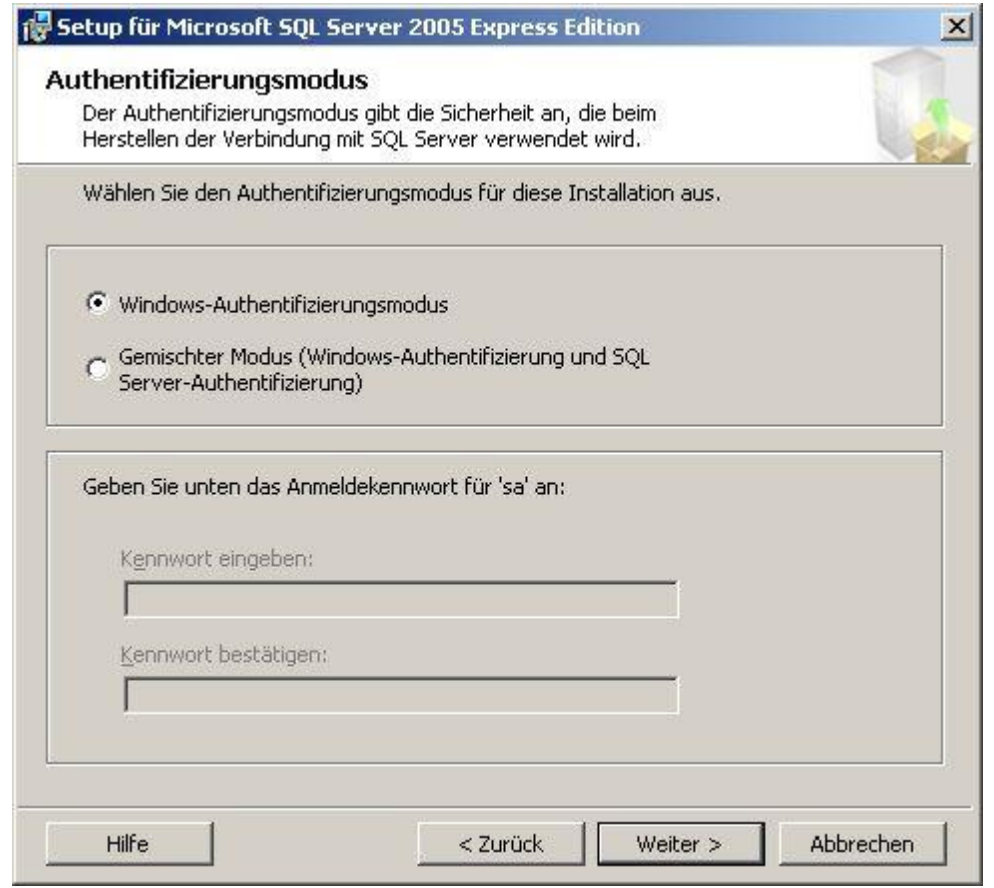

Klicken Sie auf Weiter.

#### 9. Fehlerberichterstattung

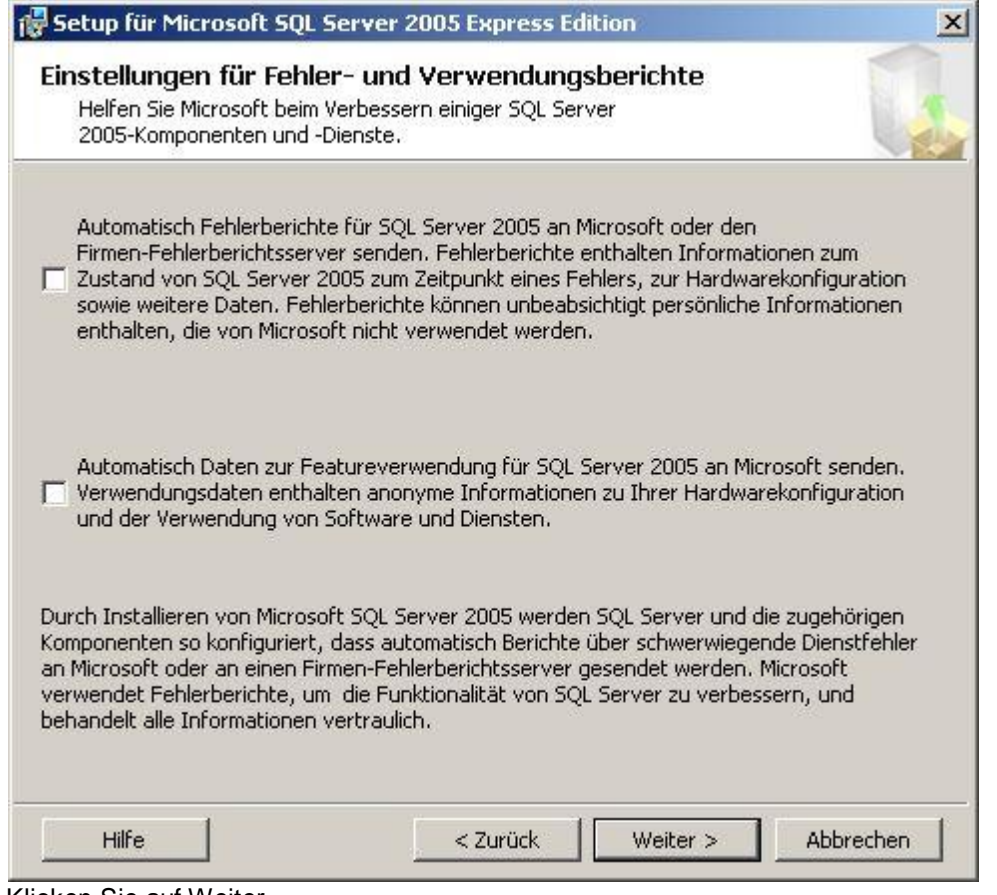

Klicken Sie auf Weiter.

10. Installationsbereit

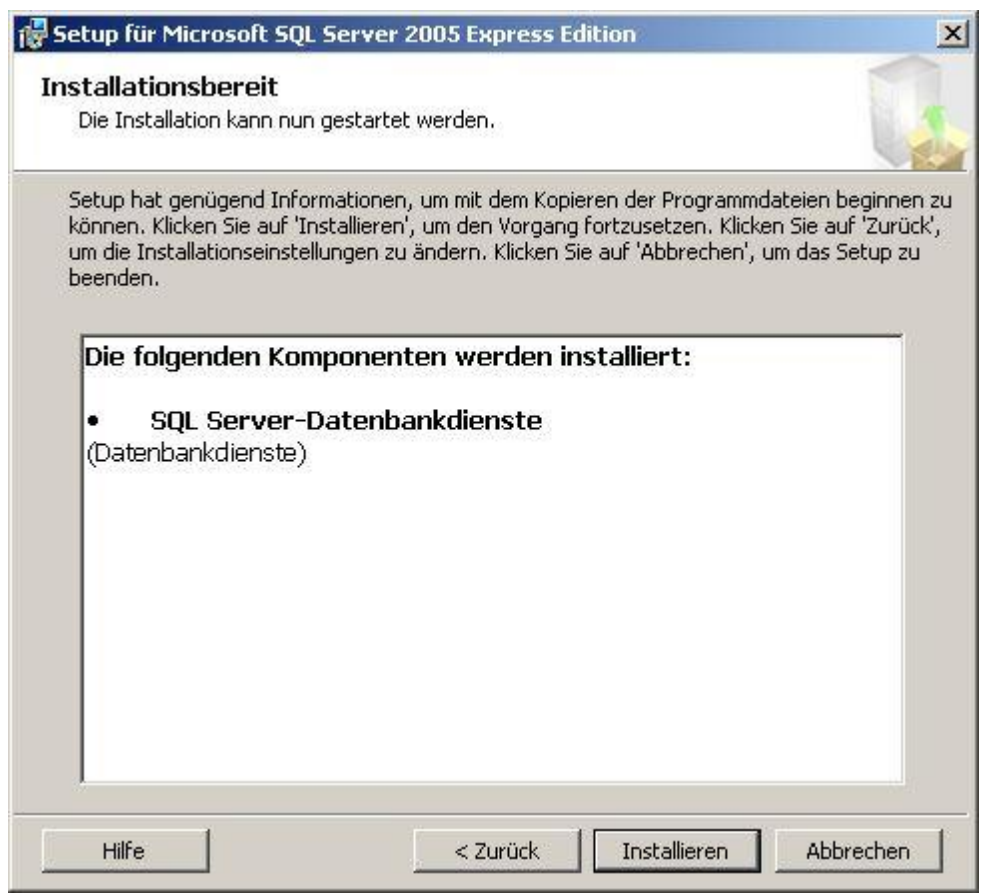

Klicken Sie auf Installieren.

#### 11. Installation läuft

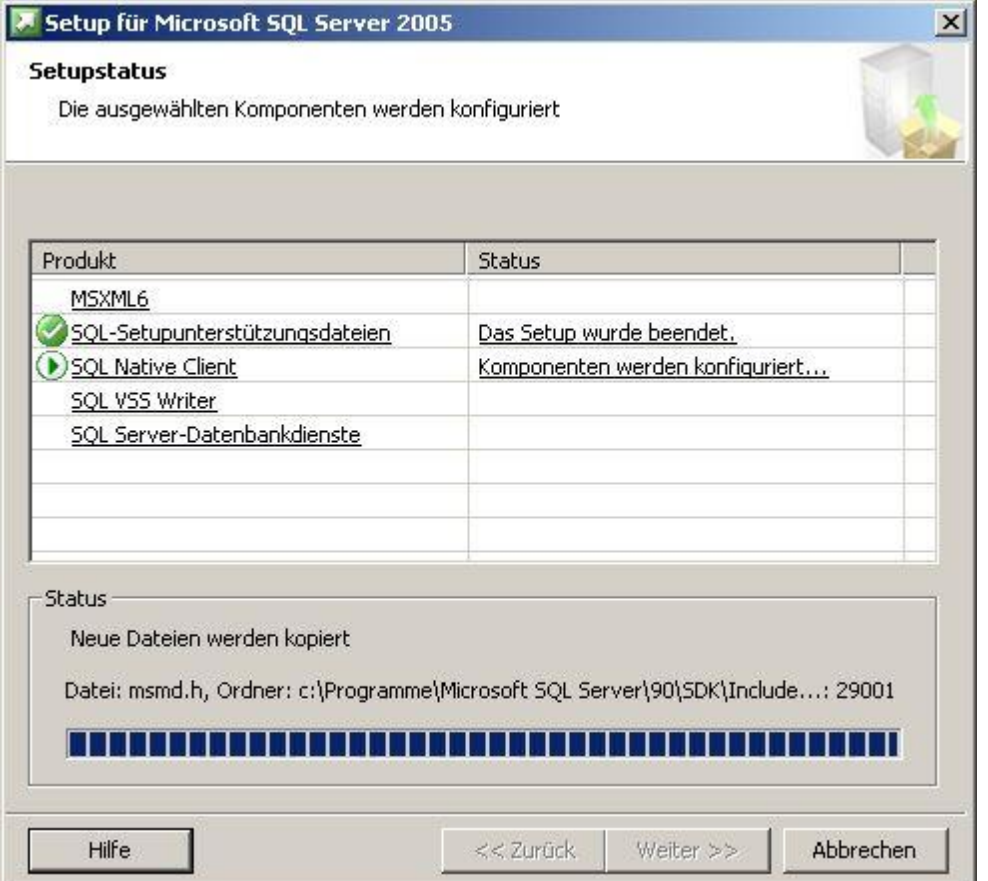

Die Installation und Konfiguration des Datenbank-Servers ist abgeschlossen. Sie können nun das Programm auf die soeben installierte Datenbank umstellen.

Lesen Sie dazu bitte die Installations-Anleitung [Datenbank-Umstellung](#page-46-0).

Klicken Sie auf Weiter und danach auf Fertigstellen wenn alle Produkte installiert wurden.

#### <span id="page-46-0"></span>**4.4 Datenbank-Umstellung**

- 1. Installieren Sie den *delight base Datenbank Administrator* (Download [delightbaseDatenbankAdministrator.exe](http://www.delight.ch/download/delight-base-datenbank-administrator-6/))
- 2. Starten Sie den *delight base Datenbank Administrator*. Klicken Sie auf *Weiter*

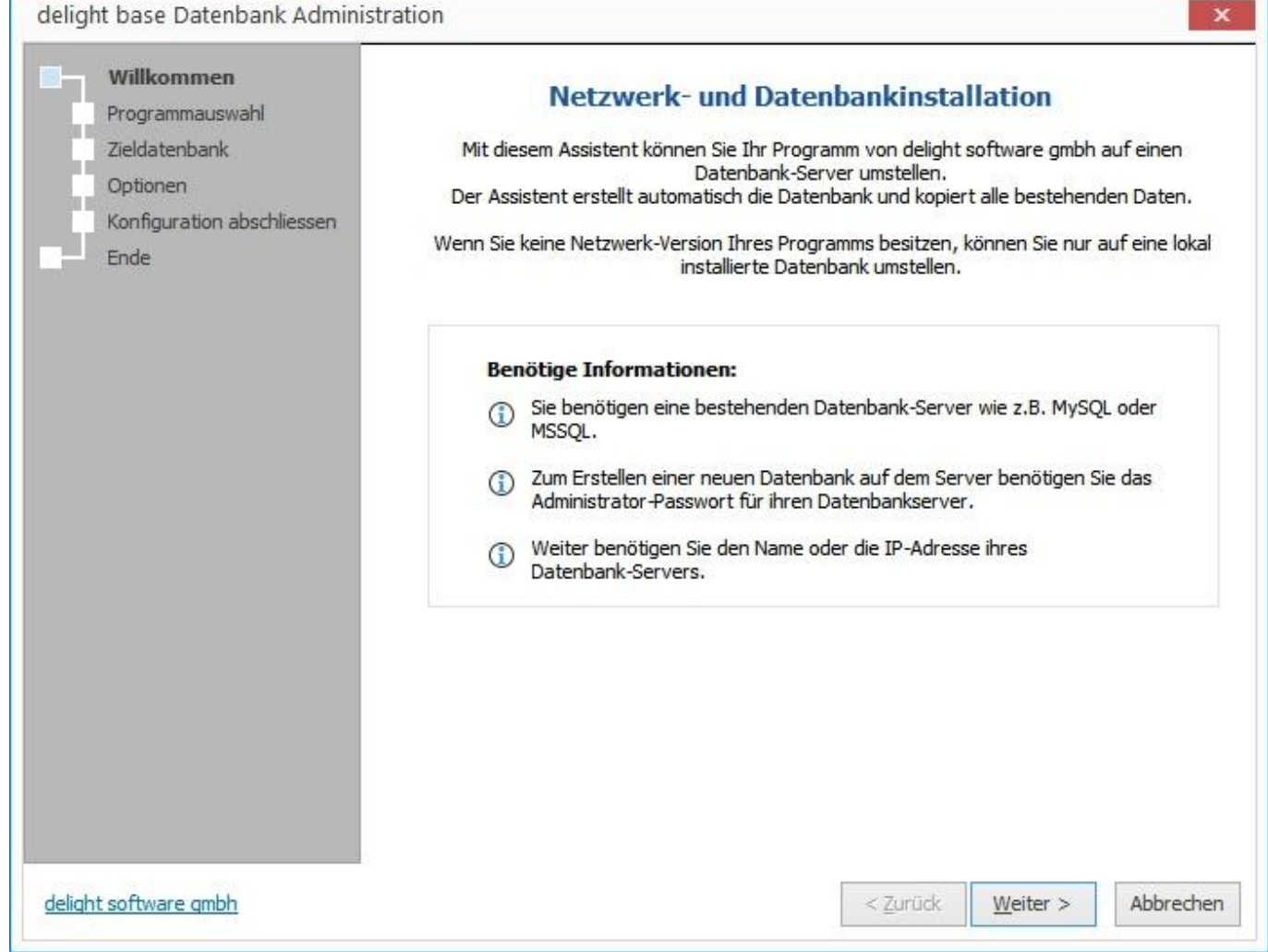

3. Wählen Sie das installierte Programm das auf die externe Datenbank umgestellt werden soll.

Ist das Programm nicht in der Liste aufgeführt, kann das Installationsverzeichnis über werden.

Klicken Sie auf *Weiter*

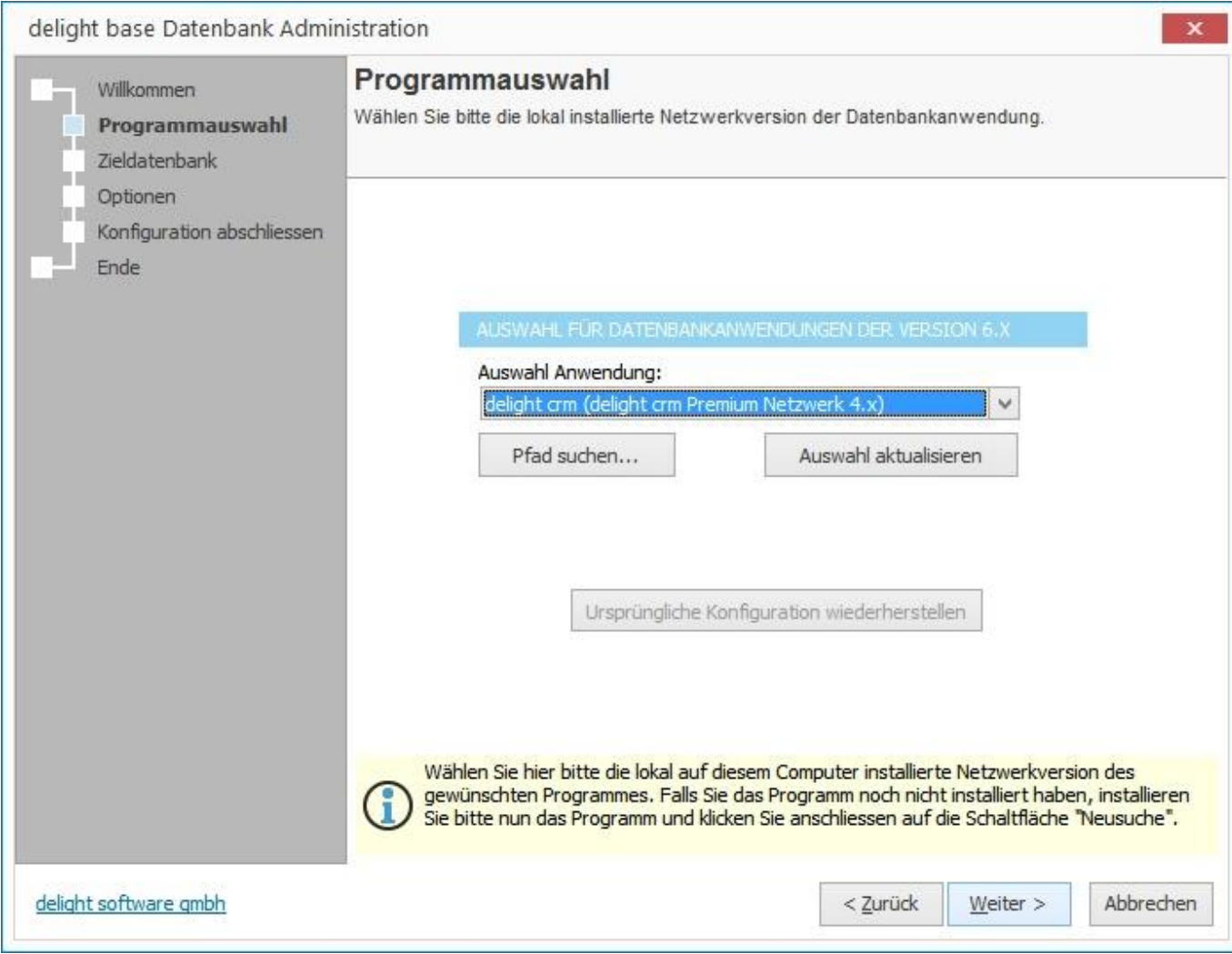

4. Konfigurieren Sie unter *Zieldatenbank* den gewünschten Datenbanktyp (MySQL, MariaDB, SQL Server).

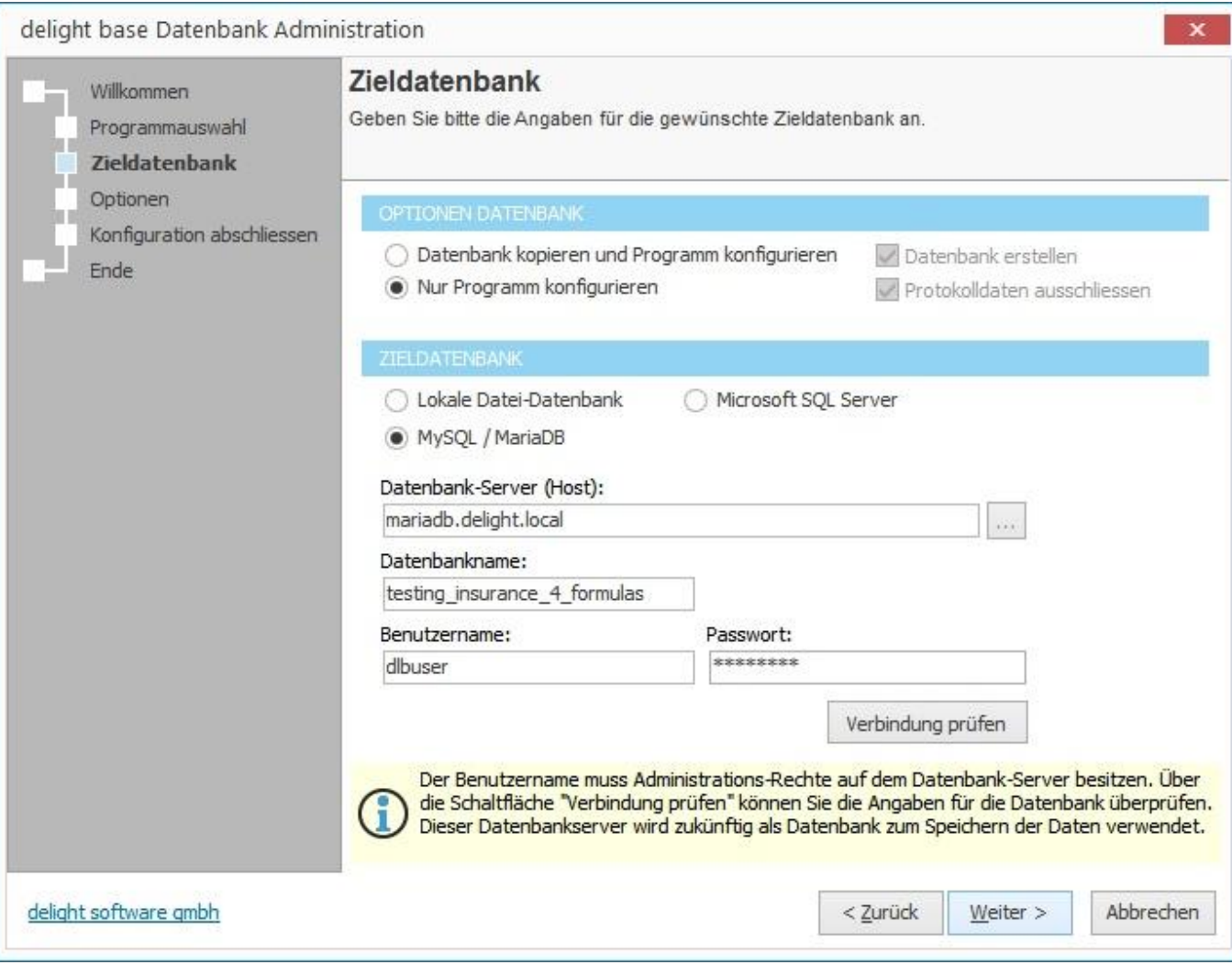

5. Konfigurieren Sie den Datenbank-Server (Host)

#### **Netzwerk-Version:**

Geben Sie bei *Host* den Hostnamen oder die IP-Adresse des Datenbank-Servers ein. Diesen Hostnamen müssen die Clients auflösen

können, um eine Verbindung mit dem Datenbank-Server herstellen zu können.

#### **Einzelbenutzer-Version:**

Die Datenbank muss auf dem gleichen Computer wie das Programm installiert sein. Die Eingabe *Datenbank-Server* ist nicht erforderlich.

Falls Sie MSSQL [Express](#page-9-0) für die Einzelbenutzer-Version installieren, sollte Sie die Option *Windows NT Anmeldung verwenden* einschalten.

Wenn Sie [MySQL](#page-7-1) oder MariaDB für die Einzelbenutzer-Version verwenden, wird automatisch "localhost" verwendet.

Geben Sie *Benutzername* und *Passwort* ein. Wenn Sie bei MSSQL die Option *Windows NT Anmeldung verwenden* einschalten, sind Benutzername

und Passwort nicht erforderlich. Wenn Sie MySQL oder MariaDB anhand der Installations-Anleitung installiert haben, gebe Sie bei *Benutzername* "root"

und bei *Passwort* das Passwort, dass Sie bei der Installation verwendet haben, ein.

Der Name der Datenbank im Eingabefeld *Datenbankname* muss in den meisten Fällen nicht geändert werden. Falls Sie mehrere delight Programm

auf dem selben Datenbank-Datenbank-Server installieren, müssen Sie darauf achten, dass jedes Programm einen eigenen Datenbanknamen bekommt.

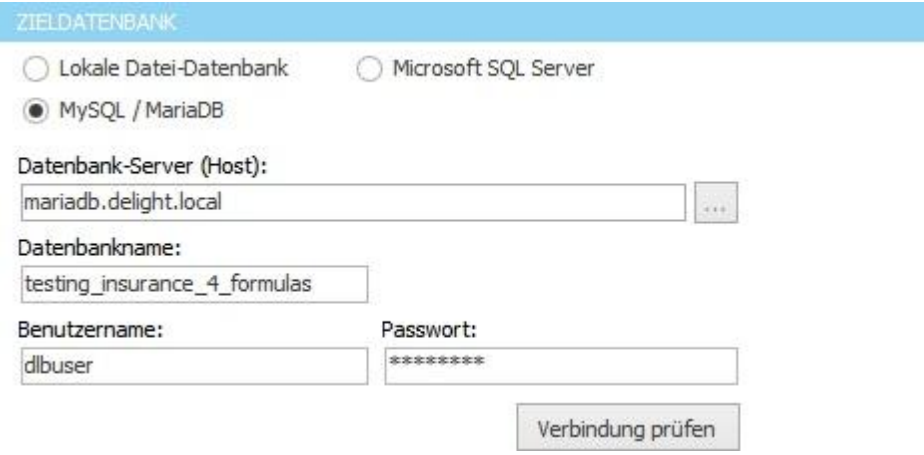

6. Wählen Sie unter *Optionen Datenbank* die Einstellung *Datenbank kopieren und Programm konfigurieren*. Die Einstellung *Nur Programm konfigurieren* sollten Sie nur dann verwenden, wenn Sie die Datenbank bereits erstellt und kopiert haben.

Stellen Sie sicher, dass die Option *Datenbank erstellen* markiert ist.

Die Option *Protokolldaten ausschliessen* sollte aktiviert sein. Damit werden die unter Umständen sehr grossen Protokolltabellen nicht kopiert. Das Kopieren dieser Tabellen kann u.U. sehr lange (mehrere Stunden) dauern.

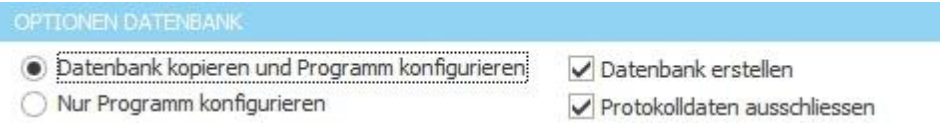

7. Prüfen nun, ob die Verbindung zur neuen Datenbank funktioniert.

Verbindung prüfen Klicken Sie dazu auf

Sollte die Verbindung nicht hergestellt werden können, müssen Sie den Datenbank-Server sowie Ihre Eingaben prüfen.

Klappt die Verbindung, klicken Sie bitte auf *Weiter*.

8. Optional können Sie an dieser Stelle gleich den Pfad für [Dokumentenablage](#page-56-0) konfigurieren. Weitere Informationen dazu

im Kapitel Pfad für [Dokumentenablage](#page-56-0) konfigurieren in Schritt 5. Sie können diesen Schritt auch überspringen und später durchführen.

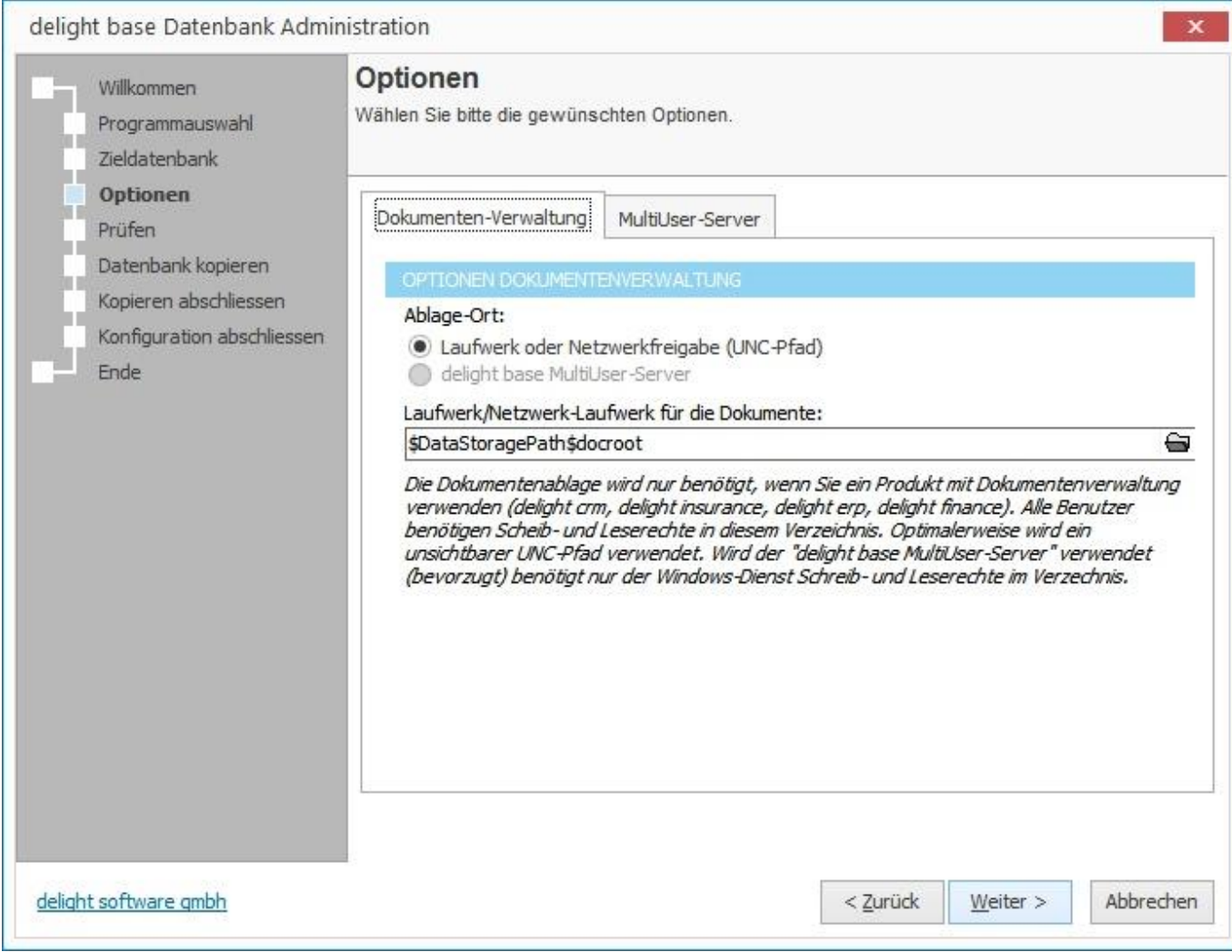

9. Optional können Sie an dieser Stelle gleich den MultiUser-Server installieren und konfigurieren. Weitere Informationen dazu

im Kapitel [MultiUser-Server](#page-61-0) Dienst Installation ab Schritt 6. Sie können diesen Schritt auch überspringen und später durchführen.

Klicken Sie auf *Weiter*.

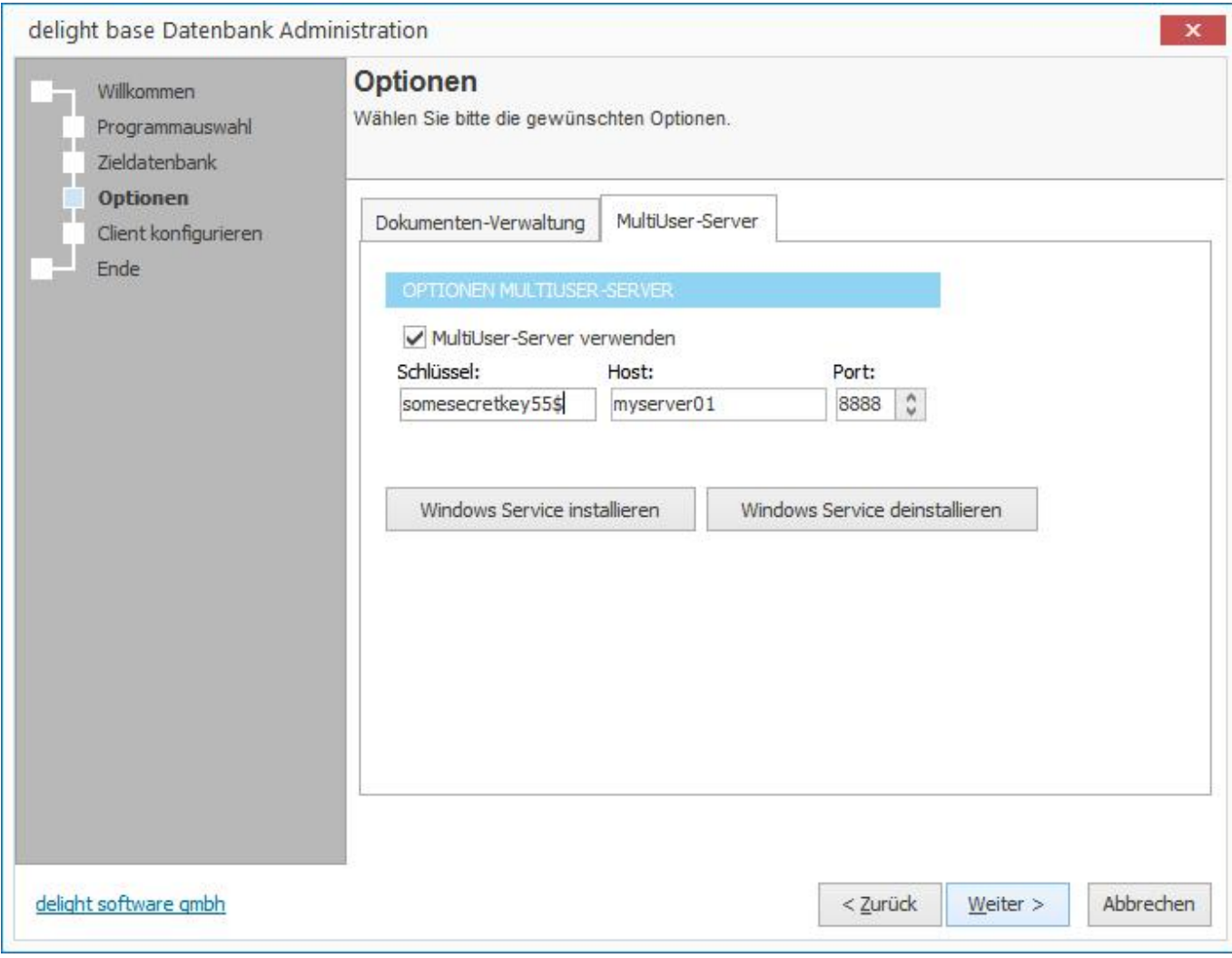

10.Prüfen Sie nochmals alle Daten und klicken Sie anschliessend auf *Weiter* um den Kopiervorgang zu starten.

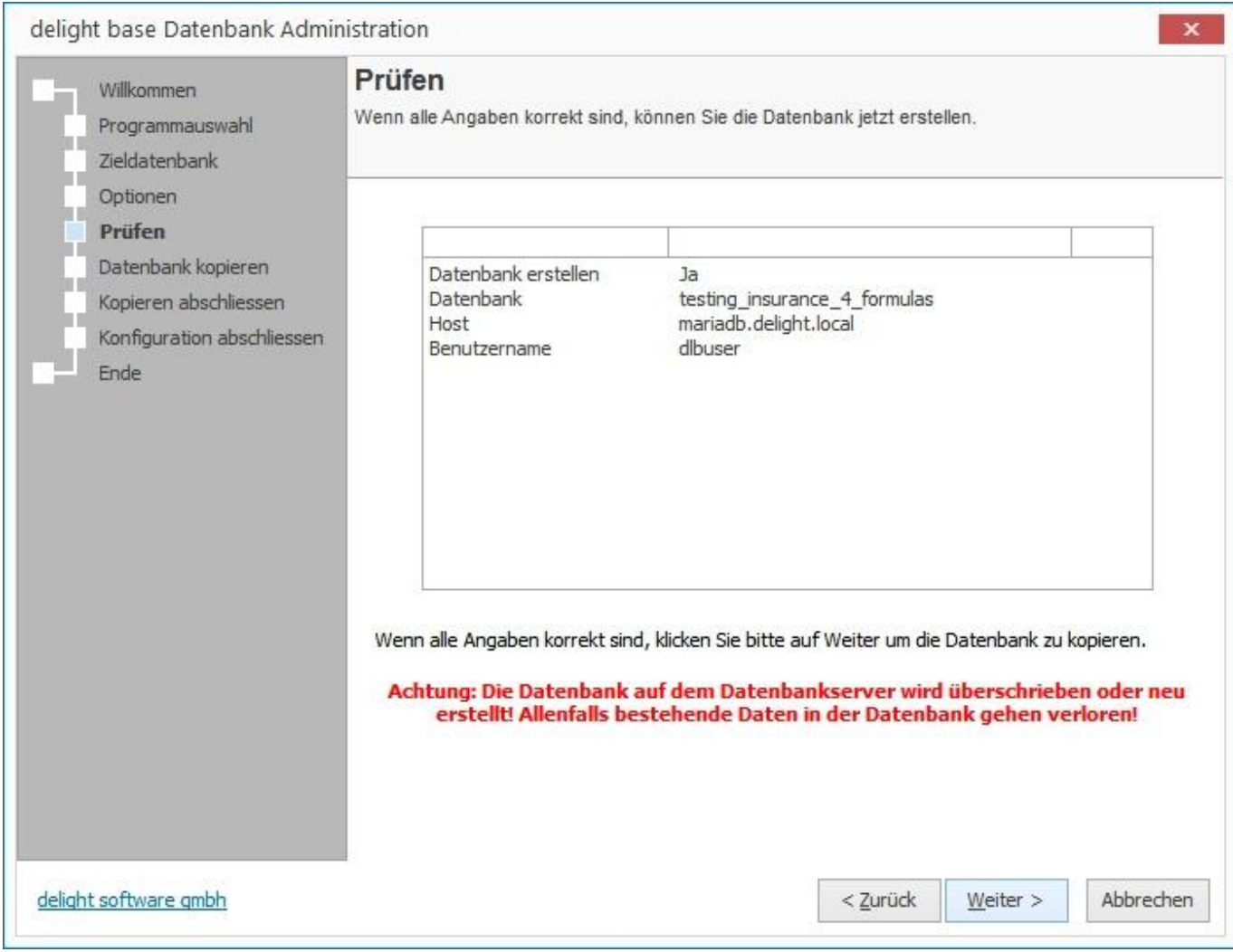

11.Die Daten werden kopiert, warten Sie bis alle Daten auf den Datenbank-Server kopiert wurden.

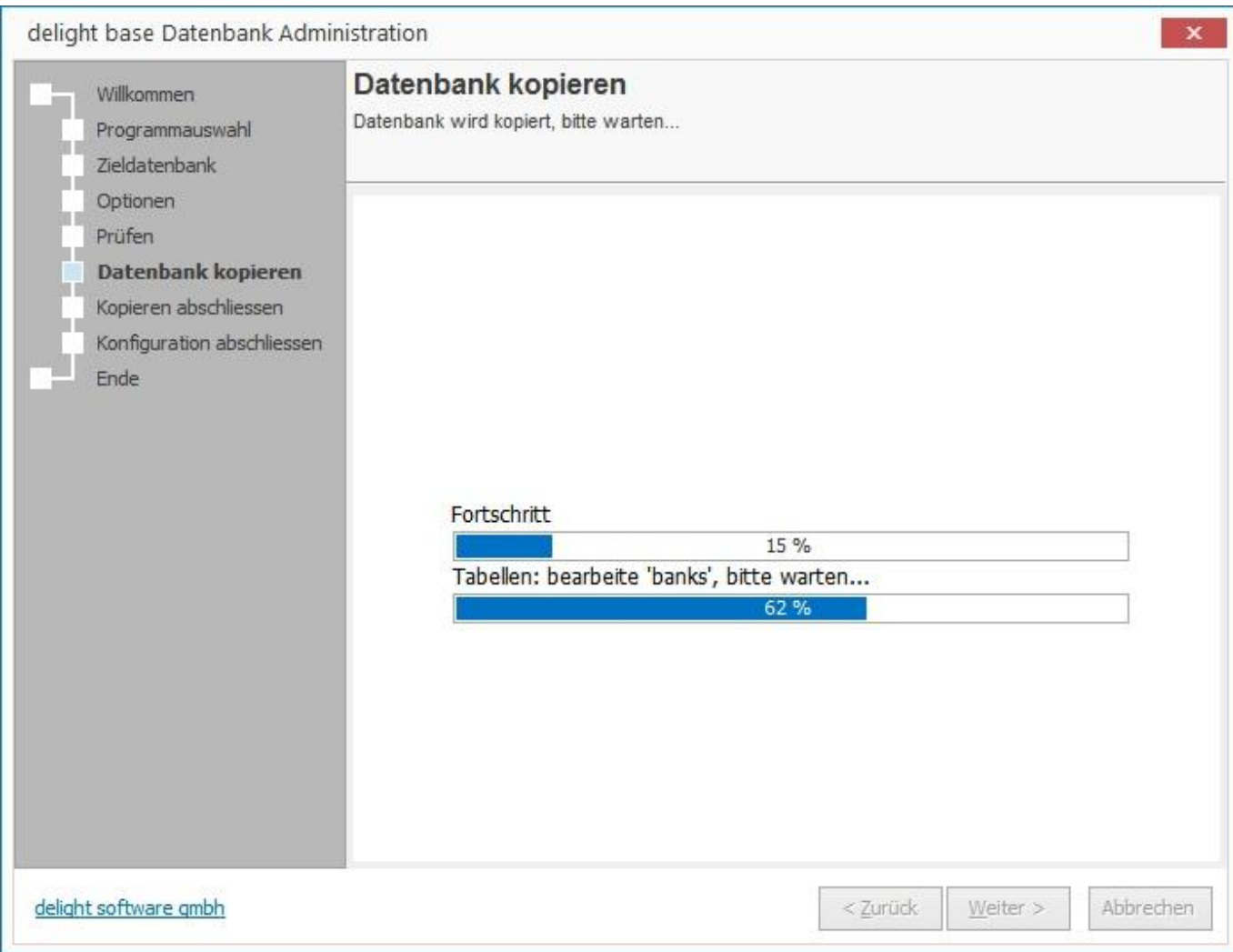

12.Die Datenbank wurde erstellt und die Daten kopiert. Klicken Sie auf *Weiter*.

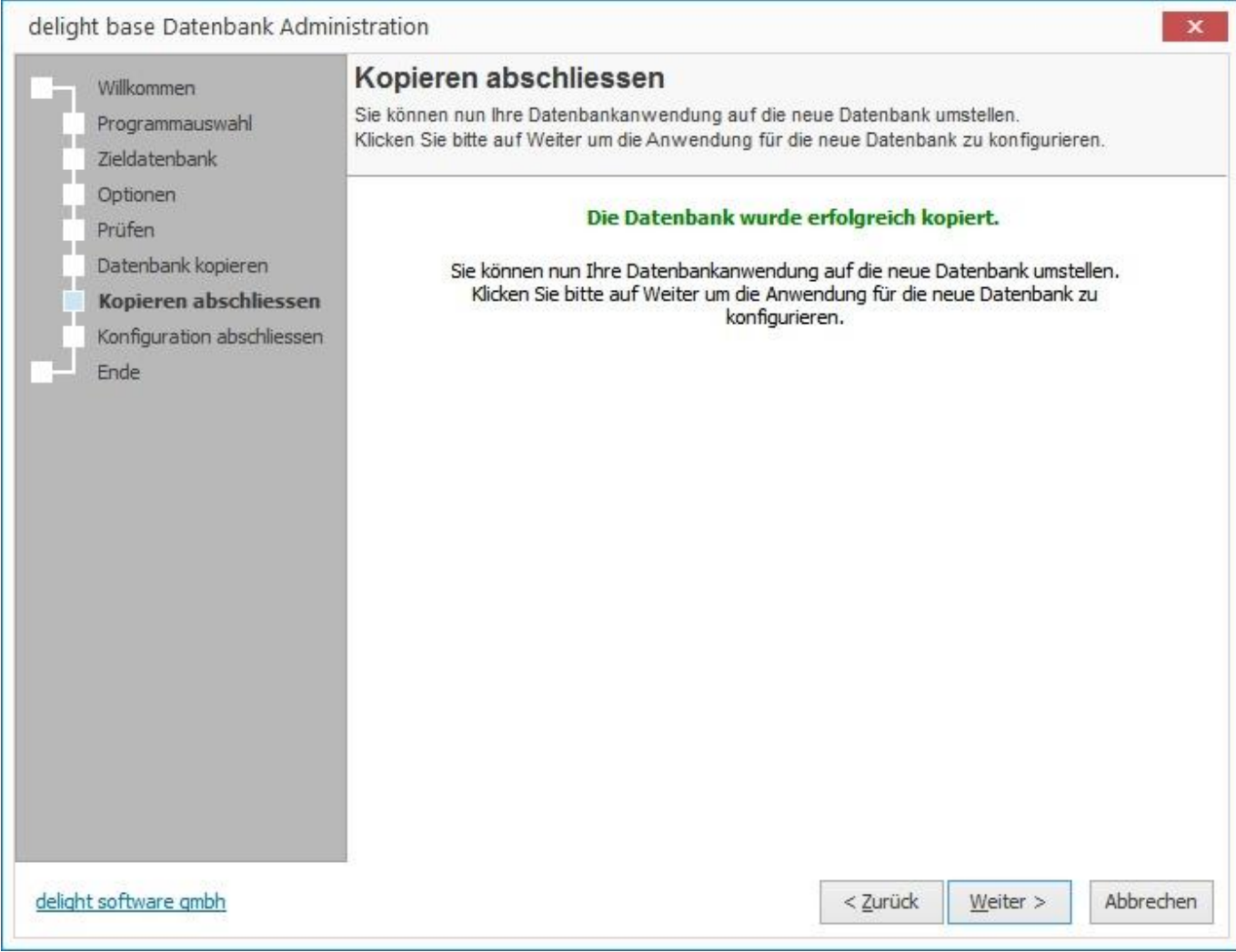

13.Bis zu diesem Schritt wurde die Konfiguration noch nicht gespeichert. Falls beim Kopieren Fehler aufgetreten sind oder

Sie aus einem anderen Grund abbrechen möchten, können Sie das an dieser Stelle gefahrlos tun. Das Programm bleibt

dann auf der alten (aktuellen) Konfiguration.

Klicken Sie auf *Weiter* um die Konfiguration zu speichern*.*

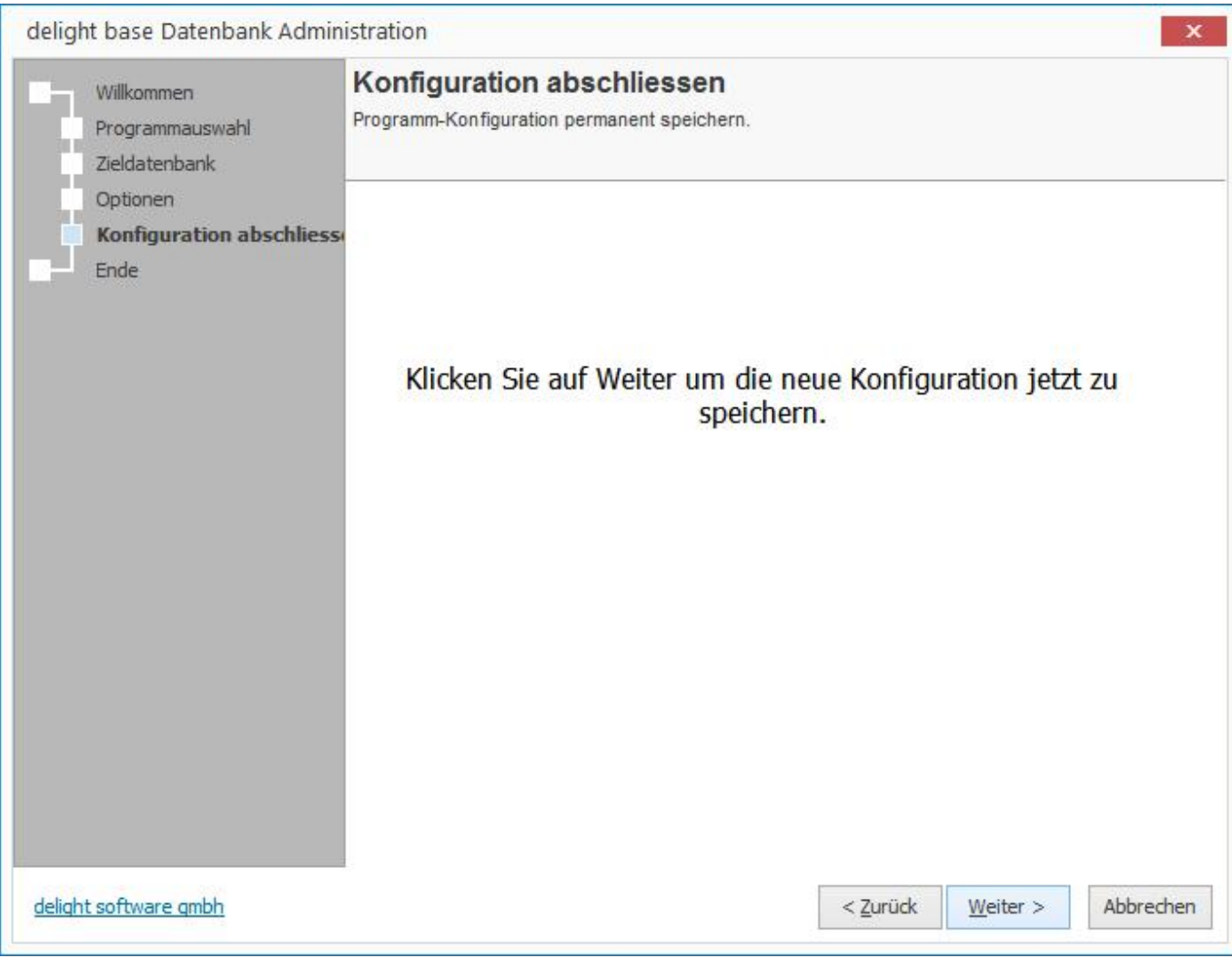

14.Die Umstellung ist beendet. Ab jetzt läuft das Programm auf der neu konfigurierten Datenbank.

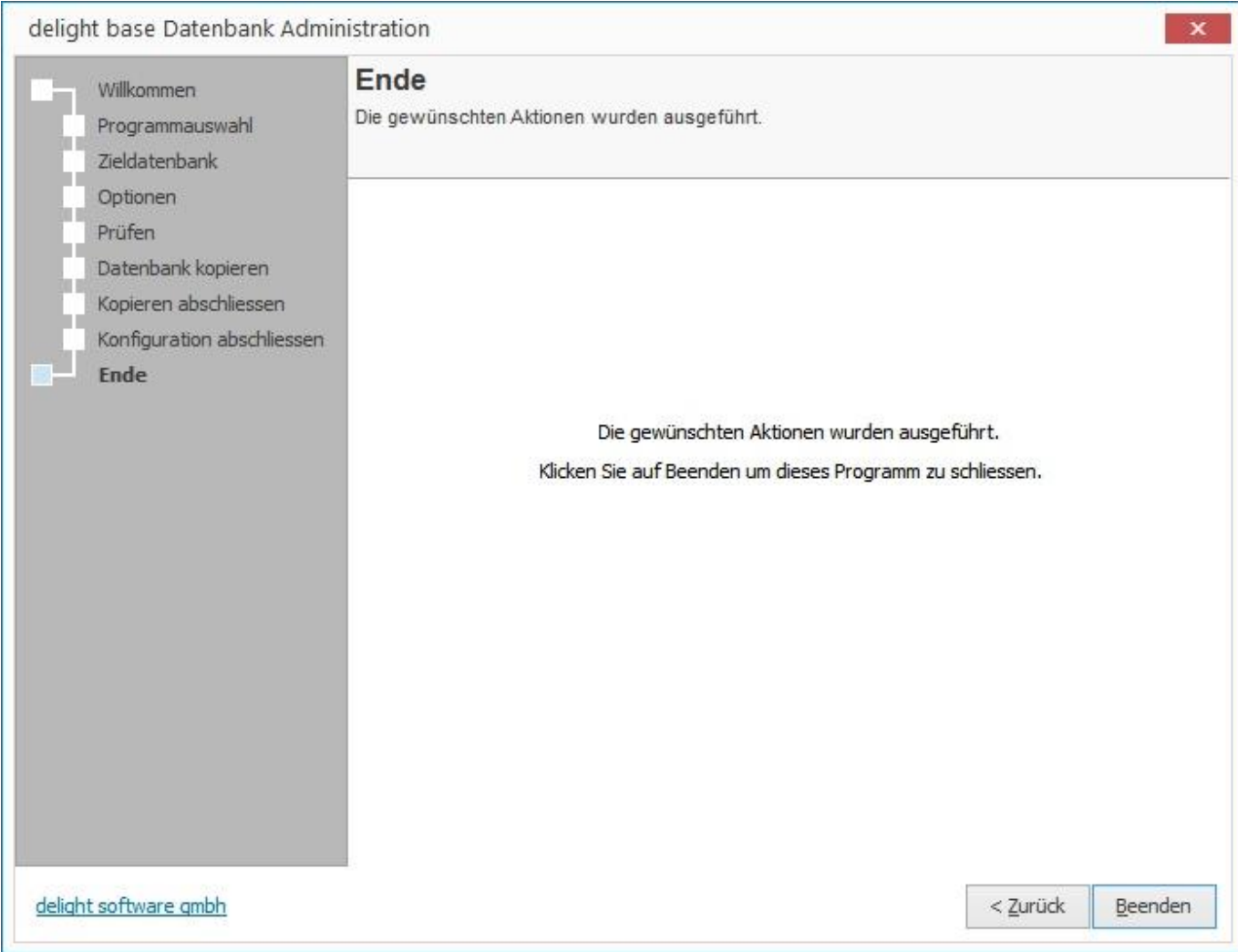

#### <span id="page-56-0"></span>**4.5 Pfad für Dokumentenablage konfigurieren**

- 1. Melden Sie sich auf dem Server, auf welchem der zentrale MultiUser-Windows-Service installiert ist an. Sie benötigen Administratoren-Rechte um die Konfiguration zu bearbeiten.
- 2. Installieren Sie den *delight base Datenbank Administrator* (Download [delightbaseDatenbankAdministrator.exe](http://www.delight.ch/download/delight-base-datenbank-administrator-6/))
- 3. Starten Sie den *delight base Datenbank Administrator* und wählen Sie die Anwendung, für welche das Verzeichnis konfiguriert werden soll. Klicken Sie anschliessend auf *Weiter*.

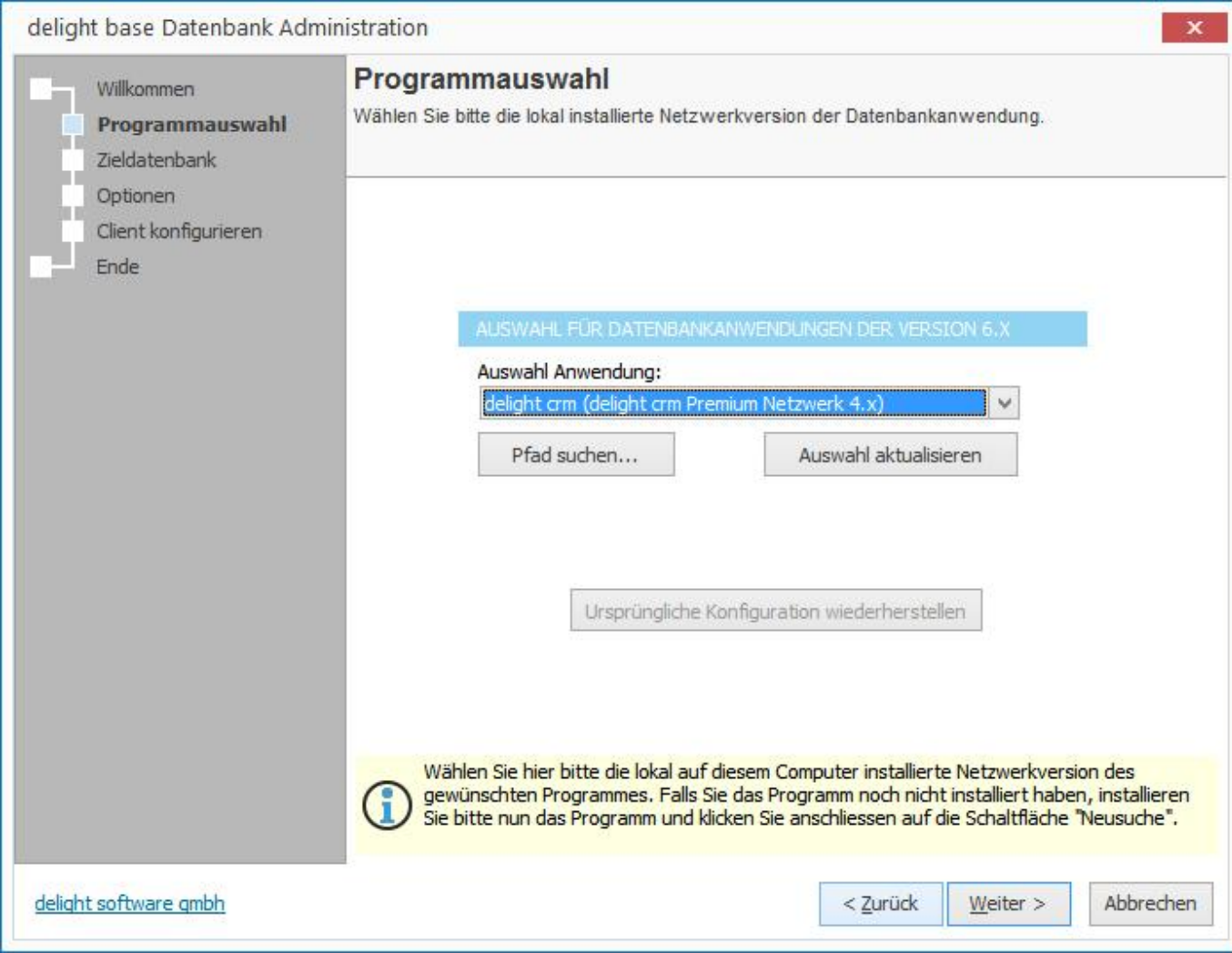

4. Belassen Sie alle Einstellung wie sie sind und Klicken Sie direkt auf *Weiter*.

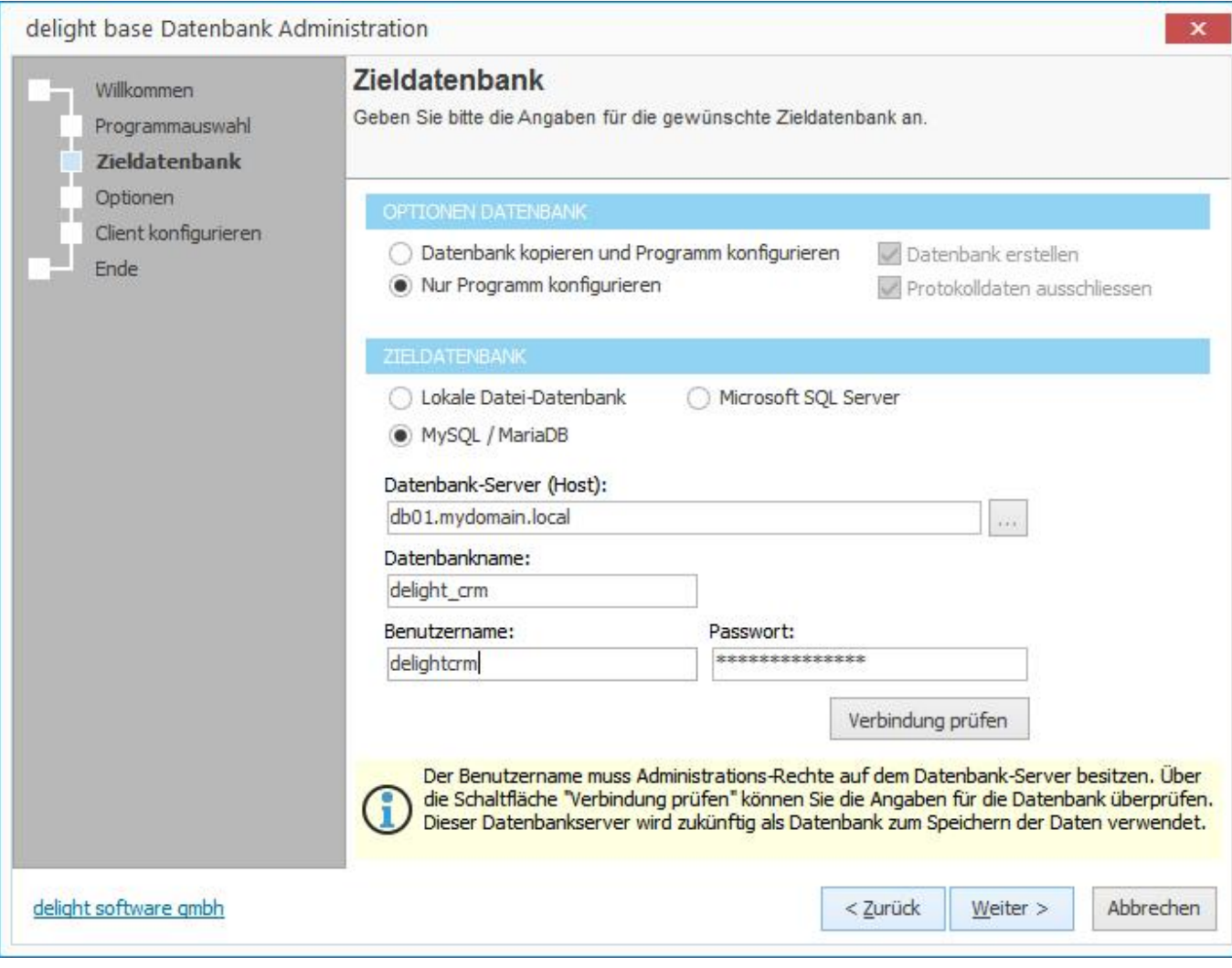

5. Wechseln Sie in den Reiter *Dokumenten-Verwaltung*

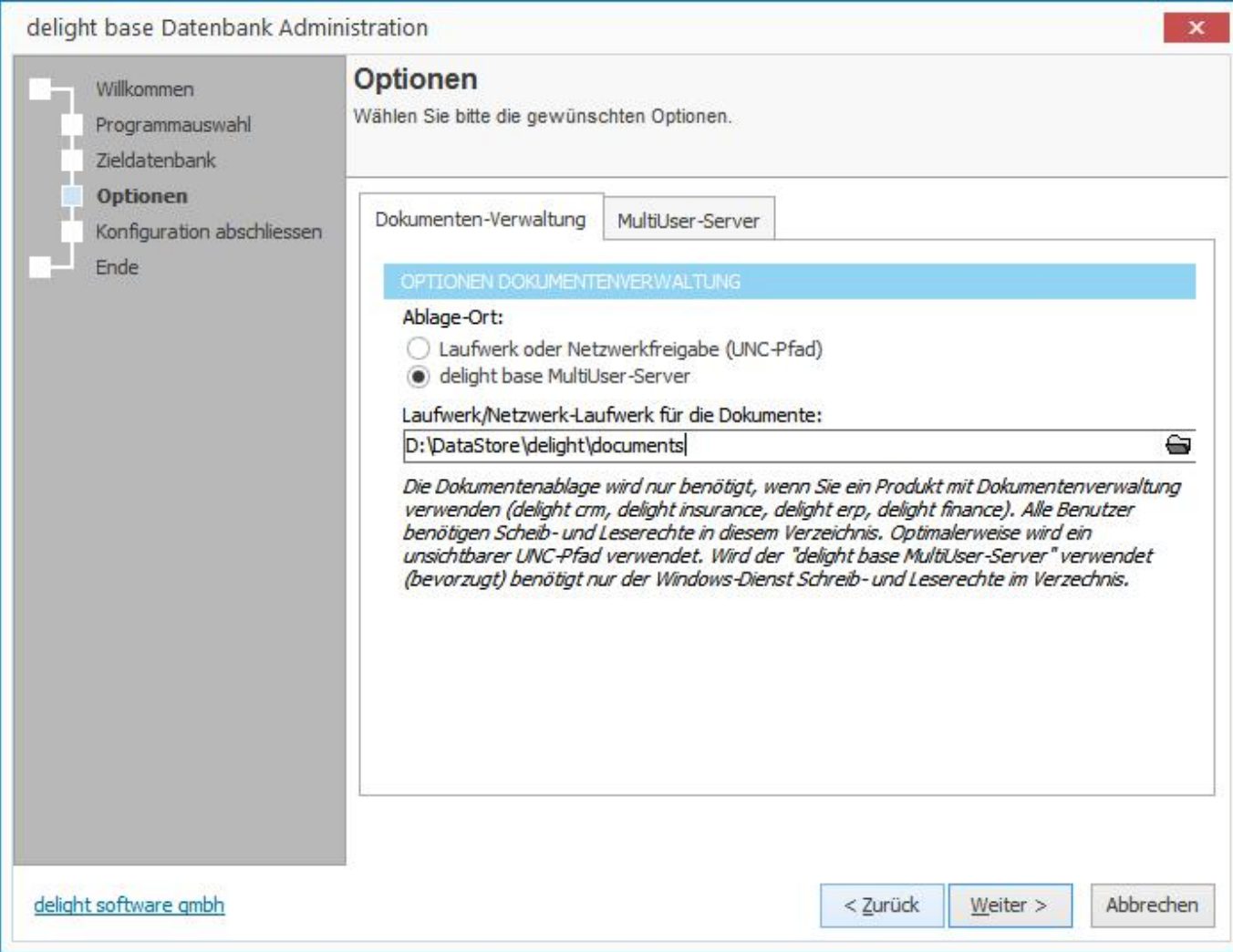

6. Aktivieren Sie den Ablageort *delight base MultiUser-Server* wenn der MultiUser-Server verwendet wird (empfohlen).

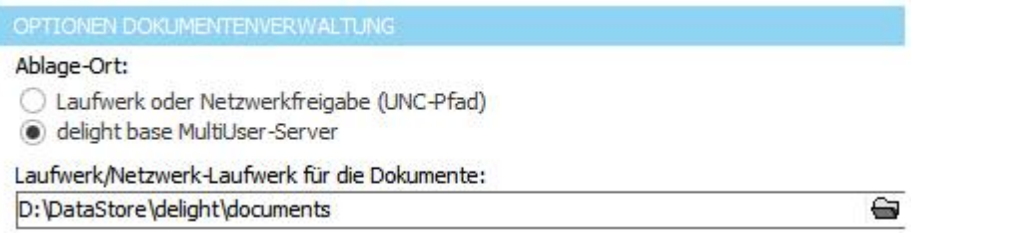

7. Konfigurieren Sie den Pfad für die Ablage der Dokumente.

Wenn Sie den **MultiUser-Server verwenden**, benötigt nur der MultiUser-Server (sprich der Windows-Benutzer unter welchem der Windows-Dienst läuft)

Schreib- und Lesezugriff auf diesen Pfad. Die Clients/**Benutzer benötigen KEINEN Zugriff** (auch keinen Lese-Zugriff) auf diesen Pfad.

Wenn der **MultiUser-Server nicht verwendet** wird, müssen alle Client/**Benutzer Schreib- und Lesezugriff** auf den Pfad haben.

Grundsätzlich sollte eine Verzeichnis ausserhalb des Installationsverzeichnisses gewählt werden!

Klicken Sie anschliessend auf *Weiter*.

8. Klicken Sie auf *Weiter* um die Konfiguration zu speichern.

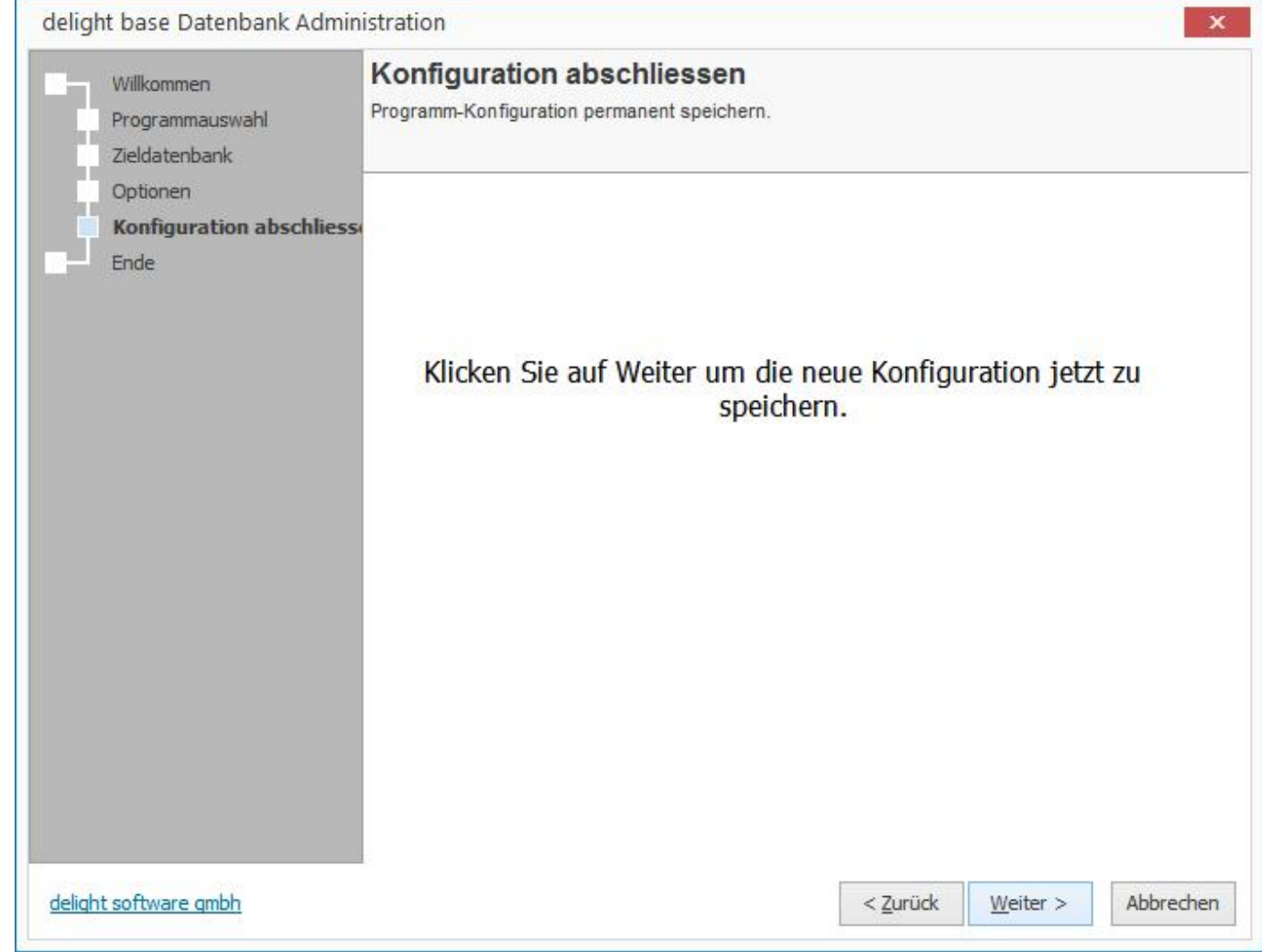

9. Falls der MultiUser-Server bereits installiert und gestartet wurde, muss der Dienst neu gestartet werden.

#### **Anmerkung:**

Die bereits erstellen Dokumente aus dem alten Ablagepfad müssen Sie selbst, manuell vom alten Ort in den neuen Ablagepfad kopieren!

#### <span id="page-61-0"></span>**4.6 MultiUser-Server Dienst Installation**

- 1. Melden Sie sich auf dem Server, auf welchem der zentrale MultiUser-Windows-Service installiert werden soll, an. Sie benötigen Administratoren-Rechte um einen neuen Windows-Dienst zu installieren.
- 2. Installieren Sie den *delight base Datenbank Administrator* (Download [delightbaseDatenbankAdministrator.exe](http://www.delight.ch/download/delight-base-datenbank-administrator-6/))
- 3. Starten Sie den *delight base Datenbank Administrator* und wählen Sie die Anwendung, für welche der Windows-Dienst auf

dem Server, auf dem Sie jetzt arbeiten, installiert werden soll. Klicken Sie anschliessend auf *Weiter*.

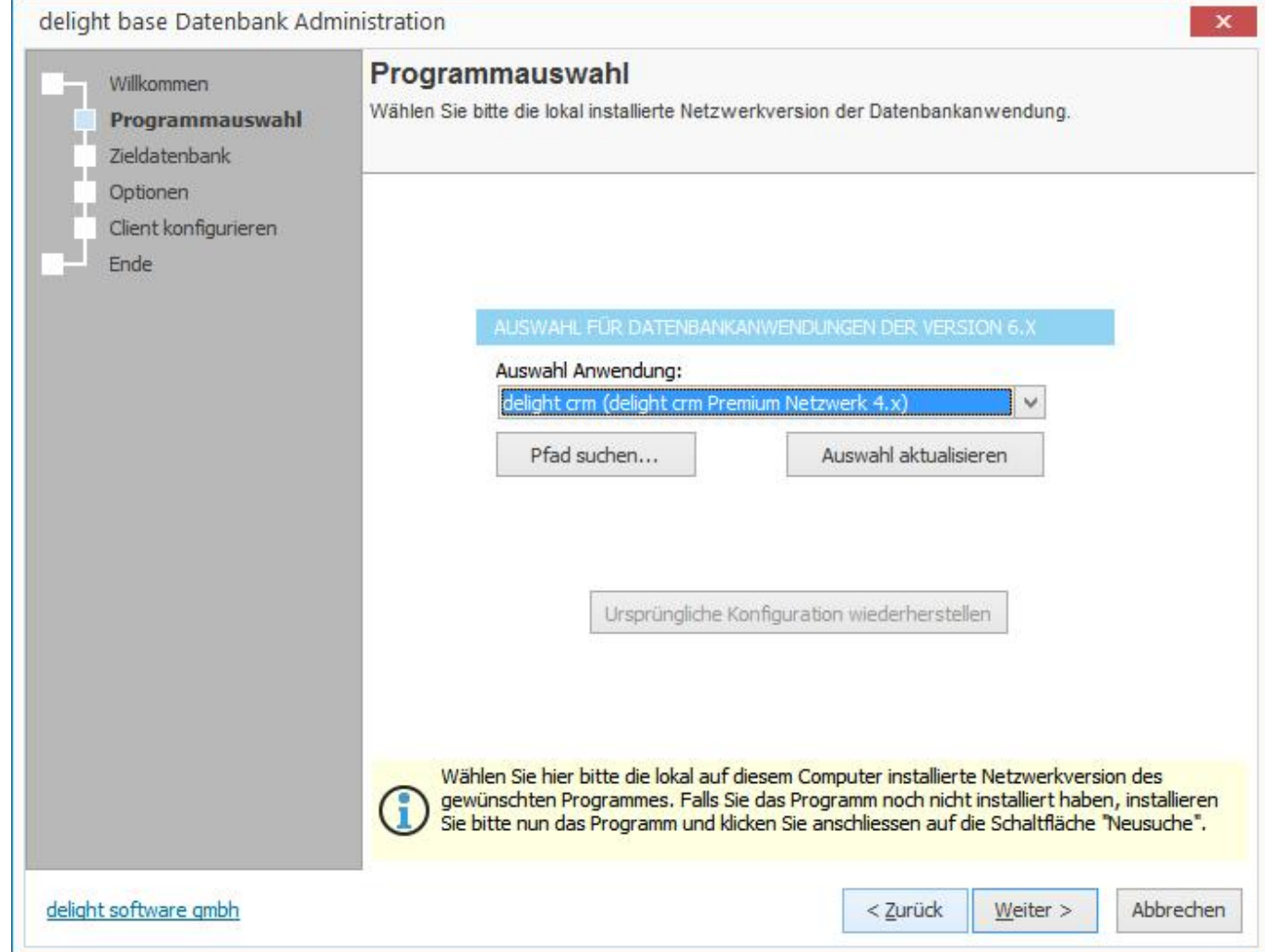

4. Belassen Sie alle Einstellung wie sie sind und Klicken Sie direkt auf *Weiter*.

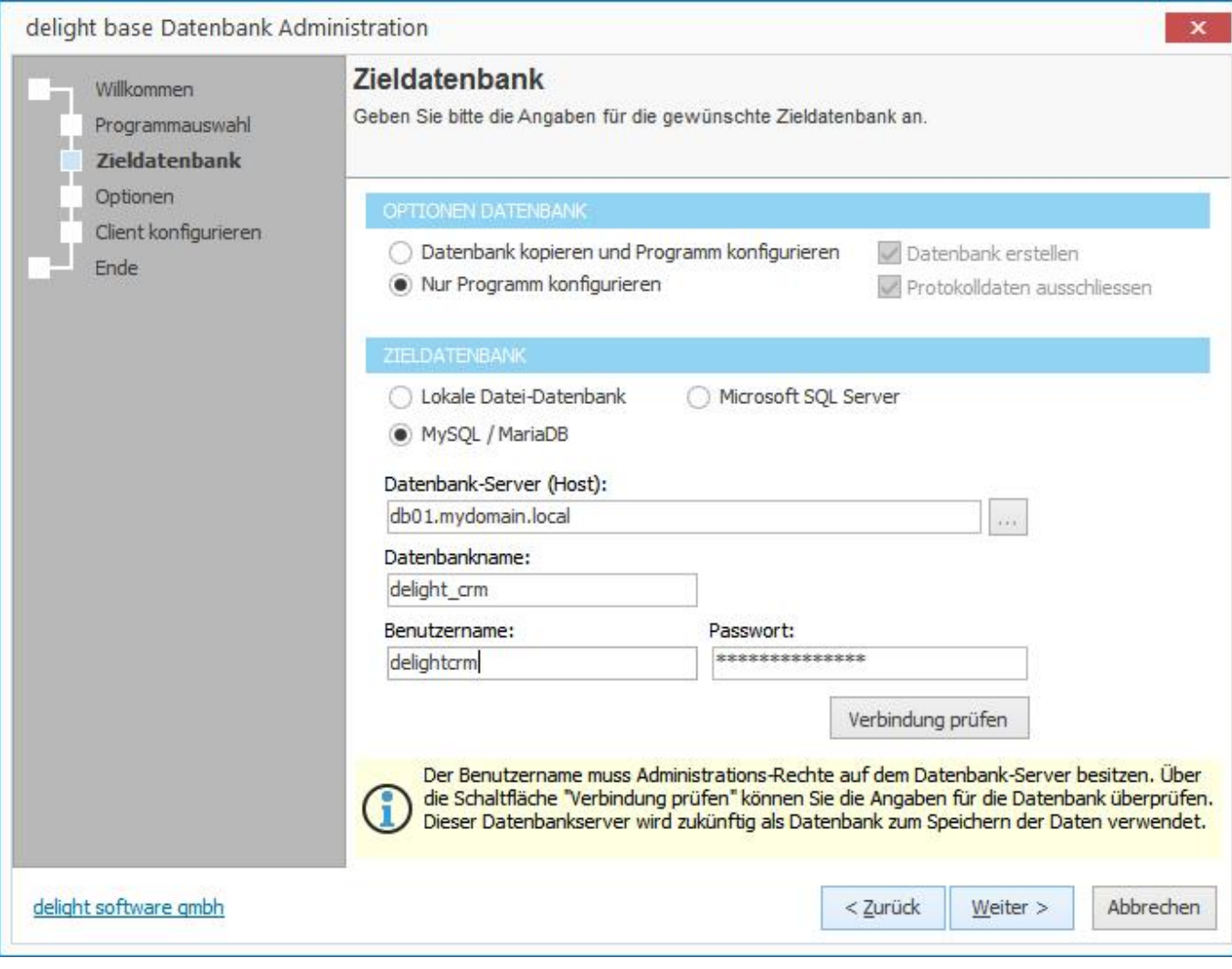

5. Wechseln Sie in den Reiter *MultiUser-Server*

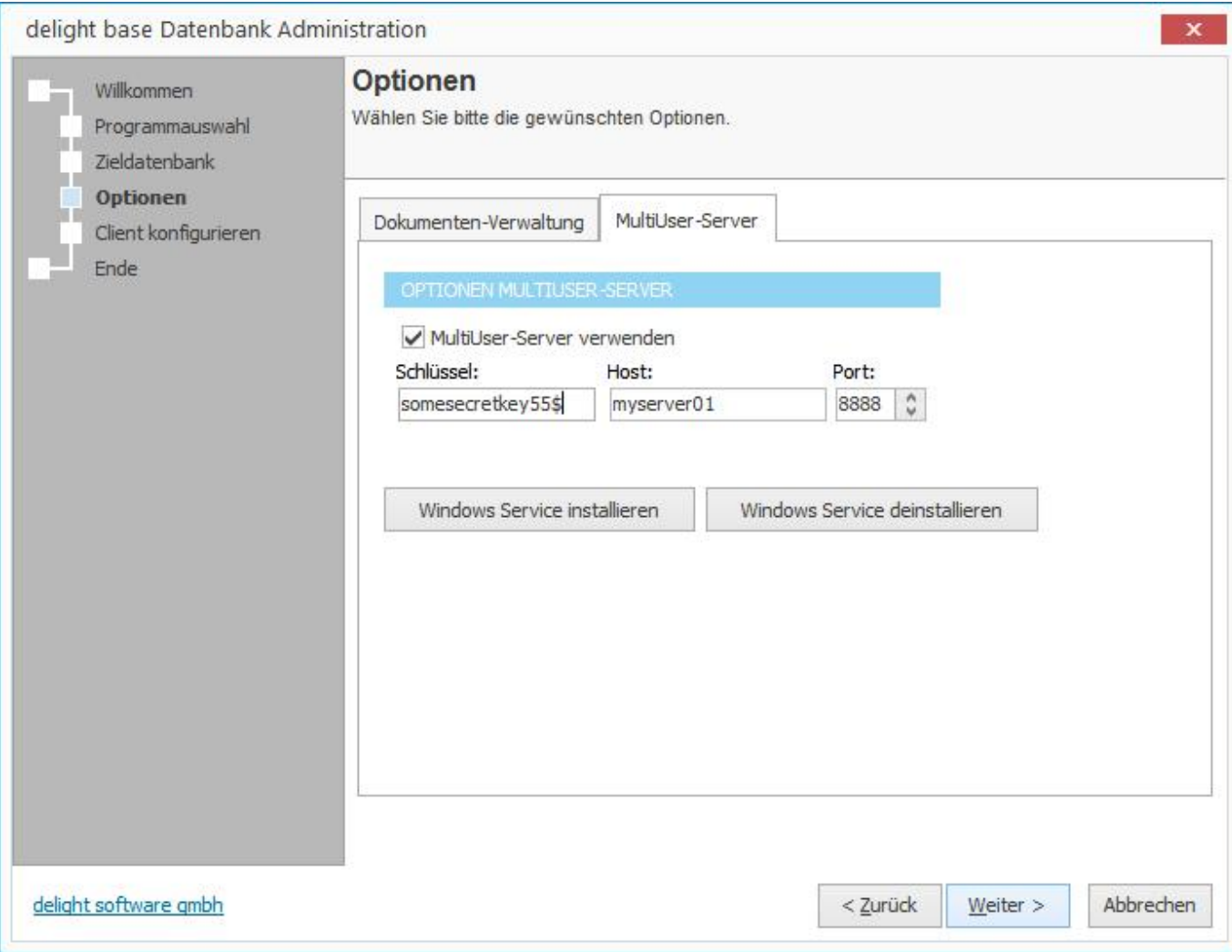

6. Aktivieren Sie *MultiUser-Server verwenden.*

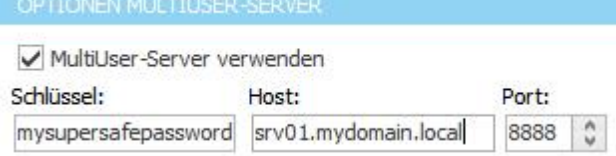

- 7. Definieren Sie einen *Schlüssel* für die Kommunikation. Nur Client-Anwendungen mit dem gleichen Schlüssel können später mit dem Server kommunizieren.
- 8. Geben Sie bei *Host* den Hostnamen oder die IP-Adresse dieses Servers ein. Diesen Hostnamen müssen die Clients auflösen

können, um eine Verbindung mit dem MultiUser-Server herstellen zu können.

9. Klicken Sie auf *Windows Service installieren* um den Service auf diesem Server zu installieren. Klicken Sie anschliessen auf *Weiter*.

Windows Service installieren

Windows Service deinstallieren

**Anmerkung:** Der Dienst kann auch manuell per Parameter installiert und deinstalliert werden:

- > {Installdir}\MLMultiUserServerSVC.exe -install
- > {Installdir}\MLMultiUserServerSVC.exe -uninstall

#### 10. Klicken Sie auf *Weiter* um die Konfiguration zu speichern.

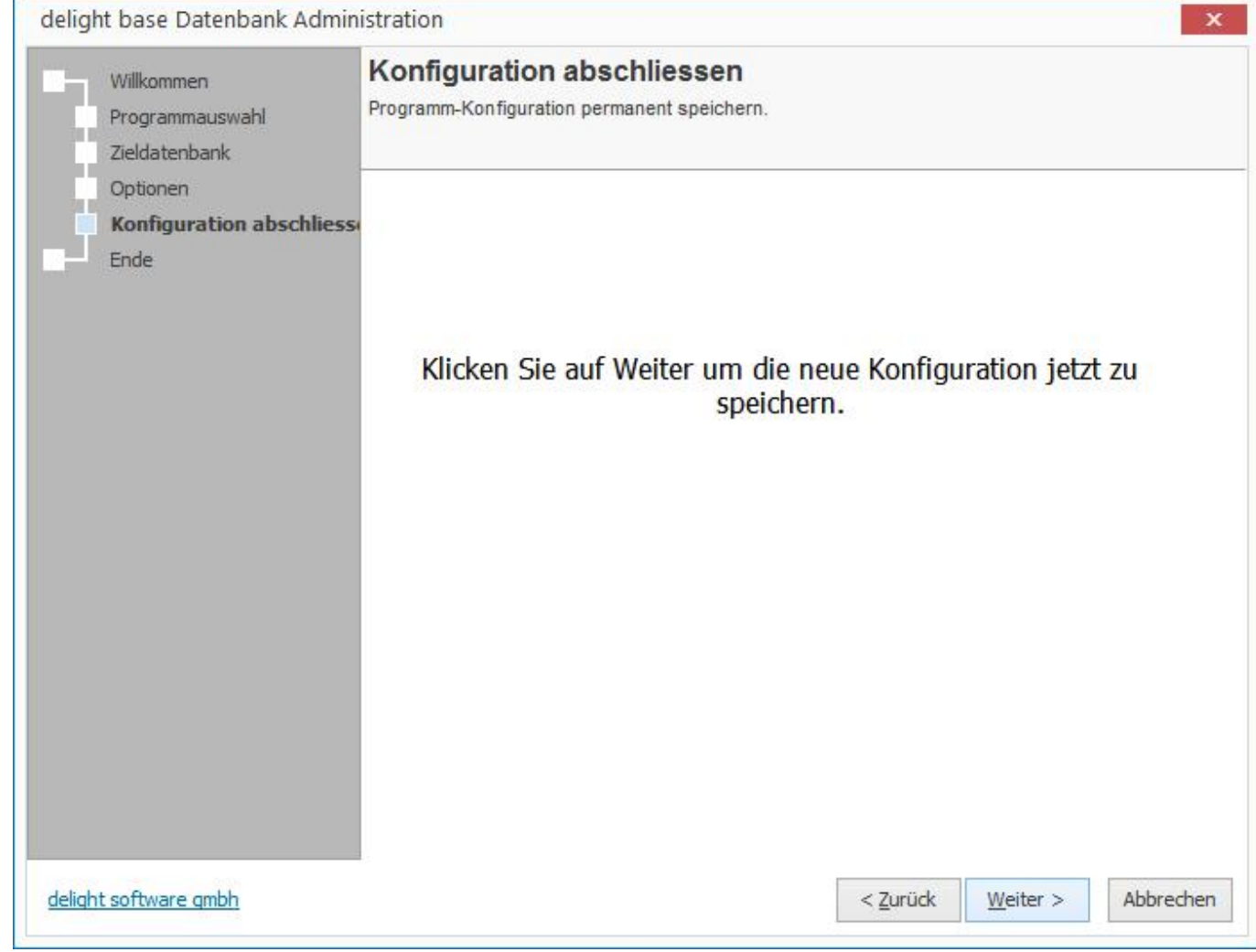

11. Sie finden den neuen Windows-Dienst nun in der lokalen Dienst-Verwaltung von Windows. Sofern die [Datenbankumstellung](#page-46-0) und die Konfiguration des [Dokumenten-Ablagepfades](#page-56-0) abgeschlossen sind, kann der Dienst nun in der Dienstverwaltung von Windows gestartet werden.

#### **Wichtig:**

Der Windows-Service benötigt Zugriff auf den [Dokumenten-Ablagepfad](#page-56-0) der Dokumenten-Verwaltung. Stellen Sie sicher, dass der Windows-Benutzer, unter welchem der Dienst läuft, Schreib- und Leserechte auf diesen Pfad besitzt!

Bedenken Sie, dass Freigaben die als Laufwerk verbunden sind IMMER auf einen bestimmen Benutzer verbunden sind. Wenn der Dokumentenpfad auf einem anderen Server abgelegt ist, sollte der direkte UNC-Pfad [konfiguriert](#page-56-0) [werden](#page-56-0) und der Dienst unter einem Benutzer mit Schreib- und Lesezugriff auf den UNC-Pfad ausgeführt werden.

## **Index**

**- Z -**

zentralen 5

## **- B -**

Benutzer 3

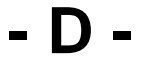

Daten 3 Datenbank 3 Datenbanken 5 Datenbanktest 3

### **- E -**

Einzelbenutzer 5 Express 5 externe 3, 5

## **- G -**

Geschwindigkeit 3 Geschwindigkeitstest 3

## **- I -**

Installation 3 Installationsanleitungen 3 integrierte 3

## **- M -**

MSSQL 5 MySQL 5

## **- N -**

Netzwerk 5

**- S -**

Server 5

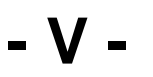

Version 5